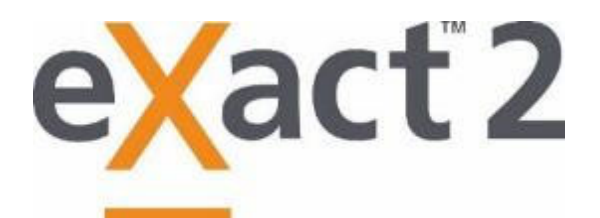

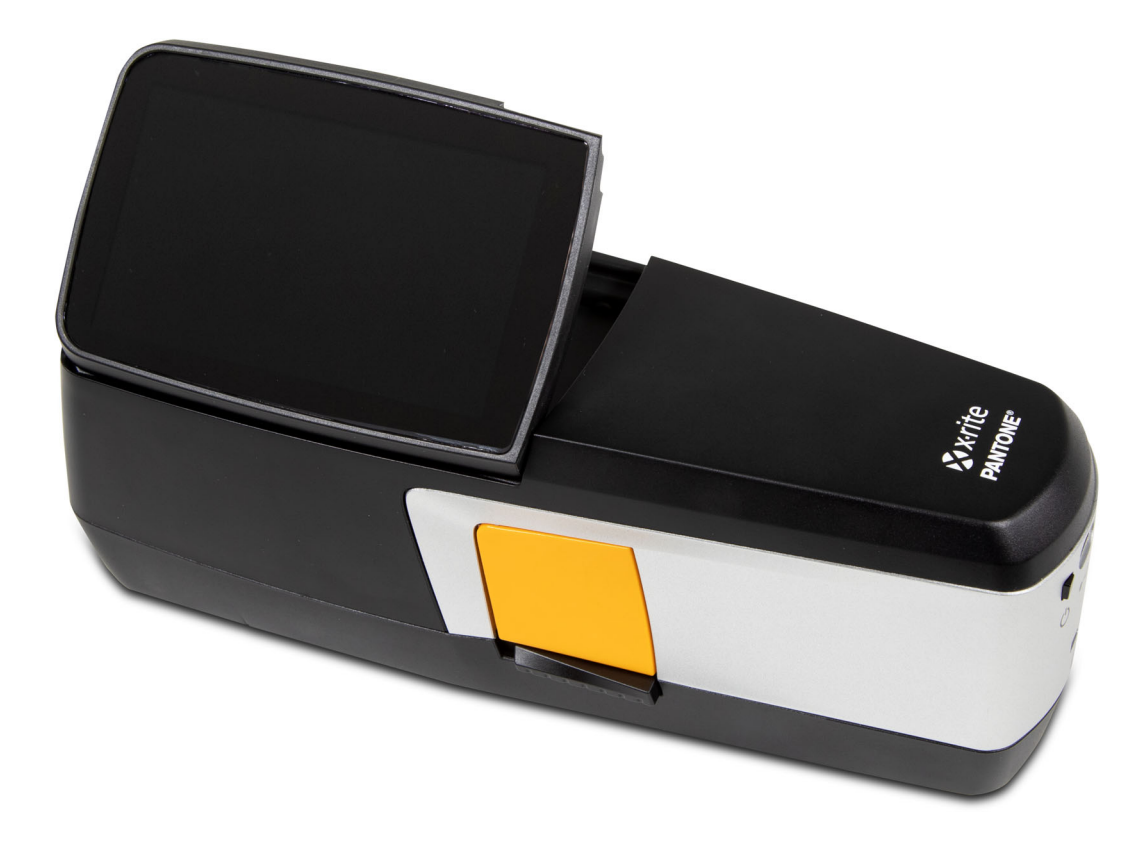

# Benutzerhandbuch

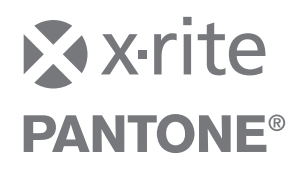

Bitte schlagen Sie immer in diesem Handbuch nach, wenn das Warnzeichen  $\angle\hspace{-0.1cm}\perp$  erscheint. **Dieses Symbol zeigt einen unvorhergesehenen Vorgang oder eine Gefahr an. Ihr Eingreifen ist eventuell erforderlich.**

# **CE-Bescheinigung**

 $\epsilon$ 

Hiermit erklärt X-Rite, Inc. , dass die wie nachfolgend beschriebenen Gegenstände dieser Erklärung die relevante Harmonisierung und Uniformität inkl. 2014/53/EU (RED), 2014/30/EU (EMC), 2014/35/EU (LVD) und RoHS EU 2015/863 erfüllen.

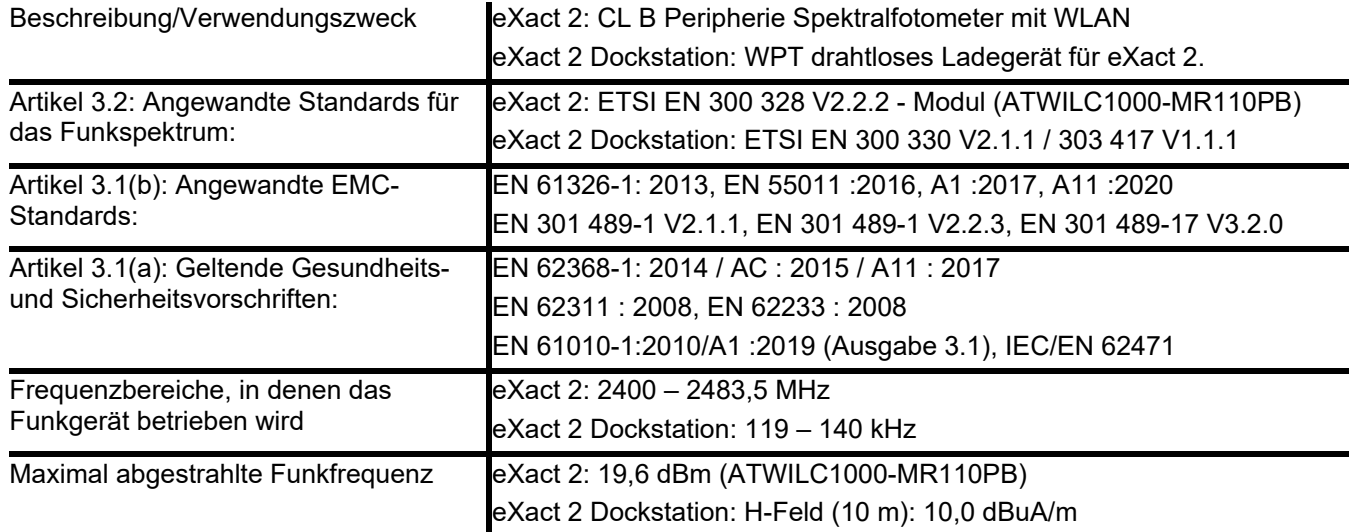

# **USA**

HINWEIS: Dieses Gerät wurde getestet und gemäß Teil 15 der FCC-Bestimmungen als den Grenzwerten für ein digitales Gerät der Klasse B entsprechend befunden. Diese Grenzwerte wurden so festgelegt, dass sie weitgehenden Schutz gegen schädliche Interferenz gewährleisten, wenn das Gerät in einem Wohngebiet betrieben wird.

Das Gerät erzeugt und benutzt Funkfrequenzenergie und kann solche abstrahlen und kann, wenn es nicht gemäß den Anweisungen installiert und benutzt wird, Funkkommunikationen beeinträchtigen. Es besteht jedoch keine Garantie, dass Störungen in bestimmten Situationen nicht auftreten können. Sollten die Nutzung dieses Geräts Störungen an Funk- und Fernsehempfang hervorrufen, was Sie durch Aus- und Einschalten des Geräts erkennen können, dann wird der Benutzer gebeten, die Probleme mit den folgenden Schritten zu beseitigen:

― Ausrichtung oder Lage der Empfangsantenne verändern.

- ― Abstand zwischen Gerät und Empfänger vergrößern.
- ― Anschluss der Ausrüstung an einen vom Stromkreis des Empfängers getrennten Stromkreis.
- ― Wenden Sie sich an Ihren Händler oder an einen erfahrenen Radio-/Fernsehtechniker.

*47 CFR § 2.1077 Identifikationsnummern für Compliance-Informationen:* eXact 2, eXact 2 Dockstation

*Verantwortliche Vertragspartner US, Kontaktdaten:* X-Rite, Inc., 4300 44th Street SE, Grand Rapids, MI 49512 USA Modelle mit Wi-Fi: FCC-ID: LSV-EXACT2

# **Kanada**

CAN ICES-003 (B) I NM8-003 (B)

Modelle mit Wi-Fi: IC: 20894-EXACT2

**USA KANADA HINWEIS**: Dieses Gerät erfüllt Teil 15 der FCC-Regelungen und RSS-Standards von Industry Canada. Die Bedienung unterliegt den folgenden zwei Bedingungen: (1) Das Gerät darf keine funktechnischen

Störungen verursachen (2) Das Gerät muss alle empfangenen Interferenzen annehmen, inkl. Interferenzen, die unerwünschte Vorgänge im Gerät hervorrufen.

Le présent appareil est conforme aux CNR d'Industrie Canada applicables aux appareils radio exempts de licence. L'exploitation est autorisée aux deux conditions suivantes : (1) l'appareil ne doit pas produire de brouillage, et (2) l'utilisateur de l'appareil doit accepter tout brouillage radioélectrique subi, même si le brouillage est susceptible d'en compromettre le fonctionnement.

Hinweis: Änderungen und Modifikationen, die ohne Genehmigung von X-Rite vorgenommen werden, können die FCC-Zulassung für die Nutzung des Geräts verletzen.

# **HF-Exposition**

Dieses Produkt wurde getestet, um die Erfüllung von KDB 447498 General RF Exposure Guidance zu gewährleisten, und es erfüllt die Richtlinien für menschliche Exposition für hochfrequente elektromagnetische Felder (HF) der Federal Communications Commission (FCC) und RSS-102 - Radio Frequency (RF) Exposure Compliance of Radio Communication Apparatus (All Frequency Bands) der Kanada ISED und der EN 50566 für den handgehaltenen Einsatz in der EU. Das Gerät sollte dennoch immer nur so verwendet werden, dass das Potential der menschlichen Exposition während der Wi-Fi-Verwendung minimiert ist.

Ce produit a été testé pour garantir la conformité aux directives générales d'exposition aux radiofréquences KDB 447498 et est conforme aux limites d'exposition humaine aux champs de radiofréquence (RF) adoptées par la Federal Communications Commission (FCC) et RSS-102 - Conformité à l'exposition aux radiofréquences (RF) d'appareils de communication radio (toutes les bandes de fréquences) selon ISDE Canada pour une utilisation portative. Néanmoins, l'appareil doit être utilisé de manière à minimiser le potentiel de contact humain pendant la transmission Wi-Fi.

# **Japanisches Ministerium für interne Angelegenheiten und Kommunikation (MIC)**

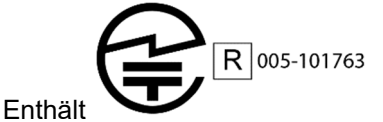

# **SRRC-Zertifizierung (State Radio Regulation of China)**

ITE Gerät: Enthält CMIIT ID: 2018DJ1313

# **Korea**

R-R-XRT-EXACT2, R-R-XRT-EXACT2DOCK

#### **Malaysien**

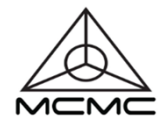

RGJP/75A/0722/S(22-3331) RGJP/76A/0722/S(22-3351) RGLO/19A/0722/S(22-3363)

# **Geräteinformationen**

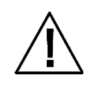

Die Benutzung dieses Geräts auf eine Art und Weise, anders als von X-Rite, Incorporated empfohlen kann die Entwurfsintegrität und die Gerätesicherheit gefährden.

**WARNUNG**: Dieses Gerät darf nicht in explosionsgefährdeten Bereichen verwendet werden.

**ADVERTENCIA** – NO use este aparato en los ambientes explosivos.

**AVVERTIMENTO** – NON usare questo apparecchio in ambienti esplosivi.

**WARNUNG**: Das Gerät darf in einer explosiven Umgebung NICHT verwendet werden.

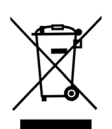

**AVERTISSEMENT**: Cet instrument ne doit pas être utilisé dans un environnement explosif.

Anweisungen für die Entsorgung: Bitte entsorgen Sie Elektro- und Elektronik-Altgeräte an ausgewiesenen Übernahmestellen für Rücknahme und Wiederverwertung solcher Geräte.

Verwenden Sie das Gerät nur wie in der Anleitung beschrieben, da ansonsten der eingebaute Schutzmechanismus des Geräts nicht funktioniert.

Alle Garantieansprüche verfallen, wenn Sie das **eXact 2** zerlegen.

**VORSICHT**: Es besteht Explosionsgefahr, wenn ein falscher Akku verwendet wird. Ersetzen Sie den Akku nur mit dem Ersatzakku X-Rite-Art.-nr. SE15-48.

**ATTENTION** : Risque d'explosion si la batterie est remplacée par une batterie de type incorrect. Utilisez uniquement le blocbatterie X-Rite au lithium-ion rechargeable et à autoprotection (n° de réf. SE15-48).

Bitte entsorgen Sie alte Akkus so bald wie möglich. Bitte außerhalb der Reichweite von Kindern aufbewahren. Bitte werfen Sie den Akku nicht ins offene Feuer, und nehmen Sie den Akku nicht auseinander.

# **Urheberrecht**

Die Informationen in diesem Handbuch sind Eigentum der X-Rite, Incorporated und urheberrechtlich geschützt. Aus der Veröffentlichung dieser Informationen kann nicht das Recht abgeleitet werden, diese zu vervielfältigen oder für einen anderen Zweck einzusetzen als für die Installation, Handhabung und Pflege des hier beschriebenen Geräts. Diese Bedienungsanleitung darf auf keinem Fall reproduziert, umgeschrieben oder in eine andere Sprache oder Computersprache übersetzt werden. Dies gilt in jeder Art und Weise für alle Belange, ob elektronisch, mechanisch, optisch oder von der Handhabung, ohne dass eine schriftliche Einverständniserklärung von X-Rite Inc. vorliegt. Garantien hinsichtlich der Anwendbarkeit und Eignung des Messgerätes werden ausdrücklich nicht gewährt. Die Anweisungen in dieser Bedienungsanleitung hinsichtlich korrekter Bedienung, Reinigung und Fehlerbeseitigung sind unbedingt zu befolgen. Durch Fehlbedienung werden alle Gewährleistungsansprüche für Schäden am Gerät einschließlich Folgeschäden außer Kraft gesetzt.

Patente: www.xrite.com/ip

"© 2022, X-Rite, Incorporated. Alle Rechte vorbehalten."

X-Rite, das X-Rite-Logo und eXact 2 sind registrierte Marken von X-Rite, Incorporated in den USA und/oder anderen Ländern. Alle anderen Marken sind Eigentum der jeweiligen Inhaber.

# **Garantie**

X-Rite bietet eine zwölfmonatige (12) Gewährleistungsfrist ab der Auslieferung von X-Rite auf Material- und Verarbeitungsmängel, es sei denn anders lautende Gesetze und Bestimmungen erfordern eine längere Frist. Während dieser Zeit werden defekte Teile nach Ermessen von X-Rite entweder unentgeltlich ausgetauscht oder repariert (Verbrauchs- und Verschleißteile sind hiervon ausgenommen).

Die X-Rite Garantie gilt nicht für Mängel an garantieberechtigten Produkten, die hervorgerufen wurden durch: (1) Schäden durch Versand, Unfall, Missbrauch, falscher Verwendung, Vernachlässigung, Veränderungen oder anderweitige Verwendung, die nicht von X-Rite vorgesehen ist in den Empfehlungen, der beigelegten Dokumentation, veröffentlichten technischen Angaben und generell branchenüblichem Einsatz; (2) Verwendung des Geräts in einer Betriebsumgebung, die nicht den Werten in den technischen Angaben folgen oder Nichtbeachtung der Wartungsvorgänge aus der beigelegten Dokumentation oder den veröffentlichten technischen Angaben; (3) Reparaturen oder Servicemaßnahmen, die nicht von X-Rite oder von durch X-Rite autorisierten Servicestellen durchgeführt wurden; (4) die Verwendung von Zubehör und Verbrauchsteilen an garantieberechtigten Produkten, die nicht von X-Rite hergestellt, vertrieben oder genehmigt wurden; (5) Anbauten oder Änderungen an garantieberechtigten Produkten, die nicht von X-Rite hergestellt, vertrieben oder genehmigt wurden. Verschleißteile und die Reinigung des Geräts sind von der Garantie ausgenommen.

X-Rites einzige Verpflichtung bei einer der oben aufgeführten Garantieverletzungen ist die kostenlose Reparatur oder der Austausch von Teilen, die innerhalb der Garantiezeit defekt waren. Dies muss zur Zufriedenheit von X-Rite nachgewiesen werden. Durch X-Rites Reparatur oder Austausch wird eine anderweitig abgelaufene Garantie nicht wieder gültig, und die Garantiedauer verlängert sich nicht.

Der Kunde ist für die Verpackung und den Versand des defekten Produkts an das von X-Rite angegebene Servicecenter verantwortlich. X-Rite trägt die Kosten für die Rücksendung des Produkts zu Kunden, wenn die Zieladresse innerhalb der zuständigen Region des Servicecenters liegt. Der Kunde ist für Versandkosten, Zoll, Steuern und sonstige Gebühren zuständig, wenn das Produkt an andere Adressen versandt werden soll. Es muss ein Kaufbeleg als Quittung oder Rechnung vorliegen, aus der klar hervorgeht, dass sich das Gerät in der Garantiezeit befindet. Bitte versuchen Sie nicht, das Produkt auseinander zu nehmen. Alle Garantieansprüche verfallen, wenn Sie das Gerät zerlegen. Wenden Sie sich an den X-Rite-Support oder eine X-Rite-Kundendienststelle in Ihrer Nähe, wenn das Gerät nicht bzw. nicht ordnungsgemäß funktioniert,

DIESE GARANTIE GILT NUR FÜR DEN KÄUFER UND SCHLIESST ALLE ANDEREN GARANTIEN AUS, SOWOHL AUSDRÜCKLICHE ALS AUCH STILLSCHWEIGENDE VEREINBARUNGEN AUCH AUF ANWENDBARKEIT BZW. EIGNUNG DES GERÄTES FÜR EINEN BESTIMMTEN ZWECK ODER EINE ANWENDUNG, UND DEN NICHTVERSTOSS GEGEN GESETZE UND PATENTE. ZUSÄTZLICH ZU DEN AUFGEFÜHRTEN GARANTIEN DÜRFEN WEITERE GARANTIEN NUR VON DER BETRIEBSLEITUNG ABER NICHT VON MITARBEITERN ODER VERTRETERN VON X-RITE VERSPROCHEN WERDEN.

X-RITE IST IN KEINEM FALL VERANTWORTLICH FÜR HERSTELLUNGSKOSTEN, GEMEINKOSTEN, GEWINN- ODER GOODWILL-VERLUSTE DES KÄUFERS, ANDERE KOSTEN ODER INDIREKTE, BESONDERE, ZUFÄLLIGE ODER FOLGESCHÄDEN, DIE DURCH VERSTÖSSE GEGEN DIE GARANTIE, VERSTÖSSE GEGEN DEN VERTRAG, NACHLÄSSIGKEIT, GEFÄHRDUNGSHAFTUNG ODER MÖGLICHEN ANDEREN RECHTSTHEORIE HERVORGERUFEN WURDEN. IM GARANTIEFALL BESCHRÄNKT SICH X-RITES GESAMTE HAFTUNG GEMÄSS DIESER RICHTLINIE AUF DEN PREIS DES PRODUKTS ODER SERVICES VON X-RITE, DER FÜR DEN ANSPRUCH VERANTWORTLICH IST.

# **Inhaltsverzeichnis**

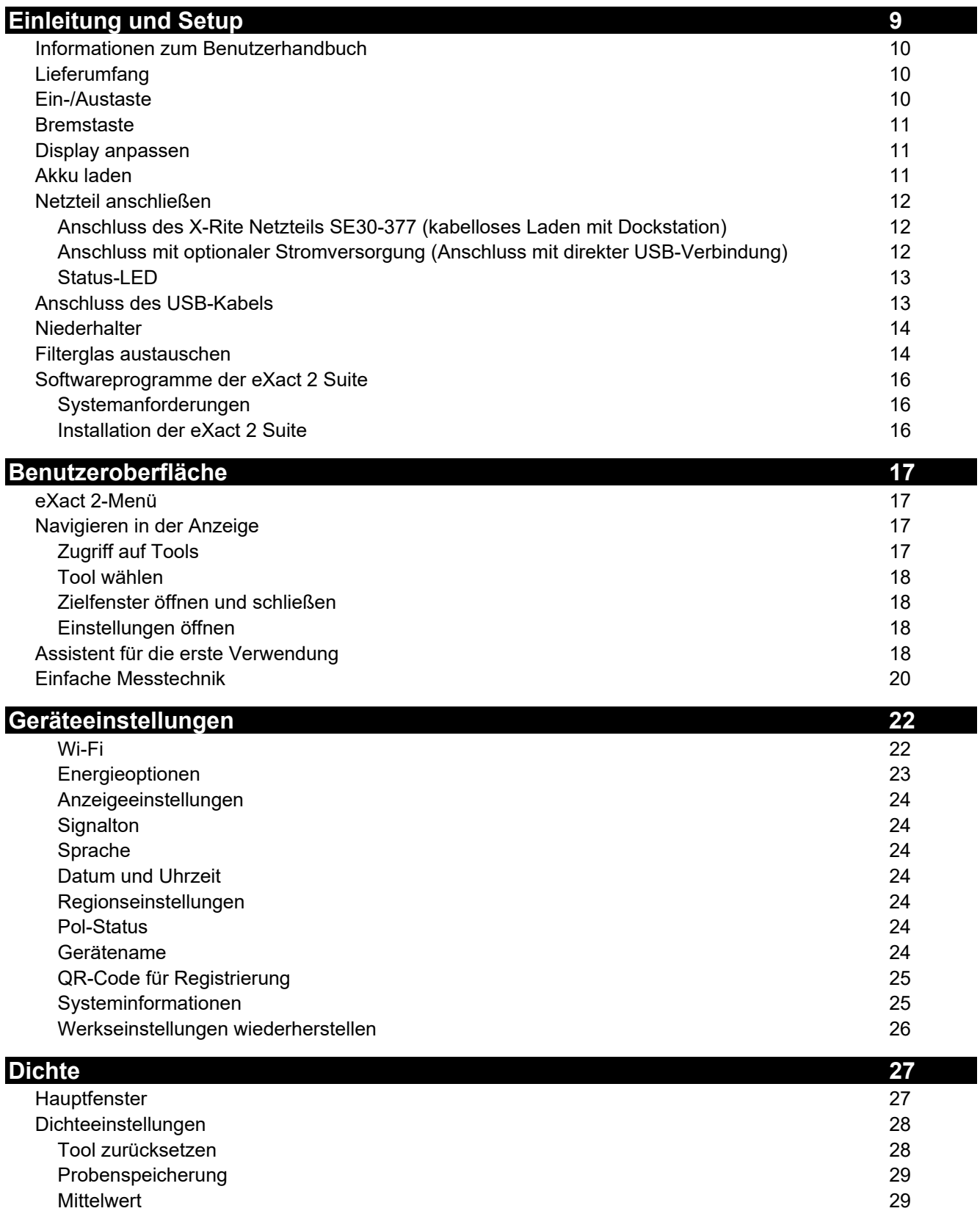

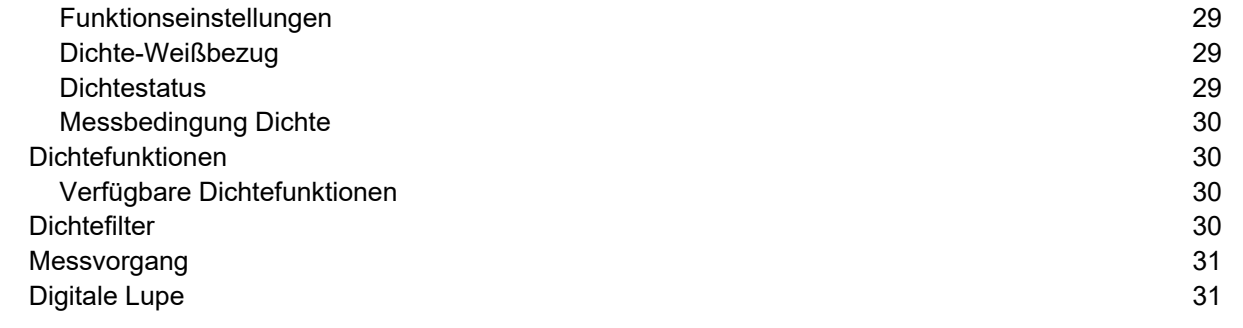

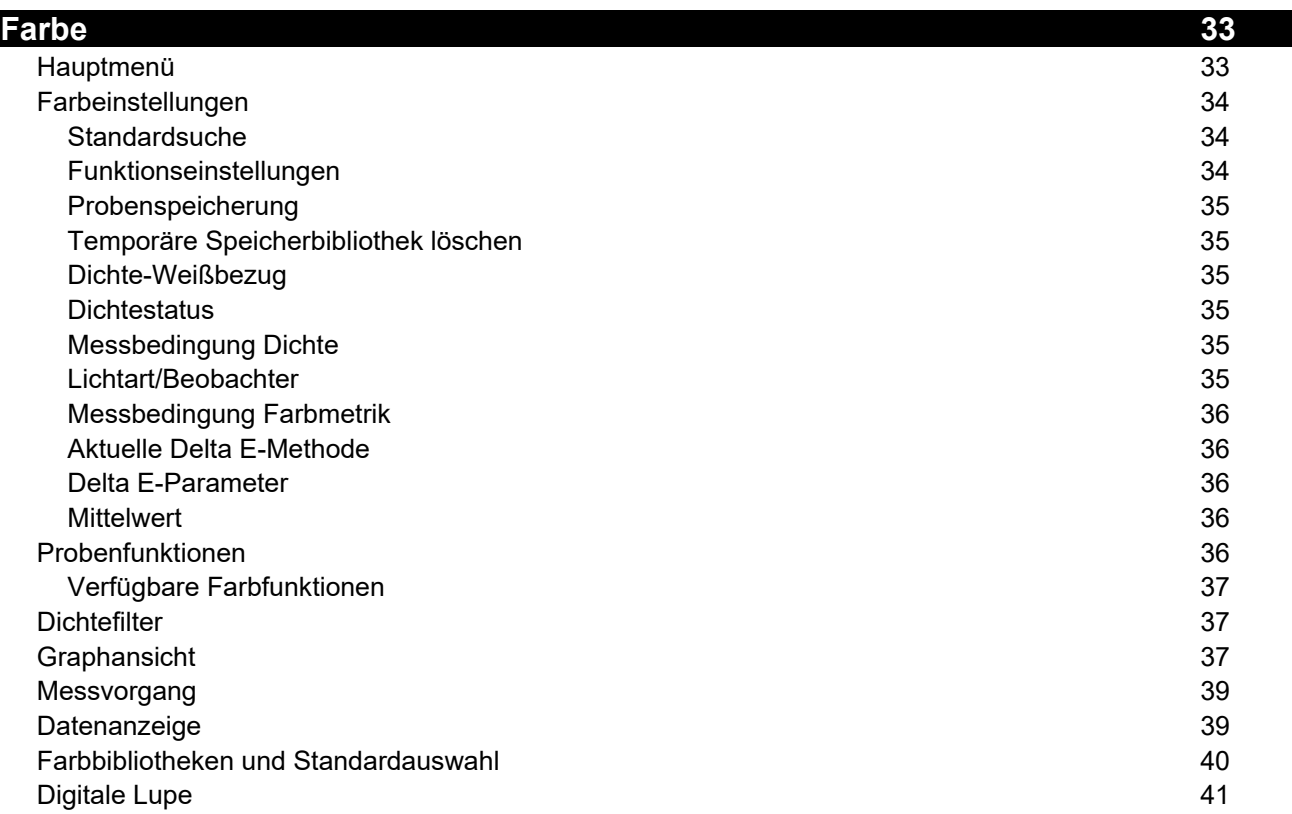

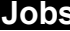

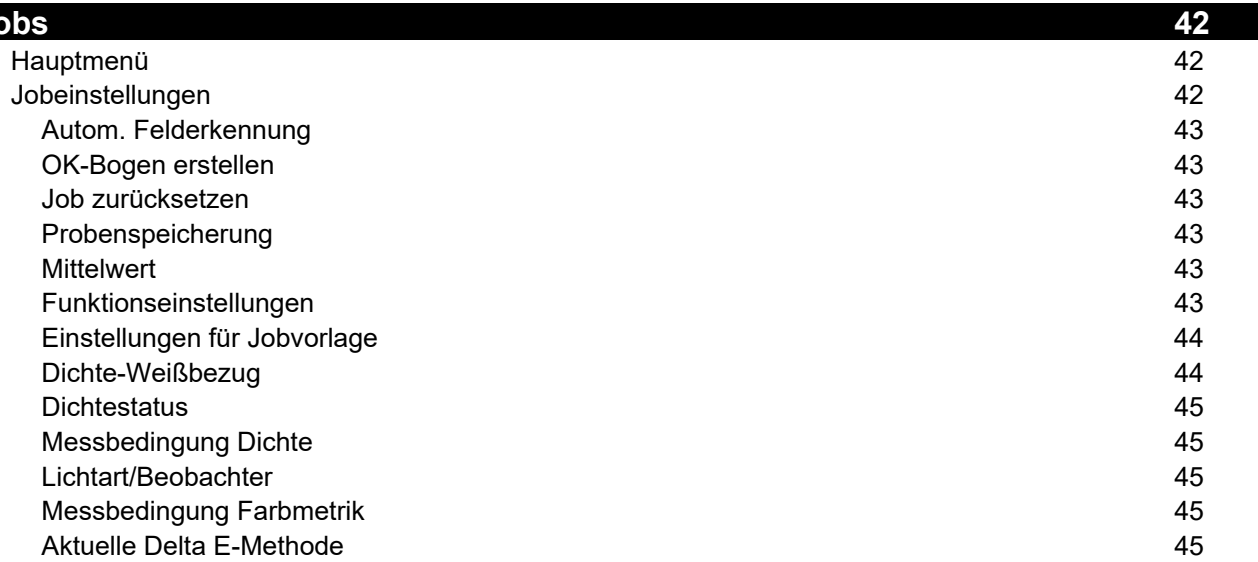

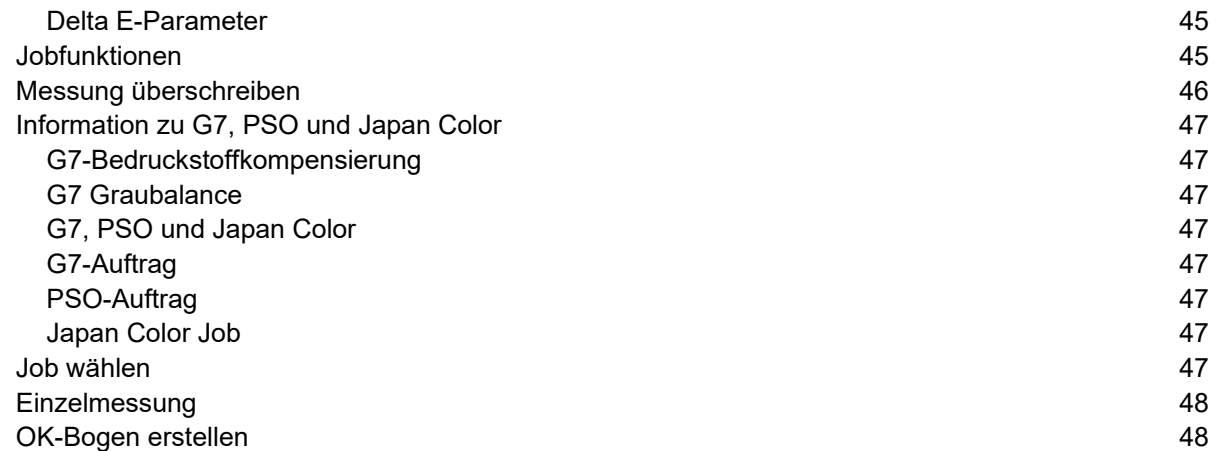

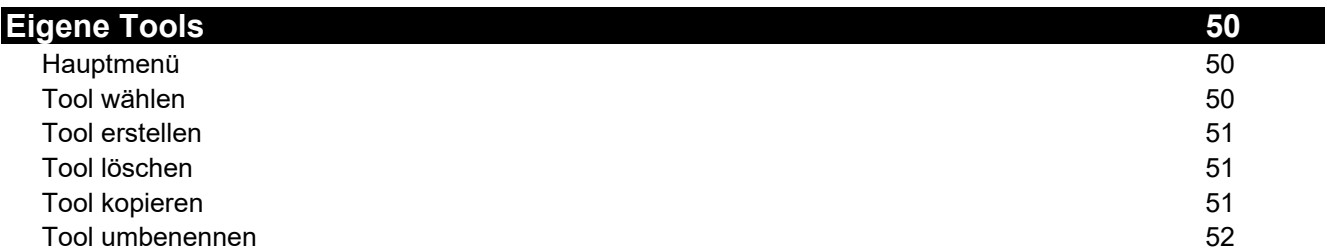

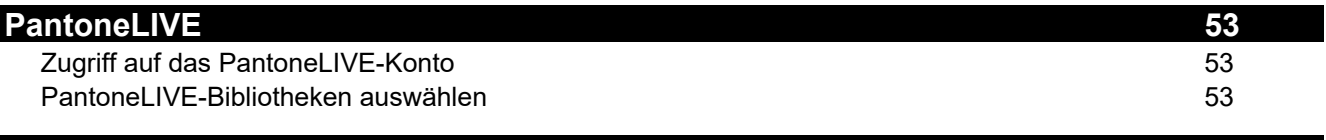

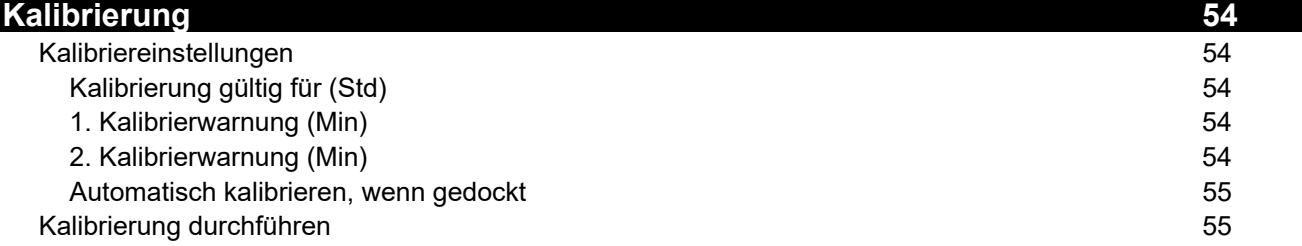

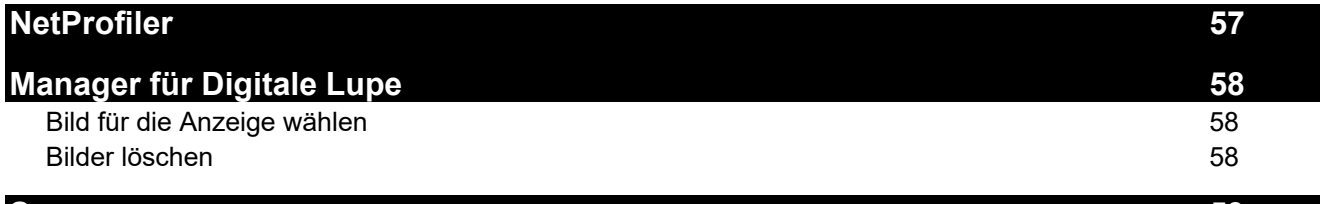

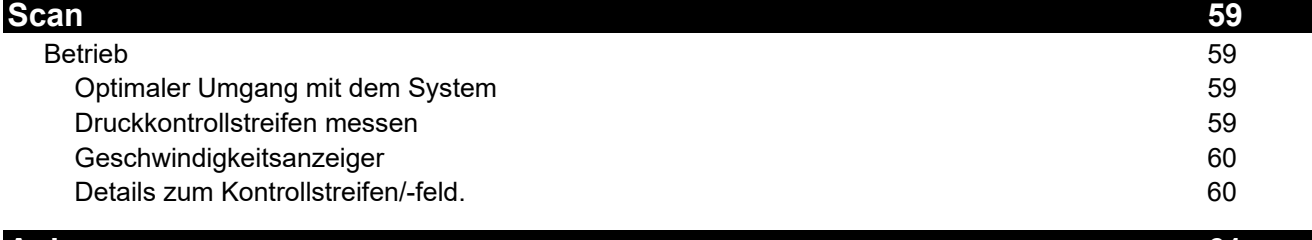

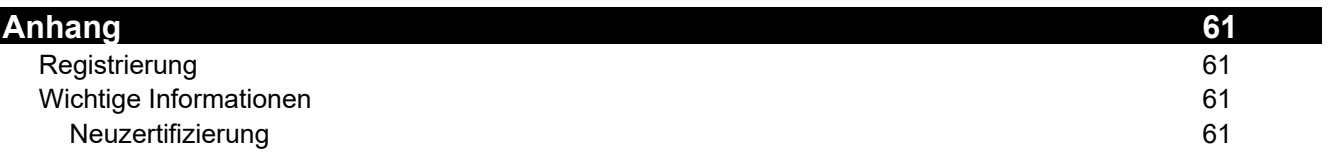

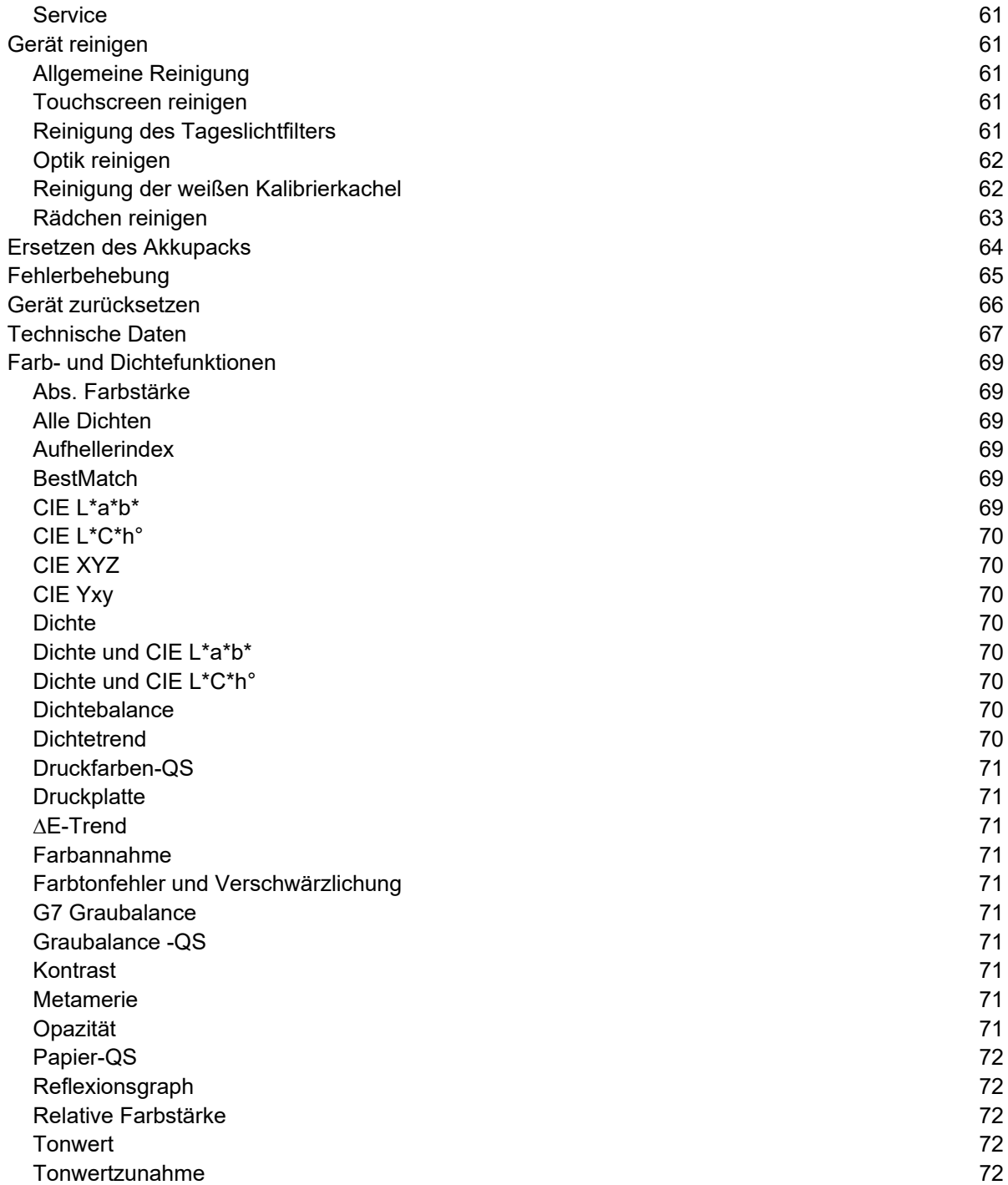

# **EINLEITUNG UND SETUP**

Das X-Rite eXact 2 bietet Ihnen die folgenden Hauptfunktionen.

- Klappbares Farbdisplay mit Touchscreen
- Niederhalter
- Wi-Fi-Verbindung
- Unterstützung der folgenden Messbedingungen nach ISO:
	- o M0
	- o M1
	- o M2
	- o M3 (nicht in eXact 2 Xp).
- Funktion "BestMatch" ermittelt schnell und einfach, ob an der Druckmaschine eine zufriedenstellende Übereinstimmung erreicht werden kann.
- Videozielfenster
- Integrierte Scanfunktion
- Vollversion enthält Software zur Verwaltung des Geräts und für die Übertragung von Messdaten.

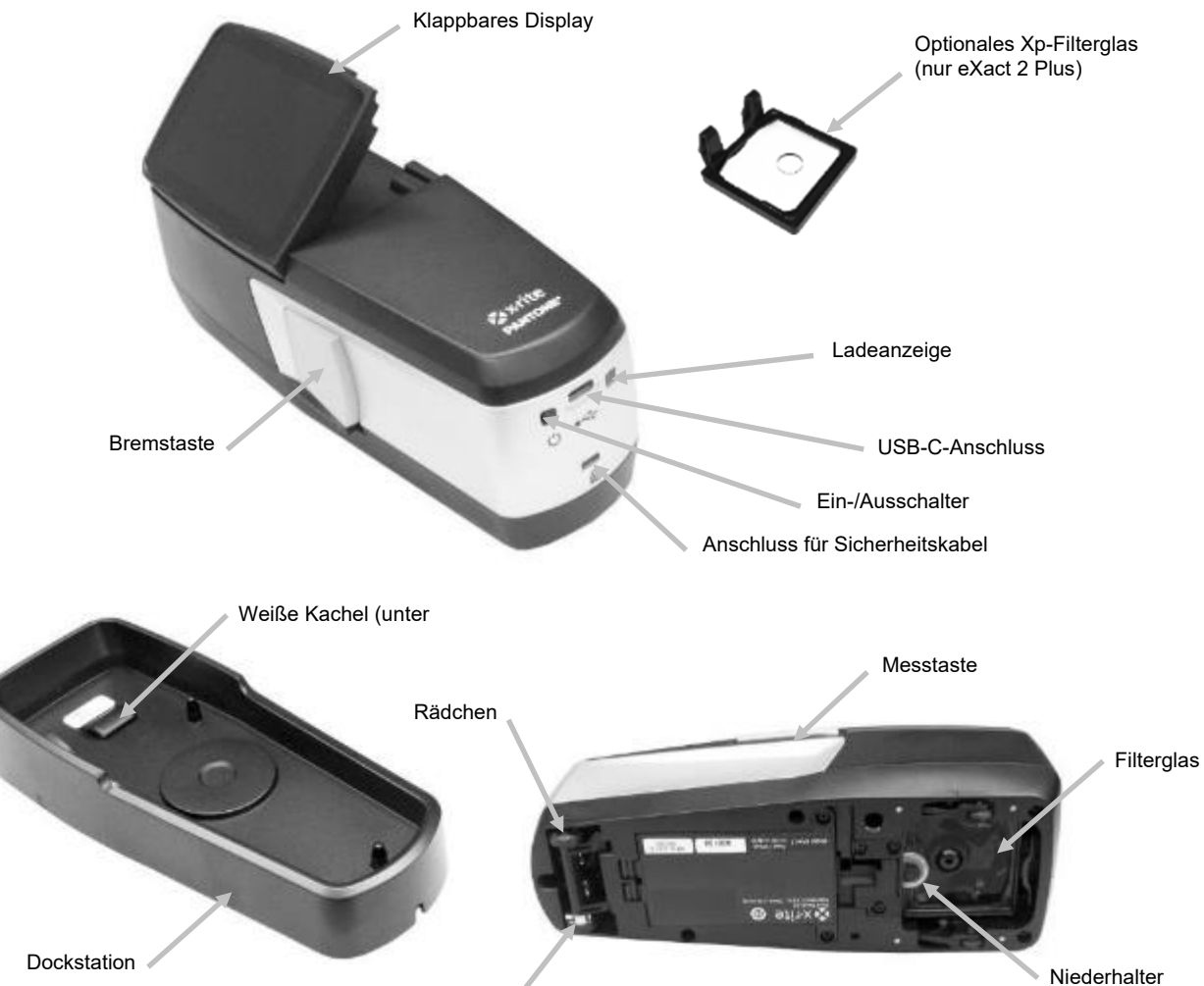

Rädchen

#### **Informationen zum Benutzerhandbuch**

Mit diesem Handbuch erhalten Sie einen Überblick, wie Sie das Gerät einrichten, bedienen und warten. Genauere Informationen erhalten Sie in der Hilfe des Programms.

Nicht alle in diesem Handbuch beschriebenen Funktionen und Optionen sind in allen eXact 2-Modellen verfügbar.

# **Lieferumfang**

Ihr Messgerät sollte mit den nachfolgend aufgeführten Teilen geliefert worden sein. Sollten Teile fehlen oder beschädigt sein, dann wenden Sie sich bitten an X-Rite oder Ihren Vertragshändler.

- Messgerät X-Rite eXact 2
- Dockstation mit integrierter Kalibrierkachel
- USB-C Schnittstellenkabel mit Adapter für USB-C auf USB-A
- Netzteil (X-Rite Art.nr. SE30-377) und Netzkabel
- Optionales Xp-Filterglas (nur eXact 2 Plus)
- **Tragetasche**
- Dokumentation

#### **Ein-/Austaste**

Verwenden Sie die Ein-/Austaste, um das Gerät einzuschalten. Drücken Sie diese Taste, und das Gerät wird eingeschaltet. Sollte sich das Gerät nach dem Tastendruck nicht aktivieren, dann ist eventuell der Akku leer. Weitere Informationen dazu finden Sie unter "Akku laden".

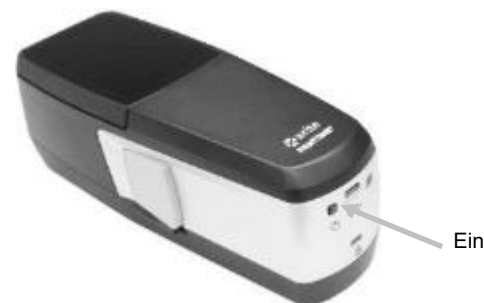

#### **Ausschalten**

Das Gerät kann manuell ausgeschaltet werden, indem Sie die Ein-/Austaste gedrückt halten, bis im Display das Fenster erscheint, dass Sie das Gerät ausschalten können. Tippen Sie auf **Herunterfahren**, Ein-/Ausschalter um das Gerät auszuschalten.

Beim ersten Start des Geräts wird eine kurze Diagnose durchgeführt und ein Begrüßungsbildschirm angezeigt, ehe das Messfenster erscheint.

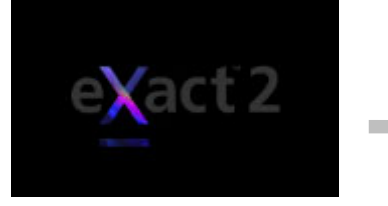

**Begrüßungsbildschirm Messfenster**

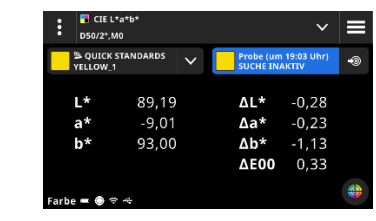

Beim ersten Einschalten zeigt das Gerät nach dem Begrüßungsbildschirm eine Anleitung an. Weitere Informationen zu dieser Anleitung finden Sie im Abschnitt Benutzeroberfläche.

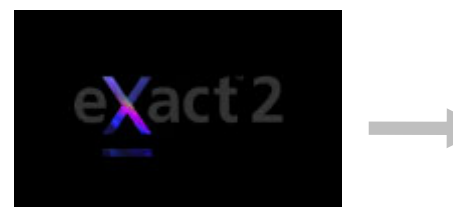

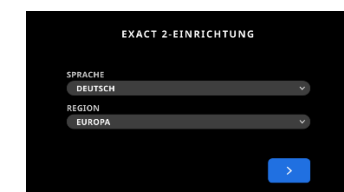

**Begrüßungsbildschirm 1. Einrichtungsassistent**

# **Bremstaste**

Die Taste auf der linken Seite des Geräts löst die Bremse des Geräts. Wenn die Bremse deaktiviert ist, dann rollt das Gerät leicht über die Probe. Drücken und halten Sie die Bremstaste, um die Bremstaste zu lösen.

Unter der Bremstaste finden Sie einen Schalter, mit dem Sie die Bremstaste in Position halten. Die Bremse bleiben so gelöst, und Sie müssen die Bremstaste nicht gedrückt halten. Drücken Sie die Bremstaste, und schieben Sie den Schalter nach hinten, um diese Funktion zu aktivieren.

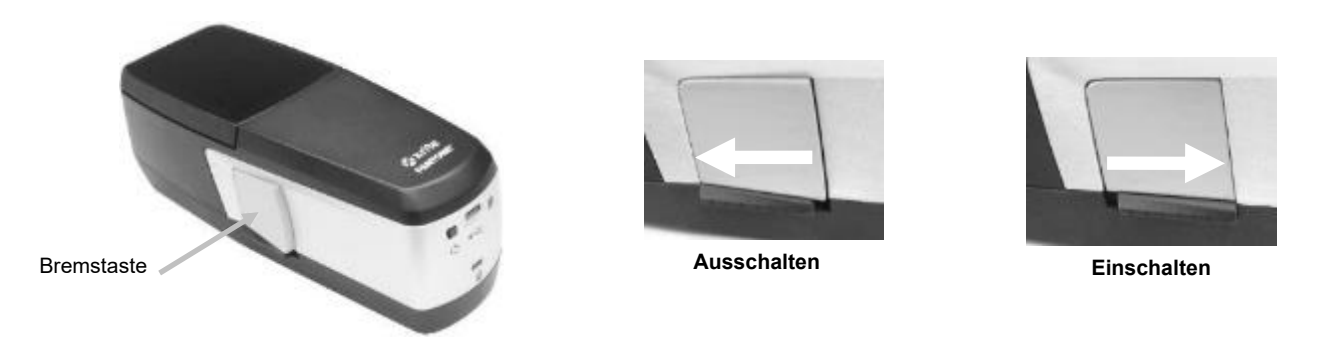

# **Display anpassen**

Das Display des eXact 2 kann für Ihren Betrachtungswinkel (max. 60° Neigung) angepasst werden, um Lichtreflexe auf dem Display zu vermeiden. Das Gerät muss so nicht von der Konsole gehoben werden, um die Messergebnisse zu sehen oder das Gerät zu bedienen.

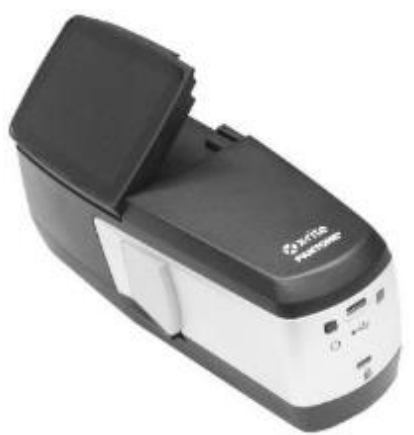

# **Akku laden**

Der Akkupack des Geräts wird im halbleeren Zustand ausgeliefert. Sie sollten den Akku zuerst mindestens drei Stunden aufladen, ehe Sie das Gerät verwenden. Weitere Informationen hierzu finden Sie im Abschnitt "Netzteil anschließen".

Ein aufgeladener Akkupack verliert mit der Zeit die Spannung, wenn er nicht verwendet wird. Sie sollten auch bei Nichtbenutzung den Akku gelegentlich aufladen, um die Ladung zu optimieren. Wir empfehlen Ihnen, die Dockstation angeschlossen zu lassen, und das Gerät darin aufzubewahren, wenn es nicht benötigt wird. So können Sie sicherstellen, dass das Gerät immer geladen ist, wenn Sie es benötigen. Dies ermöglicht auch die automatische Kalibrierung.

**Akku entsorgen:** Bitte entsorgen Sie den Akku nur in einer dafür vorgesehenen Recycling-Stelle.

**HINWEIS:** Falls Sie Ihr Gerät in einem warmen Arbeitsbereich verwenden, dann kann die Aufladung in der Dockstation länger dauern. Wählen Sie in den Energieoptionen die Einstellung **Schnelle Ladung mit Dockstation**, um den Ladevorgang zu beschleunigen. Weitere Informationen finden Sie unter Energieoptionen.

# **Netzteil anschließen**

Das mitgelieferte Netzteil wird direkt mit der Dockstation verbunden. Die Dockstation wird für die Kalibrierung und Ladung des Geräts verwendet. Sie eignet sich auch zur Aufbewahrung des Geräts, falls dieses nicht verwendet wird. Die Dockstation verwendet kabelloses Laden für den Akkupack.

Prüfen Sie, ob die Spannung auf dem Netzteil mit der lokalen Spannung übereinstimmt.

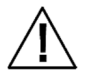

Bitte verwenden Sie ausschließlich das Netzteil X-Rite SE30-377. Bei der Verwendung anderer Netzteile besteht Unfallgefahr.

**Netzteileigenschaften Eingang:** 100-240 V 50-60 Hz, Ausgang: 12,0 VDC bei 2,5 A

#### **Anschluss des X-Rite Netzteils SE30-377 (kabelloses Laden mit Dockstation)**

**HINWEIS:** Detaillierte Informationen zum Ladenvorgang mit der Dockstation finden Sie im Abschnitt Fehlerbehebung.

- 1. Drehen Sie die Dockstation um, und ziehen Sie das Kabel des Netzteils durch die Öffnung (1) auf der Rückseite der Station. Alternativ können Sie das Kabel auch durch den Kanal an der Vorderseite der Station führen.
- 2. Stecken Sie den kleinen Stecker in den Anschluss (3) unter der Dockstation.
- 3. Schließen Sie das abnehmbare Netzkabel an das Netzteil an, und stecken Sie das andere Ende in die Steckdose.

Platzieren Sie das Gerät in der Dockstation, um es aufzuladen. Das Kontrolllicht (4) auf der Seite der Dockstation blinkt blau. Das Licht zeigt an, dass das Gerät korrekt platziert wurde und dass der Akku geladen wird. Wenn das Licht nicht mehr blinkt, dann ist der Akku komplett geladen.

Ein weiteres Kontrolllicht (5) befindet sich auf der Rückseite des Geräts. Dieses Licht leuchtet während des Ladevorgangs orange. Diese Anzeige wechselt zu grün, wenn der Akku komplett geladen ist.

Die LED der Dockstation leuchtet blau, wenn der Akku voll geladen ist und das Kontrolllicht erloschen ist.

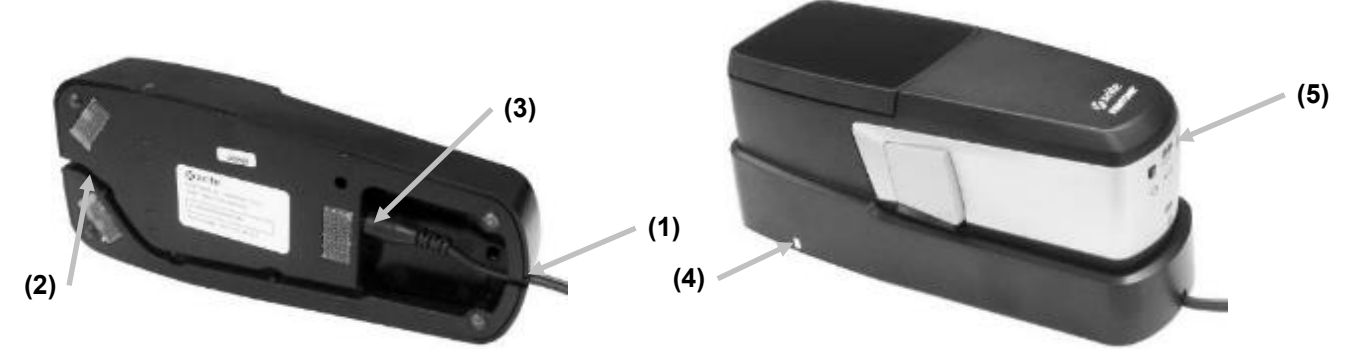

**HINWEIS**: Sie können andere Netzteile oder Adapter erwerben, die direkt mit dem Gerät verbunden werden können. Ein optionales Netzteil muss 5 VDC bei 3 A liefern können.

#### **Anschluss mit optionaler Stromversorgung (Anschluss mit direkter USB-Verbindung)**

Sie können das eXact 2 über eine USB-Schnittstelle (USB-A oder USB-C) am Computer oder ein USB-Ladegerät laden.

- 1. Verbinden Sie den USB-C-Stecker (6) des Netzteils mit dem Anschluss auf der Rückseite des Geräts.
- 2. Schließen Sie das abnehmbare Netzkabel an das Netzteil an, und stecken Sie das andere Ende in die Steckdose.

Die Ladeanzeige (5) auf der Rückseite des Geräts leuchtet orange. Dies zeigt an, dass der Akku geladen wird. Diese Anzeige wechselt zu grün, wenn der Akku komplett geladen ist.

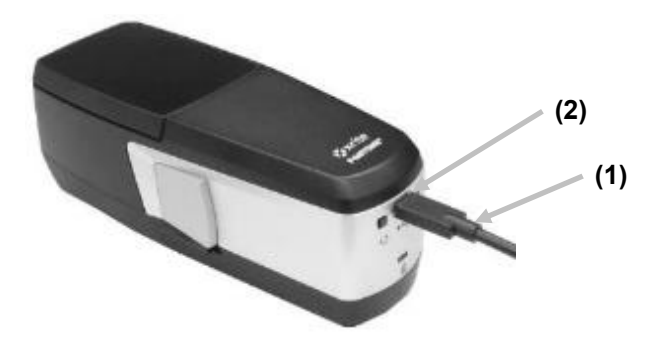

**HINWEIS**: Wenn das Gerät direkt an ein USB-Kabel angeschlossen ist und in der Dockstation platziert wird, dann wird das Gerät kabellos geladen und nicht durch USB. Die Dockstation hat Vorrang.

#### **Status-LED**

Status-LEDs befinden sich am Gerät (5) und der Dockstation (4). Diese LEDs zeigen den Ladestatus des Akkus an.

#### **Geräte-LED**

Diese LED (2) befindet sich hinten am Gerät.

**Orange** Akku wird geladen.

**Grün**: Akku ist voll geladen.

**Rot (blinkend):** Gerätefehler, zum Beispiel Ladeversuch ohne Akku

#### **Dockstation-LED**

Diese LED (4) befindet sich an der Seite der Dockstation. Diese startet blau zu blinken, wenn das Gerät in der Dockstation platziert wird. Das Licht zeigt an, dass das Gerät korrekt platziert wurde und dass der Akku geladen wird.

**Blau (blinkend)**: Akku wird geladen.

#### **Blau**:

- Akku ist voll geladen. Der kabellose Ladevorgang wird für 20 Minuten ausgeschaltet. Die LED auf der Rückseite des eXact 2 schaltet sich aus.
- Der Akku hat fast die maximale Temperatur erreicht. Der kabellose Ladevorgang wird für 20 Minuten ausgeschaltet, um den Akku zu kühlen. Die LED auf der Rückseite des eXact 2 schaltet sich aus.

**Rot**: Fremdkörper in der Dockstation.

# **Anschluss des USB-Kabels**

**WICHTIG:** Sie müssen zuerst den Treiber installieren, ehe Sie das Gerät mit Ihrem Computer verbinden.

Das Gerät kommuniziert mit der eXact 2 Suite durch ein USB-Kabel vom Typ "C" oder über eine Wi-Fi-Verbindung (falls vorhanden). Weitere Informationen dazu finden Sie im Abschnitt Wi-Fi-Betrieb.

- 1. Installieren Sie die eXact 2 Suite. Weitere Informationen dazu finden Sie im Abschnitt eXact 2 Suite
- 2. Verbinden Sie den USB-C-Stecker des USB-Kabels mit der Rückseite des Geräts (1).
- 3. Verbinden Sie das USB-Kabel mit einer freien USB-Schnittstelle an Ihrem Computer.

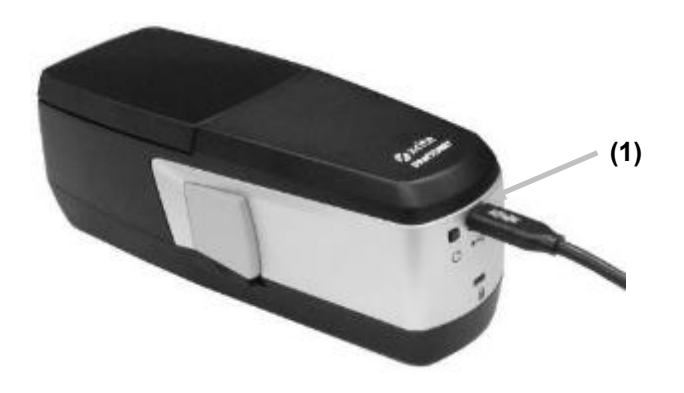

#### **Niederhalter**

Mit dem Niederhalter drücken Sie den Bedruckstoff an, um ihn in Position zu halten. Verwenden Sie ihn nur auf trockenen Proben (z. B. Flexo), aber nicht mit feuchten Druckfarben (z. B. Offset).

#### **Niederhalter verwenden**

1. Ziehen Sie die Schlaufe (1) des Niederhalters bis zum Anschlag heraus.

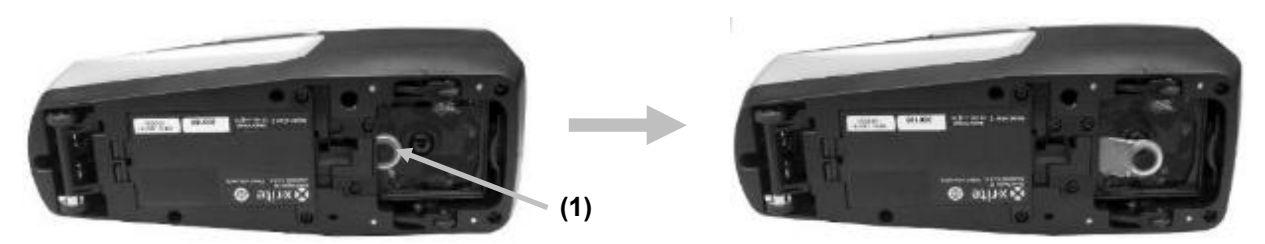

2. Drehen Sie das Gerät wieder um, und fahren Sie mit der Messung fort.

#### **Aufbewahrung des Niederhalters**

Wenn Sie den Niederhalter nicht benötigen, dann schieben Sie ihn wieder zurück in das Gerät.

# **Filterglas austauschen**

Das Gerät wird je nach Modell mit dem Xp- oder dem Standard-Filterglas ausgeliefert. Das eXact 2 Plus enthält beide Filter. Nachfolgend finden Sie Anweisungen, wie Sie das Filterglas im eXact 2 austauschen.

- 1. Achten Sie darauf, dass der Niederhalter in Aufbewahrungsposition ist.
- 2. Entfernen Sie den Standardfilter, indem Sie die Lasche (1) am Filter zur Rückseite des Geräts schieben. Heben Sie den Filter am Rand an.

**HINWEIS**: Achten Sie darauf, dass Glas nicht direkt mit den Fingern zu berühren, um Fingerabdrücke oder Verschmutzung zu vermeiden.

3. Heben Sie den installierten Filter (2) an der Lasche vorsichtig aus der Messöffnung.

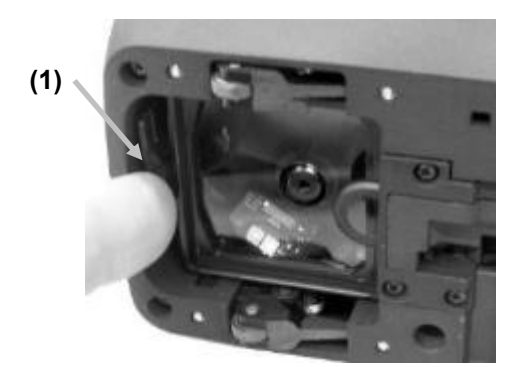

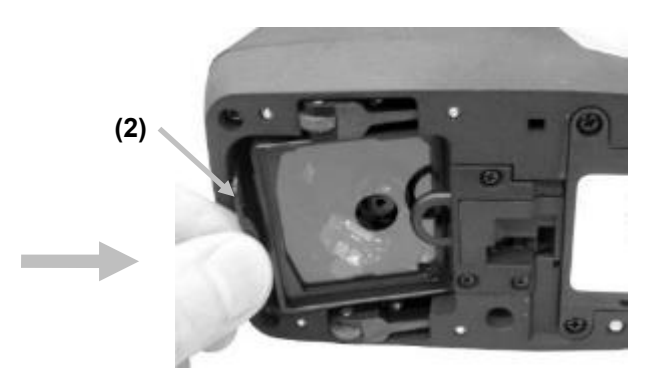

4. Entfernen Sie den anderen Filter aus der Aufbewahrungsbox. Stecken Sie die Hinterseite (3) dieses Filters hinter den Niederhalter.

**(4)** 

- 5. Platzieren Sie das entfernte Filterglas in der Aufbewahrungsbox, um es vor Verschmutzung oder Beschädigung zu schützen.
- 6. Senken Sie die Vorderseite (4) des Filters wieder am Gerät in die Öffnung, und drücken Sie nach unten, bis der Filter einrastet.

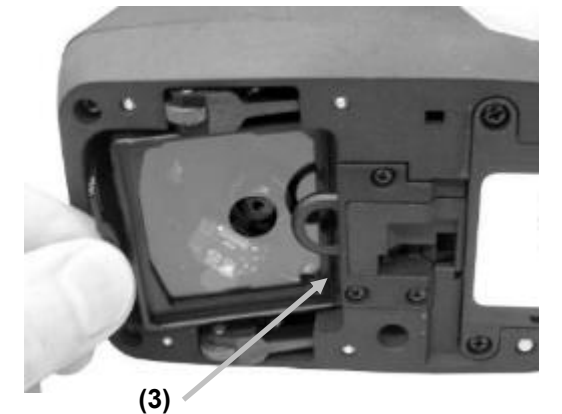

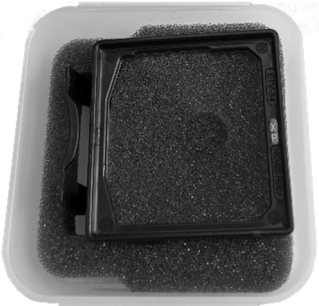

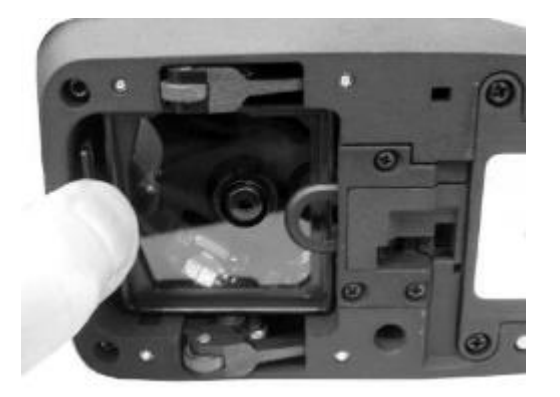

**HINWEIS**: Sie müssen nach dem Austausch den Pol-Status in den Geräteeinstellungen ändern.

- 7. Stellen Sie das Gerät aufrecht.
- 8. Tippen Sie oben links auf das-Symbol  $\blacksquare$ , um das eXact 2 Menü zu öffnen.
- 9. Wischen Sie im eXact 2-Menü nach oben, und tippen Sie auf **Geräteeinstellungen**.
- 10. Wischen Sie nach oben, und tippen Sie auf **Pol-Status** (4).

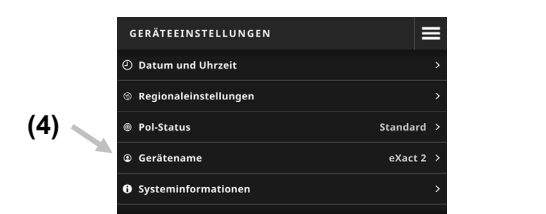

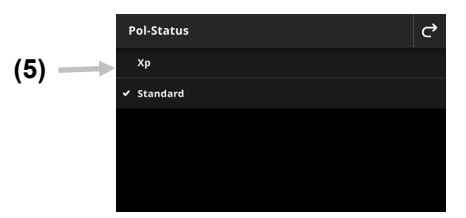

11. Wählen Sie Ihren Filterstatus (5). Weitere Informationen finden Sie unter **Pol-Status** im Abschnitt **Geräteeinstellungen**.

# **Softwareprogramme der eXact 2 Suite**

**HINWEIS:** Sie müssen Ihr eXact 2 registrieren, ehe Sie die eXact 2 Suite herunterladen können. Weitere Informationen zur Registrierung finden Sie im Anhang.

Sie müssen zuerst das Programm installieren, ehe Sie das Gerät mit Ihrem Computer verbinden.

Die Anwendung ermöglicht die Ausführung und Einstellung verschiedener Optionen, zum Beispiel:

- Einstellungen anzeigen und bearbeiten
- Gerätefirmware aktualisieren
- Farbbibliotheken, Jobs etc. erstellen und verwalten
- Scan- und Einzelmessungen können direkt aus dem eXact-2 Gerät geladen und in beliebige Anwendung (z. B. Microsoft Excel®) ausgegeben werden
- Farbbibliotheken, Jobs und Firmware zu und aus X-Rite Link laden
- PantoneLIVE-Bibliotheken verwalten und transferieren
- Bilder der digitalen Lupe verwalten und transferieren

#### **Systemanforderungen**

- Windows 10, Windows 11 (alle 32 oder 64bit)
- macOS 10.15, macOS 11, macOS 12
- 2 GB RAM
- 4 GB freier Festplattenspeicher

#### **Installation der eXact 2 Suite**

**WICHTIG:** Sie müssen für die Installation des Programms administrative Zugriffsrechte auf den Computer haben, wenn Sie Windows 10 verwenden.

- 1. Laden Sie zuerst die eXact 2 Suite herunter. Lokalisieren Sie die heruntergeladene exe-Datei auf Ihrem System, und doppelklicken Sie die .exe-Datei.
- 2. Folgen Sie den Anweisungen zur Installation der Software.

Weitere Informationen zum Programm finden Sie in der Hilfe des Programms.

# **BENUTZEROBERFLÄCHE**

Dieser Abschnitt beschreibt das eXact 2-Menü, das Touchscreen-Display, Handhabung des Einrichtungsassistenten und Messtechniken.

# **eXact 2-Menü**

Das eXact 2-Menü enthält eine Liste von Tools (1) und Utilities (2)

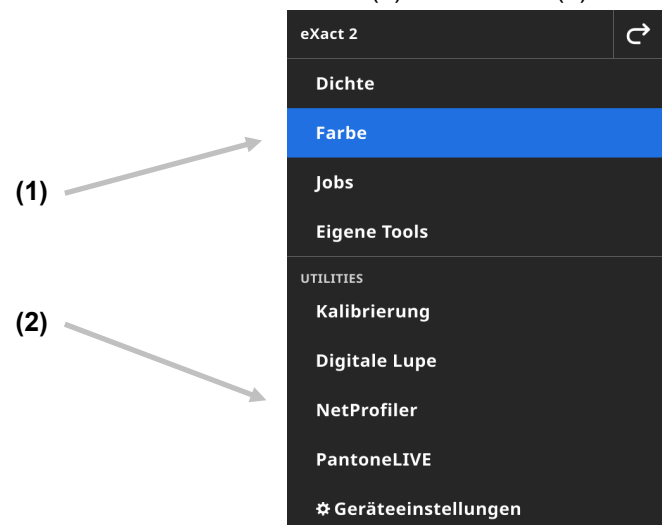

- (1) Tools
- **Dichte**: Felder messen und auf Dichtefunktionen zugreifen (Dichte, Tonwert, Tonwertzuwachs, Übereinanderdruck etc.)
- **Farbe**: Volltonfelder messen für Vergleich und Suche in Farbbibliotheken
- **Jobs**: Jobs nach Industriestandard (G7, PSO, JapanColor etc.) oder eigene Jobs mit verschiedenen Feldtypen (Papier, Vollton, Raster, Graubalance etc.) messen. **HINWEIS:** Das Gerät kommt mit verschiedenen vorgefertigten Jobs ab Werk. Benutzer können eigene Jobs mit der eXact 2 Suite erstellen.
- **Eigene Tools**: Eigene Versionen des Farbtools mit verschiedenen Konfigurationen oder Farbbibliotheken erstellen.

**HINWEIS**: Eigene Tools ist eine benutzerdefinierte Version des Farbtools. Tools können mit dem Gerät oder der eXact 2 Suite erstellt werden.

(2) Utilities

- **Kalibrierung**: Informationen über den Kalibrierstatus des Geräts anzeigen
- **Digitale Lupe**: Bilder des Zielbereichs, die mit dem Gerät aufgenommen wurden, anzeigen
- **NetProfiler**: Anzeige der NetProfiler-Informationen des aktuellen Profils, zum Beispiel Version, Status etc.
- **PantoneLIVE**: Verbindung zum PantoneLIVE-Konto herstellen
- **Geräteeinstellungen**: Globale Einstellungen für das Gerät vornehmen, zum Beispiel Wi-Fi, Display-Einstellungen, Sprache etc.

Weitere Informationen zu Tools und Utilities finden Sie in den jeweiligen Abschnitten des Handbuchs.

# **Navigieren in der Anzeige**

Das X-Rite eXact 2 verfügt über ein grafisches Touchscreen-Display. Alle Funktionen können direkt von hier erreicht werden.

# **Zugriff auf Tools**

Tippen Sie oben rechts auf  $\blacksquare$ , um das eXact 2-Menü zu öffnen. In diesem Beispiel wurde auf Farbe getippt.

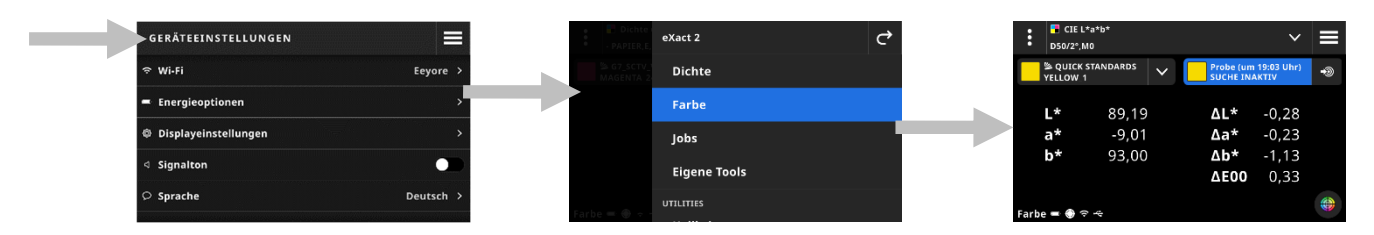

# **Tool wählen**

Das eXact 2-Menü zeigt eine Liste von Tools und Utilities an. Wischen Sie nach oben oder unten, um durch die verschiedenen Tools zu blättern.

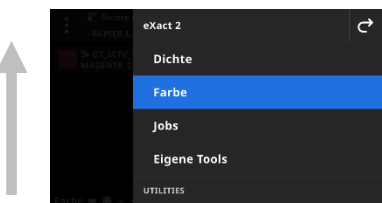

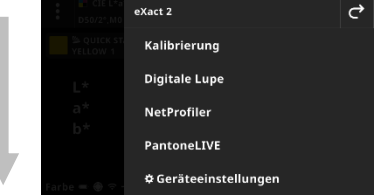

# **Zielfenster öffnen und schließen**

Drücken Sie in einem Tool die Messtaste, um das Zielfenster zu aktivieren. Tippen Sie auf X, um das Zielfenster zu schließen. Zusätzliche Messwerte werden angezeigt. Das Zielfenster schließt sich nach einer bestimmten Zeit. Weitere Informationen zum Zielfenster finden Sie im Abschnitt Konfiguration.

 $\parallel$ 

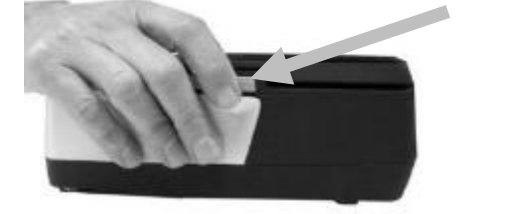

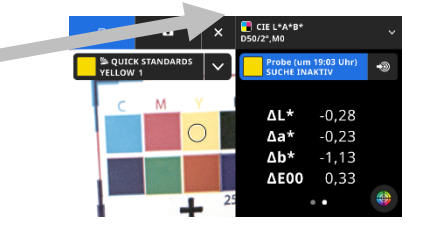

# **Einstellungen öffnen**

Für die meisten Tools stehen im Gerät weitere Einstellungen zur Verfügung. Tippen Sie oben links auf **E** (1), um das Fenster Einstellungen zu öffnen. Tippen Sie dann auf die gewünschte Einstellung (2), die Sie ändern möchten. Sie finden eine Beschreibung der einzelnen Einstellungen in den jeweiligen Abschnitten.

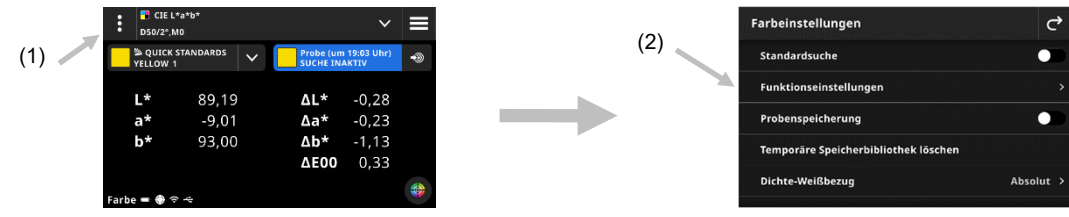

# **Assistent für die erste Verwendung**

Nach dem ersten Einschalten des Geräts müssen Sie verschiedene generelle Einstellungen vornehmen.

1. Tippen Sie auf Sprache, und wählen Sie die Sprache aus der Liste, in der Sie das Gerät verwenden möchten. Tippen Sie auf  $\bigcirc$ , um zum Einrichtungsfenster zurückzukehren.

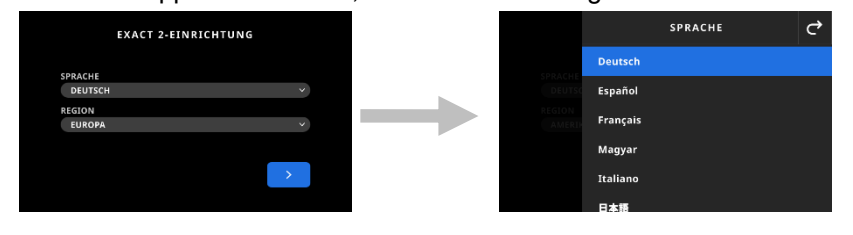

2. Tippen Sie auf Region, und wählen Sie die gewünschte Region aus der Liste. Tippen Sie auf C. um zum Einrichtungsfenster zurückzukehren.

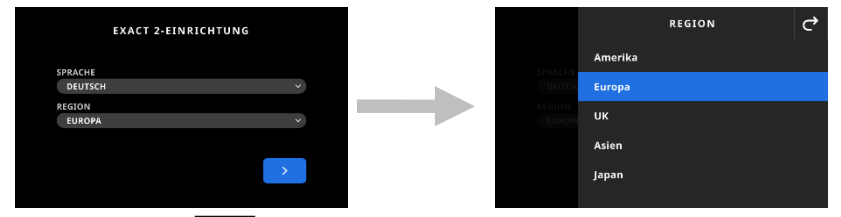

3. Tippen Sie auf  $\Box$ , um fortzufahren. Geben Sie den Gerätenamen ein, und tippen Sie auf  $\Box$ , um fortzufahren.

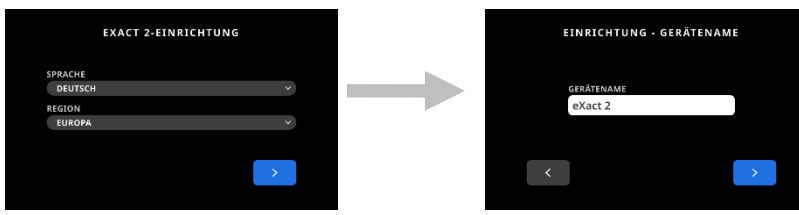

4. Tippen Sie auf das Land, und wählen Sie das Land, in dem Sie sich befinden.

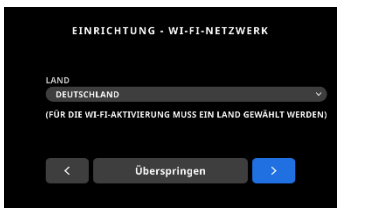

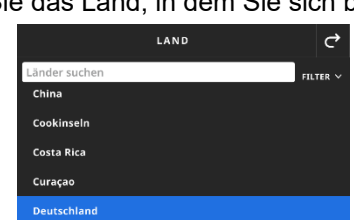

**HINWEIS**: Tippen Sie auf **Später**, wenn Sie die Wi-Fi-Einrichtung später durchführen möchten. Sie können jederzeit in den Geräteeinstellungen auf die Wi-Fi-Einstellungen zugreifen.

5. Tippen Sie auf **C**, um Wi-Fi zu aktivieren. Tippen Sie auf Wi-Fi, und wählen Sie dann Ihr Wi-Fi-Netzwerk aus der Liste. Tippen Sie auf **Weiter**, um fortzufahren. Geben Sie das Kennwort ein, und tippen Sie auf **Eingabe**.

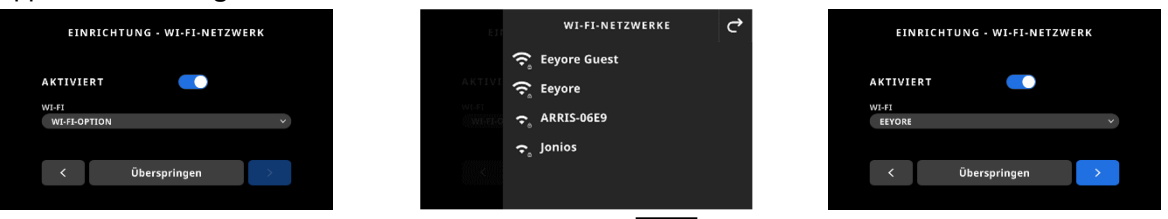

6. Geben Sie Datum und Uhrzeit ein, und tippen Sie auf  $\Box$ , um fortzufahren.

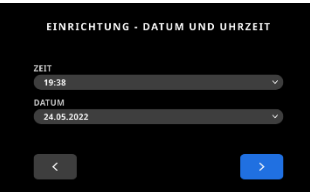

7. Scannen Sie den QR-Code auf dem Display, um Ihr Gerät auf der Webseite von X-Rite zu registrieren.

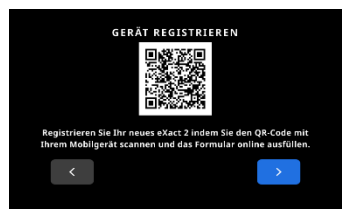

- 8. Tippen Sie auf **Dragon in Fortzufahren.**
- 9. Tippen Sie auf **Demutation die Einrichtung zu beenden. Fahren Sie mit dem Hauptmenü für die Messung** fort.
- 10. Tippen Sie auf Einrichtung fortsetzen, um weitere Einstellungen vorzunehmen. Weitere Informationen zur Fortsetzung der Einrichtung finden Sie im Abschnitt Geräteeinstellungen.

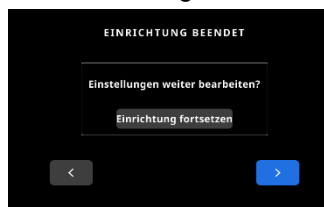

**Hinweis**: Sie können auf diese Einstellungen auch aus den Geräteeinstellungen zugreifen, um zu einem späteren Zeitpunkt Änderungen vorzunehmen.

# **Einfache Messtechnik**

#### **Probenauswahl**

Das Gerät kann je nach Modell Messungen auf verschiedenen Bedruckstoffen durchführen. Verwenden Sie den Niederhalter, um gewellte Proben zu messen. Weitere Informationen zum Niederhalter finden Sie im Abschnitt Niederhalter.

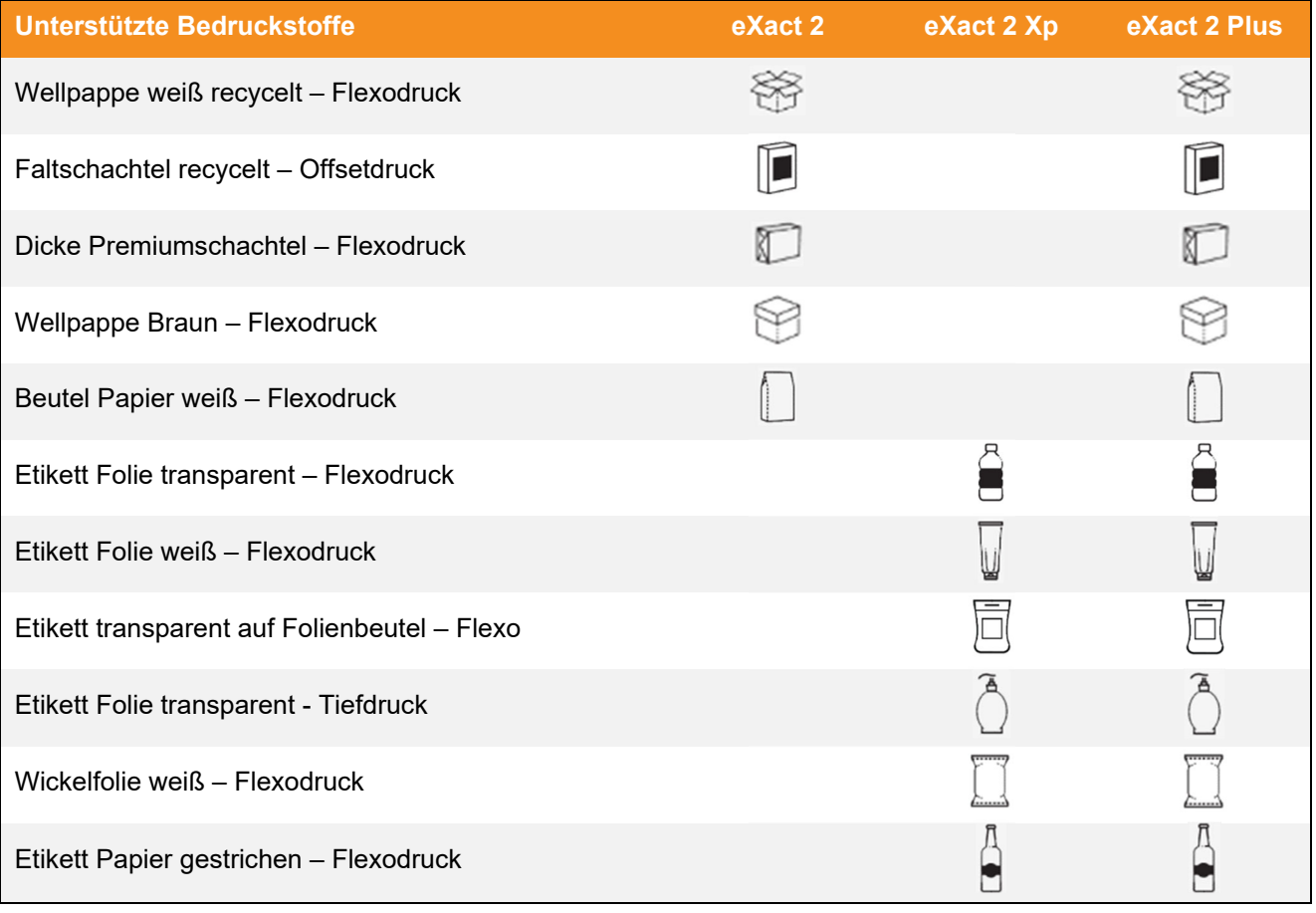

#### **Einfache Messtechnik**

**HINWEIS:** Informationen zur Kalibrierung finden Sie im Abschnitt Kalibrierung, falls das Gerät vor der Messung kalibriert werden muss.

- 1. Reinigen Sie zuerst die Probe von jeglichem Schmutz, Staub oder von Feuchtigkeit.
- 2. Ziehen Sie falls notwendig den Niederhalter heraus.
- 3. Wählen Sie Dichte oder Farbe. In diesem Beispiel werden die Schritte an Hand des Farbtools erklärt.
- 4. Drücken Sie die Messtaste, um den Zielmodus zu aktivieren.

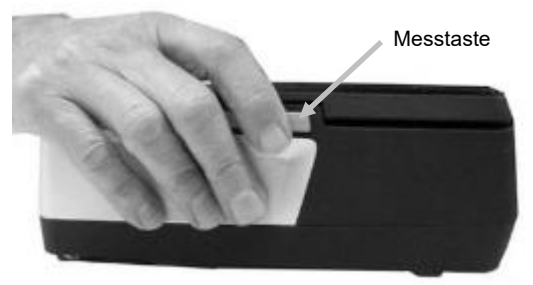

5. Drücken und halten Sie die Bremstaste. Bewegen Sie das Gerät auf den Rädchen über die Probe, bis Sie den Messbereich im Kreis auf dem Display sehen. Lassen Sie die Bremstaste wieder los.

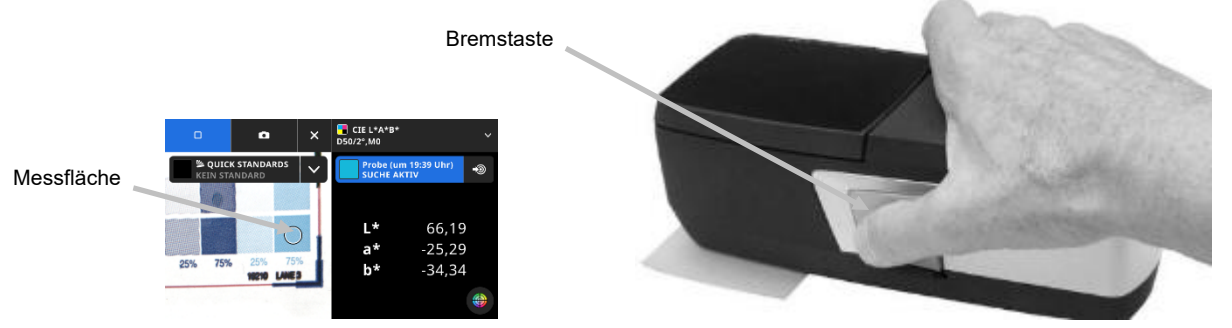

- 6. Drücken Sie die Messtaste erneut, um die Messung durchzuführen. Das Display zeigt nach der Messung die Messdaten und ein Farbmuster mit einer Simulation der gemessenen Farbe an. Verfahren Sie auf Wunsch mit weiteren Messungen fort.
- 7. Tippen Sie oben im Fenster auf  $\overline{X}$ , um den Zielmodus zu verlassen und weitere Messwerte anzuzeigen.

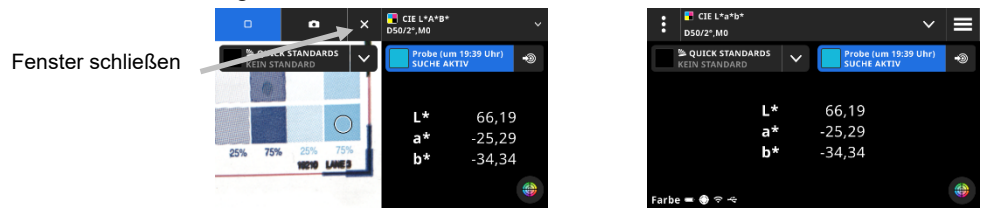

Wenn eine Fehlermeldung angezeigt wird, dann war die Messung nicht erfolgreich. Weitere Informationen finden Sie im Abschnitt Fehlerbehebung.

# **GERÄTEEINSTELLUNGEN**

Verwenden Sie die Geräteeinstellungen, um generelle Einstellungen für das Gerät vorzunehmen.

#### **So greifen Sie auf die Geräteinstellungen zu:**

- 1. Tippen Sie oben links auf das-Symbol  $\blacksquare$ , um das eXact 2 Menü zu öffnen.
- 2. Wischen Sie im eXact 2-Menü nach oben, und tippen Sie auf **Geräteeinstellungen**.
- 3. Tippen Sie auf die Einstellung, die Sie bearbeiten möchten, und wählen Sie die gewünschten Optionen. Weitere Informationen zu den einzelnen Optionen finden Sie nachfolgend.
- 4. Tippen Sie auf G, um die einzelnen Optionen zu verlassen und zu den Geräteeinstellungen zurückzukehren.

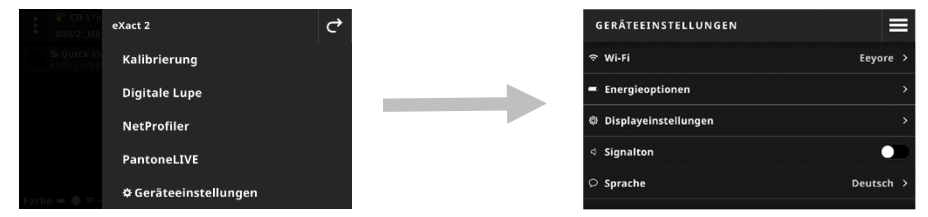

#### **Wi-Fi**

Das Gerät verwendet für die drahtlose Kommunikation mit dem Netzwerk eine Wi-Fi-Verbindung. Daten aus der Software können zu und vom Gerät transferiert werden. Beim Anschluss eines USB-Kabels wird die Wi-Fi-Verbindung abgebrochen.

**HINWEIS**: eXact 2 unterstützt ausschließlich Wi-Fi-Netzwerke mit 2,4 GHz. Wählen Sie die entsprechende SSID für das gewünschte 2,4 Ghz Netzwerk.

Hiermit können Sie den Wi-Fi-Modus aktivieren/deaktivieren, gespeicherte Netzwerke anzeigen und neue hinzufügen.

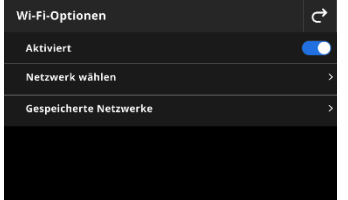

#### **Wi-Fi aktivieren oder deaktivieren**

Tippen Sie auf Aktiviert **(Ulgent**, um Wi-Fi zu aktivieren oder deaktivieren. Wenn Wi-Fi aktiviert ist, dann erscheint das Symbol mit blauem Hintergrund. Wenn Wi-Fi deaktiviert ist, dann werden die Konfigurationsoptionen nicht mehr angezeigt, und das Symbol erscheint mit schwarzem Hintergrund. Wenn Wi-Fi aktiviert ist, dann können Sie hier die gespeicherten Netzwerke sehen und Ihr Netzwerk auswählen.

#### **Netzwerk wählen**

Verwenden Sie die Option Netzwerk wählen, um weitere Netzwerke hinzuzufügen.

- 1. Tippen Sie auf **Netzwerk wählen**, und dann auf das Netzwerk, das Sie verwenden möchten.
- 2. Geben Sie das **Kennwort** ein, und tippen Sie auf **Verbinden**.
- 3. Das Netzwerk weist dem Gerät eine IP-Adresse zu. Anschließend wird die IP-Adresse zusammen mit der Meldung **Verbunden** angezeigt.

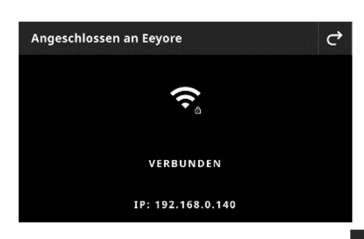

4. Tippen Sie zweimal auf <sup>ch</sup>, um zu den Wi-Fi-Optionen zurückzukehren. Das verbundene Netzwerk erscheint auf dem Display.

**HINWEIS:** Falls mehrere SSIDs zur Verfügung stehen, dann achten Sie darauf, dass Sie das Netzwerk mit 2,4 GHz wählen. Dies wird oft im Namen des Netzwerks gekennzeichnet, zum Beispiel MyNetwork-2G und MyNetwork-5G.

#### **Gespeicherte Netzwerke anzeigen**

Die Option Gespeicherte Netzwerke zeigt eine Liste von Netzwerken an, die gespeichert wurden. Wenn Sie mit einem Netzwerk verbunden sind, dann erscheint AKTUELL neben dem Netzwerk.

#### **Netzwerk trennen**

- 1. Tippen Sie auf das aktive Netzwerk, wenn Sie die Verbindung trennen möchten.
- 2. Tippen Sie auf **Netzwerk trennen**. Die Netzwerkverbindung wird getrennt.

**HINWEIS**: Wenn Sie ein Netzwerk aus der Liste löschen möchten, dann tippen Sie auf **Netzwerk nicht speichern**. Das Netzwerk wird aus der Liste gelöscht.

# **Energieoptionen**

Hiermit können Sie Einstellungen für das Videozeitlimit und Stand-By vornehmen. Falls Sie diese Option komplett deaktivieren möchten, dann tippen Sie auf den Schalter.

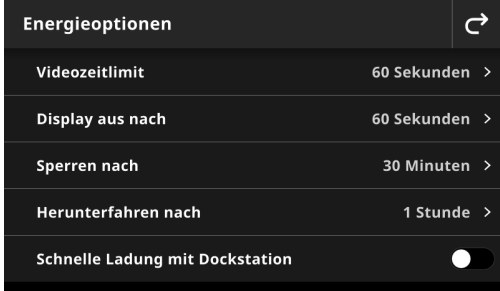

Tippen Sie auf Energieoptionen, und wählen Sie die gewünschte Option.

- **Videozeitlimit:** Sie können hier ein Zeitlimit für die Videoanzeige beim Zielen einstellen, um den Akku zu schonen. Falls innerhalb dieser Zeit keine Benutzereingabe geschieht, dann wechselt das Display wieder zur Detailanzeige zurück. Wählen Sie das Zeitlimit zwischen 15 und 60 Sekunden (in 1 Sekundenintervallen). Die Standardeinstellung ist 60 Sekunden.
- **Display aus nach:** Hiermit legen Sie das Zeitlimit fest, nach dem das Display ausgeschaltet wird, um den Akku zu schonen. Wählen Sie das Zeitlimit zwischen 15 und 5 Minuten (in 60 Sekundenintervallen). Die Standardeinstellung ist 60 Sekunden.
- **Sperren nach:** Hiermit legen Sie das Zeitlimit fest, nach dem das Gerät gesperrt wird, um den Akku zu schonen. Tippen Sie auf das Display, um das Gerät wieder zu aktivieren. Wählen Sie das Zeitlimit zwischen 1 und 5 Stunden (in 15 Minutenintervallen) oder schalten Sie die Option aus. Die Standardeinstellung ist 30 Minuten.
- **Herunterfahren nach:** Hiermit legen Sie das Zeitlimit fest, nach dem das Gerät heruntergefahren wird, um den Akku zu schonen. Drücken Sie den Ein-/Aus-Schalter auf dem Gerät, um es zu reaktivieren. Wählen Sie das Zeitlimit zwischen 1 und 10 Stunden (in 1 Stundenintervallen) oder schalten Sie die Option aus. Die Standardeinstellung ist 1 Stunde.

Tippen Sie auf **Schnelle Ladung mit Dockstation [20]**, um diese Funktion zu aktivieren oder deaktivieren. Diese Einstellung beschleunigt die Ladung in der Dockstation. Falls Sie Ihr Gerät in einem warmen Arbeitsbereich verwenden, dann kann die Aufladung in der Dockstation länger dauern. Wählen Sie die Einstellung **Schnelle Ladung mit Dockstation**, durch die das Gerät kühl gehalten wird, um den Ladevorgang zu beschleunigen. Mit dieser Option wird Ihr Gerät periodisch ausgeschaltet, um während des Ladevorgangs Energie zu sparen. Die Einstellung ist standardmäßig deaktiviert.

#### **Anzeigeeinstellungen**

Hiermit wählen Sie die Helligkeit für das Display und ob Vorschaubilder angezeigt werden sollen.

- Tippen Sie auf **Displayhelligkeit**, um die Helligkeit festzulegen. Schieben Sie den Regler nach rechts, um die Helligkeit zu erhöhen oder nach links, um die Helligkeit zu verringern.
- Tippen Sie auf **Probenvorschau anzeigen** , um die Anzeige von Probenvorschaubildern als Probensymbole zu aktivieren oder deaktivieren.

#### **Signalton**

Mit dieser Einstellung wird der Lautsprecher des Geräts aktiviert. Tippen Sie auf den Schalter, um den Lautsprecher ein- oder auszuschalten.

#### **Sprache**

Hier können Sie die Anzeigesprache für das Gerät festlegen (Englisch, Deutsch etc.). Tippen Sie auf Sprache, und wählen Sie die gewünschte Sprache.

#### **Datum und Uhrzeit**

Hiermit können Sie Datum und Uhrzeit im Gerät einstellen. Tippen Sie auf die gewünschte Option, und ändern Sie die Einstellungen.

#### **Regionseinstellungen**

Hier nehmen Sie Einstellungen für Ihre Region fest, zum Beispiel Zahlentrennzeichen, Format für Datum und Uhrzeit.

Tippen Sie auf **Regionaleinstellungen**, und wählen Sie die gewünschte Option.

- **Region**: Hiermit wählen Sie die Region für Ihre Messungen. Die verfügbaren Optionen sind: Amerika, Europa, UK, Asien und Japan.
- **Zahlentrennzeichen**: Hiermit wählen das gewünschte Dezimalzeichen und das Tausendertrennzeichen. Die verfügbaren Optionen sind: #,###.## oder #.###,##.
- **Zeitformat**: Hiermit wählen Sie die Zeitformat für Ihr Gerät. Die verfügbaren Optionen sind: 24-Stunden-Format oder am/pm
- **Datumsformat**: Hiermit wählen Sie das Datumsformat für Ihr Gerät. Die verfügbaren Optionen sind: MM/TT/JJJJ, TT/MM/JJJJ, TT.MM.JJJJ, JJJJ/MM/TT und JJJJ-MM-TT.

#### **Pol-Status**

Hier wählen Sie den Filterstatus, der dem derzeit installierten Filter entspricht. Weitere Informationen finden Sie im vorherigen Abschnitt **Filterglas austauschen**.

Die Optionen sind Xp und Standard. Verwenden Sie Standard für eXact 2 oder bei der Messung auf Papierbedruckstoffen mit eXact 2 Plus. Verwenden Xp für eXact 2 Xp und bei der Messung auf Film mit eXact 2 Plus. Unter Einfache Messtechnik finden Sie eine Tabelle, in der die verschiedenen Gerätemodelle mit den unterstützten Bedruckstoffen aufgelistet sind.

#### **Gerätename**

Hier können Sie einen Namen für das Gerät eingeben. Tippen Sie auf **Gerätename**, und geben Sie einen Namen ein.

# **QR-Code für Registrierung**

Mit diesem QR-Code können Sie Ihr Gerät registrieren. Scannen Sie den QR-Code mit Ihrem Mobilgerät, und füllen Sie dann online das Formular auf my.xrite.com aus.

# **Systeminformationen**

Hier sehen Sie Informationen zu Ihrem Gerät. Tippen Sie auf Systeminformationen, um die folgenden Informationen zu sehen:

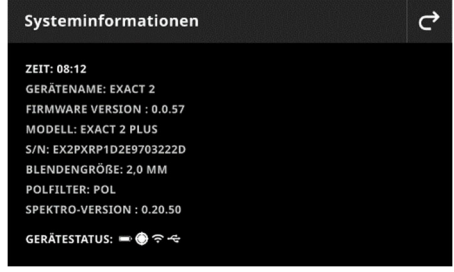

**Zeit:** Zeigt die aktuelle Zeit an.

**Gerätename:** Zeigt den aktuellen Namen des Geräts an. Der Standardname ist eXact 2.

**FW-Version:** Zeigt die aktuelle Firmware-Version an.

**Modell:** Zeigt das aktuelle Gerätemodell an.

**S/N:** Zeigt die Seriennummer des Geräts an.

**Blendengröße:** Zeigt die verwendete Blende an.

**Pol-Filter:** Zeigt den Filterstatus des Geräts an. Die Optionen sind Standard oder Xp.

Akku ist voll geladen (Ladung > 80%)

#### **GERÄTESTATUS:**  $\blacksquare$  $\bigcirc$   $\curvearrowright$ **Gerätestatus:**

o **Akkustatusanzeige**: Zeigt den Ladezustand des Akkus an.

ooo

Akku hat genug Spannung, um eine große Anzahl von Messungen vorzunehmen (Ladung 20 - 80%)

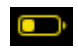

Warnbereich: Akku hat nur noch wenig Spannung, Messungen sind noch möglich, Sie sollten jedoch den Akku bald aufladen (Ladung 10 - 20%) Dringlichkeitsbereich: Akku ist fast leer. Sie können nur noch wenige Messungen

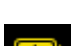

Akku wird geladen (Warnbereich)

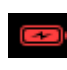

Akku wird geladen (Dringlichkeitsbereich)

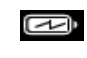

Akku wird geladen und hat schon genug Spannung, um eine große Anzahl von Messungen vorzunehmen.

o **Kalibriersymbol**: Das **Kalibriersymbol** zeigt den aktuellen Kalibrierstatus an. Das weiße Symbol

durchführen. Akku sollte sofort aufgeladen werden (Ladung 7 - 10%)

zeigt an, dass die Kalibrierung aktuell ist. Die Segmente um das Symbol zeigen an, wann die

nächste Kalibrierung fällig ist. Das rote Symbol 24 zeigt an, dass die Kalibrierung erforderlich ist.

o **Wi-Fi-Verbindung**: Zeigt **an**, dass Wi-Fi in den Einstellungen aktiviert wurde. Weitere Informationen hierzu finden Sie unter Modus Einstellung.

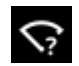

Zeigt an, dass Wi-Fi aktiviert wurde, aber keine Netzwerkverbindung besteht.

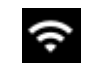

Zeigt an, dass Wi-Fi aktiviert wurde und eine Netzwerkverbindung besteht. Die Anzahl der Bogen zeigt die Signalqualität der Verbindung an.

*Wenn Sie kein Wi-Fi-Symbol sehen, dann ist Wi-Fi deaktiviert.* 

- o **NetProfiler-Symbol** (falls **verwendet**): Das NetProfiler-Symbol zeigt an, ob das Profil aktiv ist oder aktuell etc.
- o **USB-Symbol:** Das USB-**Symbol** zeigt an, dass das Gerät per USB mit einem Computer verbunden ist.

#### **Werkseinstellungen wiederherstellen**

Mit dieser Option können Sie das Gerät wieder auf die Standardeinstellungen ab Werk zurücksetzen.

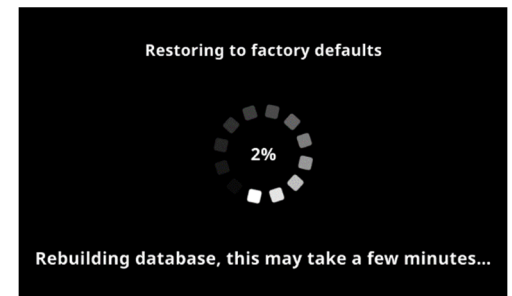

Dieser Vorgang dauert ca. 5 Minuten, während das Gerät die Datenbank wiederhergestellt wird. Im Display wird der Fortschritt angezeigt.

# **DICHTE**

Die Hauptaufgabe des Dichtetools ist die automatische Erkennung von Messfeldern und Farben. Jede Messung wird automatisch mit den Funktionen angezeigt, die im zugeordneten Job für die Messfelder bestimmt wurden. So kann es zum Beispiel in einem Prozess erforderlich sein, dass eine Papiermessung mit L\*a\*b\*-Werten und Rasterwerte mit Tonwertzunahme geprüft werden muss. In einem eingerichteten Job ist es in diesem Fall nicht notwendig, dass Sie manuell zwischen den Funktionen hin und her schalten müssen, um die verschiedenen Felder im Druckkontrollstreifen zu messen.

Das Dichtetool ist eine vereinfachte Version des Jobtools und kann nur einfache Messungen ohne Standards durchführen.

Vor der Verwendung des Dichtetools können Einstellungen und Funktionen geprüft und gegebenenfalls bearbeitet werden.

# **So greifen Sie auf das Dichtetool zu:**

- 1. Tippen Sie im eXact 2-Menü auf Dichte.
- 2. Weitere Informationen zum Dichtetool finden Sie auf den folgenden Seiten.

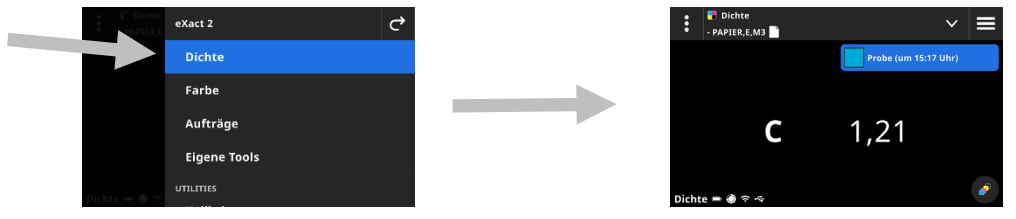

#### **Hauptfenster**

Das Hauptfenster besteht aus drei Bereichen:

- (1) Kopfzeile
- (2) Datenanzeigebereich (mit Zielbereich, wenn aktiv)
- (3) Funktionenbereich (wenn gewählt)

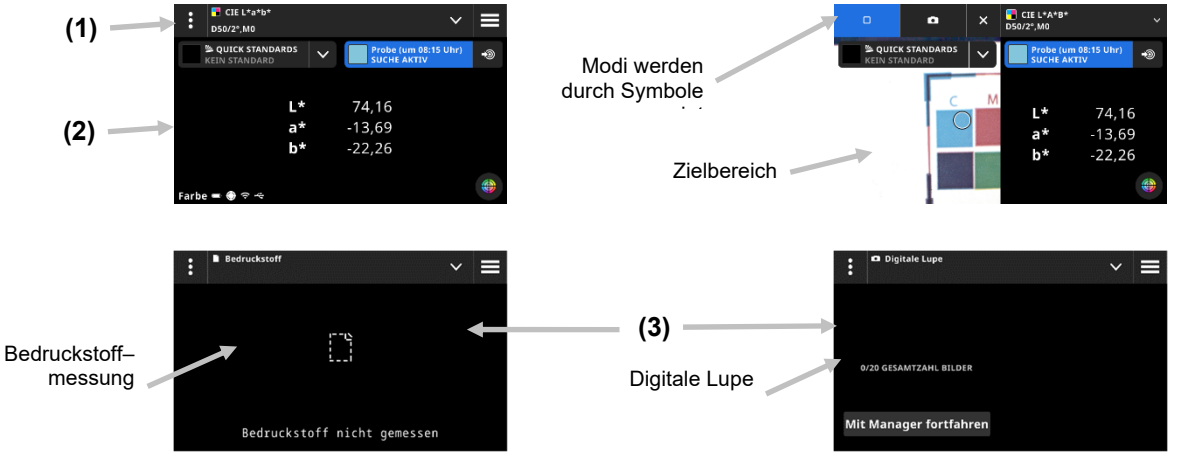

# **Kopfzeile**

Hiermit können Sie auf das eXact 2-Menü zugreifen, aktuelle Funktionen anzeigen, andere Dichteoptionen (Feldtyp und Funktionen) auswählen und Dichteeinstellungen wählen.

# **Feldtypanzeige und digitale Lupe**

Tippen Sie auf V, um einen Feldtypen oder die Anzeige der digitalen Lupe zu wählen.

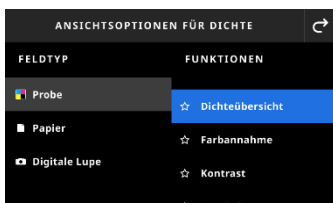

**Volltöne:** Der Feldtyp Volltöne enthält verschiedene Funktionen, die hier ausgewählt werden können. Weitere Details hierzu finden Sie später in diesem Handbuch unter Dichtefunktionen.

**Papier:** Wählen Sie Papier und dann rechts Bedruckstoff. Falls Sie Ihren Bedruckstoff noch nicht gemessen haben oder die Messung nicht mehr gültig ist, dann messen Sie jetzt den Bedruckstoff. Wenn Ihre Bedruckstoffmessung aktuell ist, dann wird hier der Messzeitpunkt angezeigt.

**Digitale Lupe:** Wählen Sie Digitale Lupe, um die Bilder anzuzeigen, die Sie im Zielbereich aufgenommen haben. Tippen Sie auf **Mit Manager fortfahren**, um die gespeicherten Bilder zu verwalten. Weitere Details hierzu finden Sie später in diesem Handbuch unter Manager für Digitale Lupe.

#### **Zielfenster und Auswahl des Messmodus**

Das Zielfenster zeigt den Zielbereich und Informationen zur letzten Messung an. Oben im Fenster sehen Sie, welcher Modus derzeit gewählt ist. Zusätzlich können Sie einen Standard oder eine Bibliothek wählen. Standardmäßig ist hier Einzelmessung gewählt. Das Symbol I wird während den Messungen angezeigt.

Tippen Sie auf das Kamerasymbol **D**, um den Modus **Digitale Lupe** zu aktivieren und ein Bild zu speichern. Tippen Sie auf **Mit Manager fortfahren**, um die gespeicherten Bilder zu verwalten. Weitere Details hierzu finden Sie später in diesem Handbuch unter Manager für Digitale Lupe.

#### **Dichteeinstellungen**

Hier definieren Sie die Einstellungen für Dichte und den gewählten Job im Dichtetool. Sie können die Einstellungen auf Jobbasis wählen. Dichte ist als Standardjob gewählt. Vor der Messung sollten Sie die Einstellungen prüfen.

#### **So greifen Sie auf die Einstellungen zu:**

- 1. Wählen Dichte oder den Job aus dem eXact 2-Menü, den Sie konfigurieren möchten. Standardmäßig ist das Dichtetool gewählt.
- 2. Tippen Sie oben links auf **(1)**, um das Fenster Dichteeinstellungen zu öffnen.
- 3. Tippen Sie dann auf die Einstellung (2), die Sie ändern möchten. Wischen Sie nach oben oder unten, um auf weitere Einstellungen zuzugreifen. Sie finden eine Beschreibung der einzelnen Einstellungen nachfolgend.
- 4. Tippen Sie auf  $\overrightarrow{G}$ , um zum Hauptfenster zurückzukehren.

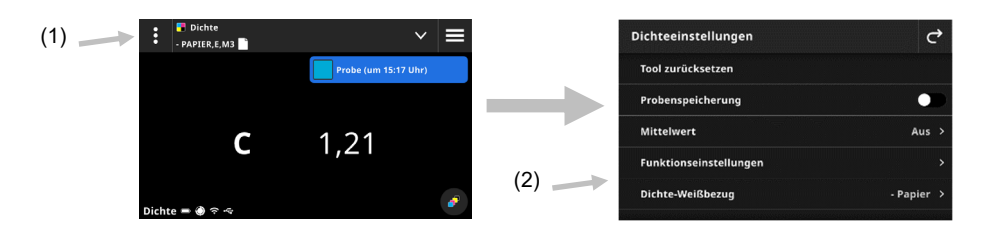

#### **Tool zurücksetzen**

Mit dieser Option können Sie die Messungen für den aktuellen Job löschen, um diesen neu zu starten.

# **Probenspeicherung**

Wenn diese Option aktiv ist, dann werden Ihre Probenmessungen im Gerät gespeichert. Tippen Sie auf um die Probenspeicherung zu aktivieren.

#### **Mittelwert**

Hiermit legen Sie die Anzahl der Messungen für die Mittelwertbildung fest. Optionen: 2 bis 5 Messungen und Aus. Während der Mittelwertbildung wird die Anzahl der schon durchgeführten Messungen (1) unten links angezeigt. In diesem Beispiel sind 3 Messungen für die Mittelwertbildung erforderlich. Der Benutzer hat bisher 1 der 3 Messungen durchgeführt. (1)

Tippen Sie auf das Häkchen, wenn Sie mit den soweit durchgeführten Messungen zufrieden sind, ehe die volle Anzahl Messungen erreicht ist. Der Mittelwert wird nun aus den schon durchgeführten Messungen ermittelt.

#### **Funktionseinstellungen**

Hier wählen Sie Parameter für die verschiedenen Druckmaschinenfunktionen.

**Dichtefilter** Diese Konfiguration legt fest, welche Dichten angezeigt werden. Automatisch wird die dominante Farbe gewählt und die letzten Messungen für die anderen Farben (C, M, Y oder K) werden angezeigt. Sonderfarben wählen die Wellenlänge der dominanten Spektraldichte.

**Dichteanzeige** Diese Konfiguration legt fest, welche Dichtewerte im Display angezeigt werden. Optionen: CMYK und CMYK+SPOT.

**Formel für Tonwert:** Tonwertformel für die Tonwertberechnung. Die Formeln können individuell für C, M, Y, K und Sonderfarben konfiguriert werden. Sonderfarbtonwert (SCTV, Spot Color Tone Value) ermittelt Tonwerte, die sehr gut mit der visuellen Erscheinung übereinstimmen. Wenn Sie einen Keil drucken, dessen Stufen visuell einen gleichmäßigen Abstand haben, dann sollten die Werte auch in etwa die gleiche Differenz von 0 bis 100 % aufweisen. Für Murray-Davies ist der Anteil der Lichtmenge, der absorbiert ist, vordefiniert. Für Yule-Nielsen kann dieser Wert für verschiedene Bedingungen angepasst werden. Wählen Sie einen Koeffizienten, wenn Sie für die Farbe die Formel Yule-Nielsen verwenden. Optionen: Murray-Davies, Yule-Nielsen oder SCTV (ISO 20654).

**Rasterfeld in %:** Prozentwerte für bis zu fünf Rasterfelder für die Rasterfeldmessung festlegen. Tippen Sie

auf **Lum einzelne Rasterfelder zu aktivieren.** 

**Yule-Nielsen-Faktor für Druckplatte:** Hier wählen Sie den Faktor, der für die Berechnung der Tonwertdeckung Ihrer Druckplatte verwendet wird. Der Standardwert ist 1,15. Die Werte können zwischen 0,50 und 9,90 liegen.

**Druckplattentyp:** Wählen Sie die Druckplatte, die Sie verwenden. Optionen: Positiv und Negativ.

**TW/TWZ-Einstellungen:** Hier legen Sie fest, wie Sie den Tonwert berechnen möchten. Optionen: TW (Tonwert) und TWZ (Tonwertzuwachs).

# **Dichte-Weißbezug**

Eingabe der Weißbezugwerte (Papier oder Absolut) für die verschiedenen Dichtefunktionen. Bei der Auswahl von -Papier werden für alle nachfolgenden Messungen nur die Werte für die gedruckte Farbschicht angezeigt, und der Einfluss des Papierweiß wird nicht in Betracht gezogen. Falls Sie Absolut wählen, dann enthalten die Messwerte zusätzlich zur Druckfarbe auch den Farbanteil des Papiers.

Wenn Sie für alle densitometrischen Funktionen eine Papiermessung erfordern, dann wählen Sie -Papier. Wählen Sie Absolut, wenn die Papiermessung nicht erforderlich ist.

Die Funktionen sind Dichte, Alle Dichten, Dichtetrend, Farbtonfehler und Verschwärzlichung. Einige Funktionen erfordern eine Papiermessung, andere nicht.

#### **Dichtestatus**

Auswahl des Status für alle Dichtefunktionen. Optionen: ISO Status A, E, I, T und G.

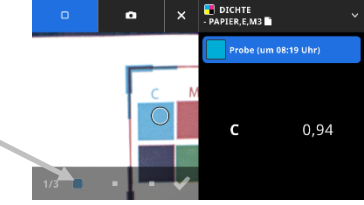

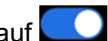

# **Messbedingung Dichte**

Auswahl der Messbedingungen für densitometrische Funktionen, z. B. Dichte, TWZ, Farbannahme. Optionen:

- M0(No): kein Filter
- M1(D50)
- M2(UVC): UVCut Filter
- M3(Pol): Pol-Filter (nicht in eXact 2 Xp).

# **Dichtefunktionen**

Hier wird festgelegt, welche Messwerte nach einer Messung angezeigt werden. Die Verfügbarkeit von Funktionen hängt davon ab, welche Dichtemessungen durchgeführt werden.

# **So wählen Sie eine Volltonfunktion aus:**

- 1. Tippen Sie auf  $\blacktriangleright$  (1) oben neben dem Funktionsnamen, um das Fenster für die Anzeigeoptionen für Dichte zu öffnen.
- 2. Tippen Sie auf die gewünschte Funktion (2) für Ihre Daten. Wischen Sie nach oben oder unten, um auf weitere Funktionen zuzugreifen. Eine Liste der verfügbaren Optionen wird unten angezeigt.
- 3. Tippen Sie auf  $\leq$  (3), um zum Dichtefenster zurückzukehren.

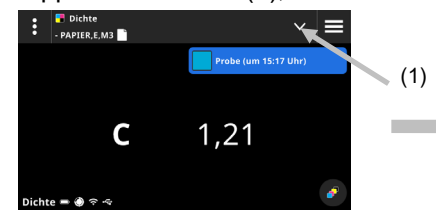

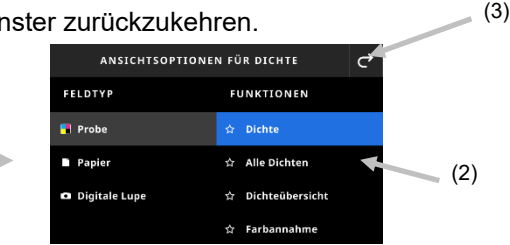

# **Verfügbare Dichtefunktionen**

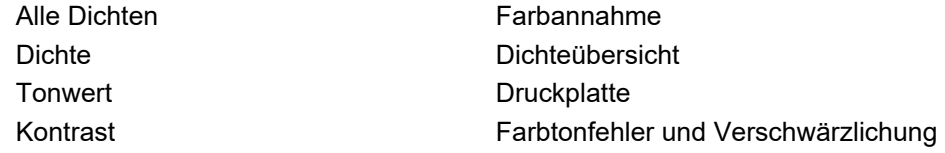

# **Dichtefilter**

Hiermit wählen Sie die Anzeigeoptionen für Dichtefunktionen. Optionen: Auto, C, M, Y, K oder Sonderfarbe. Auto zeigt die dominante gemessenen Farbe an. Wählen Sie C, M, Y oder K, um die entsprechenden Dichtewerte für die gemessene Probe anzuzeigen. Für Sonderfarben werden die Ergebnisse als Dichtewerte für die Wellenlänge der Spektralkurve bei maximaler Dichte angezeigt.

# **So wählen Sie Anzeigeeinstellungen für Dichte:**

- 1. Tippen Sie unten rechts auf (1), um die Einstellungen für Dichtefilter zu öffnen.
- 2. Tippen Sie die gewünschte Option (2), und tippen Sie dann auf **C** (3). Sie kehren zum Fenster Datenansicht zurück.

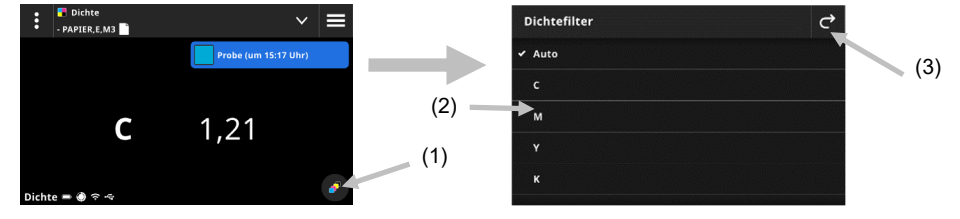

# **Messvorgang**

Der Messvorgang hängt von der derzeit aktiven Funktion ab. Einige Funktionen, wie Dichte oder Alle Dichten benötigen nur eine Feldmessung. Im Display werden die Messwerte für die gewählte Funktion angezeigt. Andere Funktionen, wie Tonwert und Tonwertzuwachs, erfordern mehrere Messungen.

Die Funktion Dichteübersicht leitet den Benutzer durch die Messung von Papier, Vollton und Rasterton und zeigt dann die Ergebnisse auf dem Display an.

- 1. Drücken Sie die Messtaste, um den Zielmodus zu aktivieren.
- 2. Wählen Sie Dichte (1), um das gewünschte Messtool zu wählen.

**HINWEIS**: Selbst erstellte Jobs erscheinen eingeschoben unter Jobs. Weitere Informationen zu Jobs finden Sie nachfolgend im Abschnitt Jobs.

- 3. Bearbeiten Sie gegebenenfalls die Einstellungen (3). Weitere Informationen finden Sie zuvor im Abschnitt Dichteeinstellungen.
- 4. Wählen Sie Papier aus den Anzeigeoptionen für Dichte, wenn der Bedruckstoff zuerst gemessen werden muss. Platzieren Sie das Gerät auf einem Substrat und messen Sie.

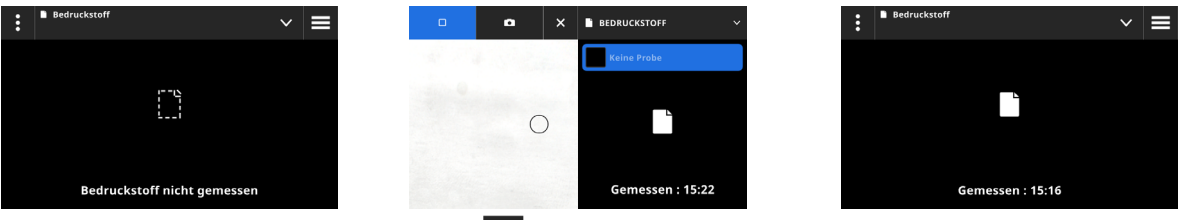

5. Tippen Sie nach der Bedruckstoffmessung auf  $\blacktriangleright$  (4), um die Dichtefunktion für die Messung und Anzeige aus den Anzeigeoptionen für Dichte zu wählen. Weitere Informationen finden Sie zuvor im Abschnitt Dichtefunktionen.

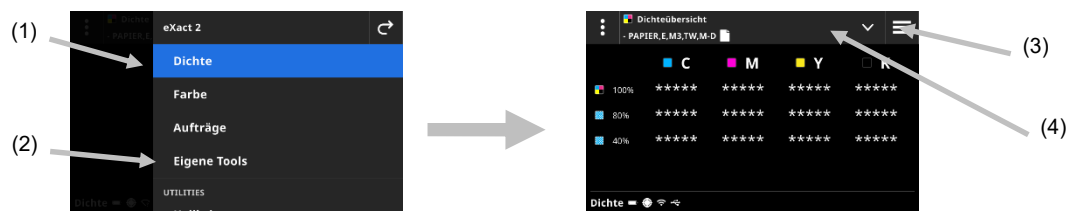

**HINWEIS:** Sie können dann im Zielmodus mit anderen Messungen wie Vollton, Rasterton, Übereinanderdruck etc. fortfahren, ohne vorher den Feldtyp auswählen zu müssen. Folgen Sie Schritt 6 bis 13, wenn Sie die einzelnen Feldtypen vor der Messung wählen möchten.

6. Platzieren Sie das Gerät auf dem ersten Volltonfeld (Cyan), und führen Sie eine Messung durch. Prüfen Sie die Datenanzeige.

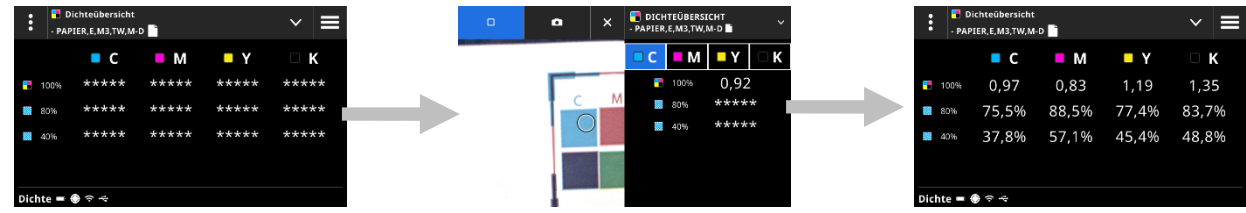

- 7. Platzieren Sie das Gerät auf dem zweiten Volltonfeld, und führen Sie eine Messung durch. Prüfen Sie die Datenanzeige.
- 8. Fahren Sie ebenso mit dem dritten und vierten Volltonfeld fort.
- 9. Messen Sie die Rasterfelder.

# **Digitale Lupe**

Mit dieser Funktion können Sie hochauflösende Bilder des Zielbereichs machen. Sie können dann dieses Bild anzeigen und den Messbereich vergrößern. Das Gerät kann bis zu 20 Bilder speichern.

#### **So nehmen Sie ein Bild auf:**

- 1. Drücken Sie die Messtaste, um den Zielmodus zu aktivieren.
- 2. Tippen Sie auf **(■ (1)**, um den Modus Digitale Lupe zu öffnen.
- 3. Platzieren Sie auf das Gerät auf der Probe, und drücken Sie die **Messtaste**, um das Bild aufzunehmen.
- 4. Tippen Sie auf **PO** oder **PO** (2), um das Bild zu vergrößern oder verkleinern. Wischen Sie mit Ihrem Finger, um das Bild im Display zu verschieben.
- 5. Tippen Sie auf (3), um das Bild im Gerät zu speichern. Tippen Sie auf (4), um das Bild zu löschen.

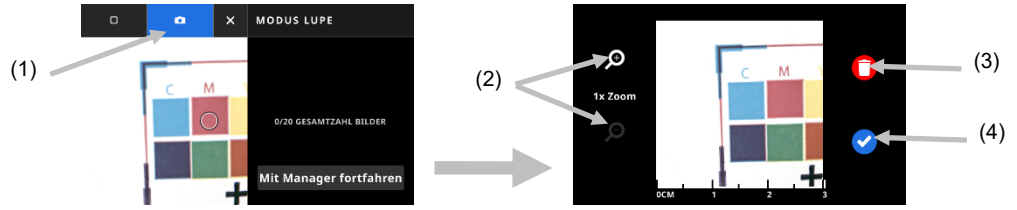

- 6. Nehmen Sie auf Wunsch weitere Bilder auf.
- 7. Weitere Informationen hierzu finden Sie später in diesem Dokument unter Manager für Digitale Lupe.

# **FARBE**

Mit dem Farbtool können Sie Volltonfelder mit oder ohne Standardvergleich messen. Sie können temporäre Standards erstellen, eine Farbbibliothek verwenden oder einfach nur Probenmessungen durchführen.

Vor der Verwendung des Farbtools können Einstellungen und Funktionen geprüft und gegebenenfalls bearbeitet werden.

# **So greifen Sie auf das Farbtool zu:**

- 1. Tippen Sie im eXact 2-Menü auf Farbe.
- 2. Weitere Informationen zum Farbtool finden Sie auf den folgenden Seiten.

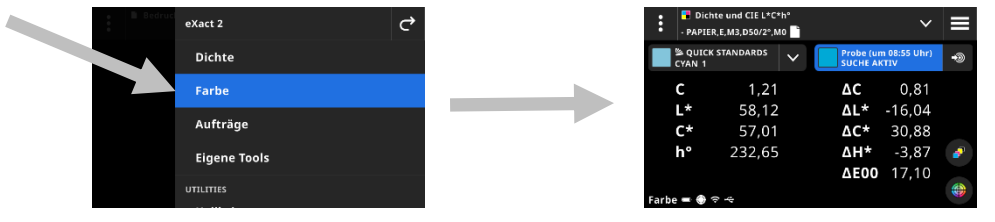

# **Hauptmenü**

Das Hauptfenster besteht aus drei Bereichen:

- (1) Kopfzeile
- (2) Datenanzeigebereich (mit Zielbereich, wenn aktiv)
- (3) Funktionenbereich (wenn gewählt)

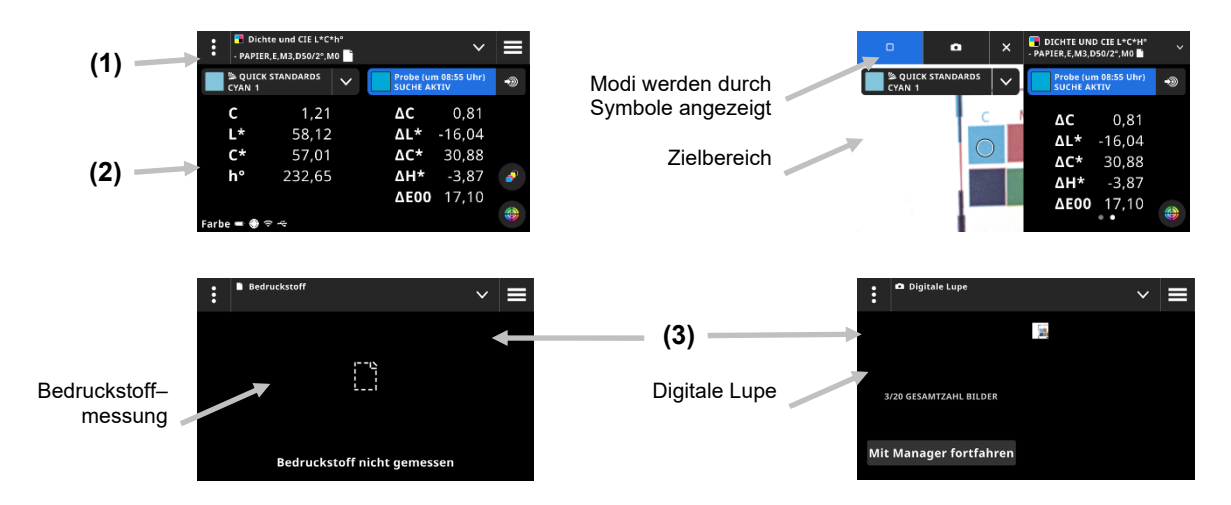

# **Kopfzeile**

Hiermit können Sie auf das eXact 2-Menü zugreifen, aktuelle Funktionen anzeigen, andere Farboptionen (Feldtyp und Funktionen) auswählen und Dichteeinstellungen wählen.

# **Feldtypanzeige und digitale Lupe**

Tippen Sie auf  $\blacktriangleright$ , um einen Feldtypen oder die Anzeige der digitalen Lupe zu wählen.

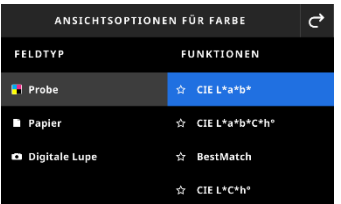

**Probe:** Der Feldtyp Probe enthält verschiedene Funktionen, die hier ausgewählt werden können. Weitere Details hierzu finden Sie später in diesem Handbuch unter Probenfunktionen.

**Papier:** Wählen Sie Papier und dann rechts Bedruckstoff. Falls Sie Ihren Bedruckstoff noch nicht gemessen haben oder die Messung nicht mehr gültig ist, dann messen Sie jetzt den Bedruckstoff. Wenn Ihre Bedruckstoffmessung aktuell ist, dann wird hier der Messzeitpunkt angezeigt.

**Digitale Lupe:** Wählen Sie Digitale Lupe, um die Bilder anzuzeigen, die Sie im Zielbereich aufgenommen haben. Tippen Sie auf **Mit Manager fortfahren**, um die gespeicherten Bilder zu verwalten. Weitere Details zur Aufnahme und Verwendung von Bildern finden Sie später in diesem Handbuch unter Manager für Digitale Lupe.

#### **Zielfenster und Auswahl des Messmodus**

Das Zielfenster zeigt den Zielbereich und Informationen zur letzten Messung an. Oben im Fenster sehen Sie, welcher Modus derzeit gewählt ist. Zusätzlich können Sie einen Standard oder eine Bibliothek wählen. Standardmäßig ist hier Einzelmessung gewählt. Das Symbol wird während den Messungen angezeigt.

Tippen Sie auf das Kamerasymbol **Dang um den Modus Digitale Lupe** zu aktivieren und ein Bild zu speichern. Tippen Sie auf **Mit Manager fortfahren**, um die gespeicherten Bilder zu verwalten. Weitere Details zur Aufnahme und Verwendung von Bildern finden Sie später in diesem Handbuch unter Manager für Digitale Lupe.

# **Farbeinstellungen**

Hier definieren Sie die Einstellungen für Farbe oder das gewählte eigene Tool in den Farbtools. Sie können die Einstellungen für die einzelnen Tools wählen. Standardmäßig ist das Farbtool gewählt. Vor der Messung sollten Sie die Einstellungen prüfen.

#### **So greifen Sie auf die Einstellungen zu:**

- 1. Wählen Farbe oder das Tool aus dem eXact 2-Menü, das Sie konfigurieren möchten. Standardmäßig ist das Farbtool gewählt.
- 2. Tippen Sie oben links auf **B** (1), um das Fenster Farbeinstellungen zu öffnen.
- 3. Tippen Sie dann auf die Einstellung (2), die Sie ändern möchten. Wischen Sie nach oben oder unten, um auf weitere Einstellungen zuzugreifen. Sie finden eine Beschreibung der einzelnen Einstellungen nachfolgend.
- 4. Tippen Sie auf  $\bigcirc$ , um zum Hauptfenster zurückzukehren.

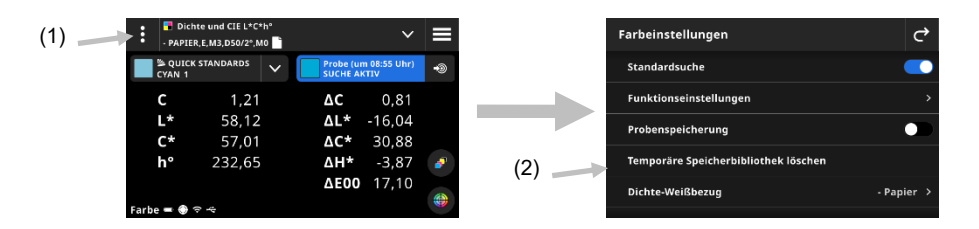

#### **Standardsuche**

Wenn diese Option aktiviert ist, dann sucht und wählt das Gerät nach der Probenmessung automatisch den

ähnlichsten Standard. Diese Suche findet nur innerhalb der aktiven Farbbibliothek statt. Tippen Sie auf , um die Einstellung zu aktivieren. Weitere Informationen hierzu finden Sie im Abschnitt Farbbibliotheken und Standardauswahl später in diesem Handbuch.

# **Funktionseinstellungen**

Hier wählen Sie Parameter für die verschiedenen Funktionen.

**BestMatch-Bedruckstoff** Hier wählen Sie den Bedruckstoff, der für die BestMatch-Messung verwendet wird. Optionen: Beschichtet und Unbeschichtet.
**BestMatch-Druckmaschine:** Hier wählen Sie die Druckmaschine, die für die BestMatch-Messung verwendet wird. Optionen: Offset und Flexo/Tiefdruck.

**Dichtefilter** Diese Konfiguration legt fest, welche Dichten angezeigt werden. Automatisch wird die dominante Farbe gewählt und die letzten Messungen für die anderen Farben (C, M, Y oder K) werden angezeigt. Sonderfarben wählen die Wellenlänge der dominanten Spektraldichte.

**Dichteanzeige** Hier wählen Sie, welche Dichtewerte angezeigt werden. Optionen: CMYK und CMYK+SPOT.

**Metamerie**: Wählen Sie die Lichtart-/Beobachter-Kombinationen, die Sie für den Metamerieeffekt ermitteln möchten. Der metamerische Index zeigt die Farbänderung zweier Farben gegeneinander an, wenn sich die Lichtart ändert. Sie können bis zu drei Lichtarten wählen.

**Berechnungsmethode für Farbstärke:** Hier wählen Sie die Berechnungsmethode. Optionen: Max. K/S und Mittel xyz. Max. K/S wird an der Stelle der minimalen Reflexion der Spektralkurve berechnet.

Für Mittel xyz wird die Farbstärke als gemittelter xyz-Wert über das sichtbare Spektrum ermittelt.

**Farbstoffstärke:** Wählen Sie den Druckfarbentyp, der zur Erfassung der Farbstärke verwendet wird.

Optionen: Transparente Farbe, Deckende Farbe oder Textilfarbe.

**Maßstab für Y-Achse des Reflexionsgraphen:** Hiermit legen Sie den Maßstab für die Y-Achse für Reflexionsmessungen fest.

Optionen: 0 - 100% und 0 - 1.

## **Probenspeicherung**

Wenn diese Option aktiv ist, dann werden Ihre Probenmessungen im Gerät gespeichert. Tippen Sie auf **Detter**, um die Probenspeicherung zu aktivieren.

## **Temporäre Speicherbibliothek löschen**

Hiermit löschen Sie die gespeicherten temporären Standards, die für den Probenvergleich verwendet wurden. Die Standards erscheinen in Standard hinzufügen unter Aus Bibliothek.

### **Dichte-Weißbezug**

Eingabe der Weißbezugwerte (Papier oder Absolut) für die verschiedenen Dichtefunktionen. Bei der Auswahl von -Papier werden für alle nachfolgenden Messungen nur die Werte für die gedruckte Farbschicht angezeigt, und der Einfluss des Papierweiß wird nicht in Betracht gezogen. Falls Sie Absolut wählen, dann enthalten die Messwerte zusätzlich zur Druckfarbe auch den Farbanteil des Papiers.

Wenn Sie für alle densitometrischen Funktionen eine Papiermessung erfordern, dann wählen Sie -Papier. Wählen Sie Absolut, wenn Sie Papierwerte nicht berücksichtigen möchten. Die Funktionen sind Dichte, Alle Dichten, Dichtetrend, Dichte und L\*a\*b\*, Dichte und L\*C\*h°, Farbtonfehler und Verschwärzlichung und BestMatch.

## **Dichtestatus**

Auswahl des Status für alle Dichtefunktionen. Optionen: ISO Status A, E, I, T und G.

## **Messbedingung Dichte**

Auswahl der Messbedingungen für densitometrische Funktionen, z. B. Dichte, TWZ, Farbannahme. Optionen:

- M0(No): kein Filter
- M1(D50)
- M2(UVC): UVCut Filter
- M3(Pol): Pol-Filter (nicht in eXact 2 Xp).

#### **Lichtart/Beobachter**

Auswahl der Lichtart-/Beobachterkombination.

## **Messbedingung Farbmetrik**

Auswahl der Messbedingungen für farbmetrische Funktionen, z. B. CIE L\*a\*b\*. Optionen:

- M0(No): kein Filter
- M1(D50)
- M2(UVC): UVCut Filter
- M3(Pol): Pol-Filter (nicht in eXact 2 Xp).

## **Aktuelle Delta E-Methode**

Auswahl der ∆E-Methode für Farbmessungen. Optionen: CIE ∆E\*76, ∆Ecmc, CIE ∆E\*00 und CIE ∆E\*94. Bei der Wahl von ∆Ecmc, CIE ∆E\*00 oder CIE ∆E\*94, können Sie die entsprechenden Parameter auswählen.

#### **Delta E-Parameter**

Hier können Sie die Parameter ∆Ecmc, CIE ∆E\*00 und CIE ∆E\*94 anpassen.

### **Mittelwert**

Anzahl der Messungen für die Mittelwertbildung festlegen. Optionen: 2 bis 5 Messungen und Aus.

## **Probenfunktionen**

Hier wird festgelegt, welche Messwerte nach einer Messung angezeigt werden. Die Verfügbarkeit von Funktionen hängt davon ab, welche Farbmessung durchgeführt werden.

## **So wählen Sie eine Probenfunktion aus:**

- 1. Tippen Sie auf  $\blacksquare$  (1) oben neben dem Funktionsnamen, um das Fenster für die Anzeigeoptionen für Farbe zu öffnen.
- 2. Tippen Sie auf die gewünschte Probenfunktion (2). Wischen Sie nach oben oder unten, um auf weitere Funktionen zuzugreifen. Eine Liste der verfügbaren Optionen wird unten angezeigt.
- 3. Tippen Sie auf  $\overrightarrow{C}$  (3), um zum Farbfenster zurückzukehren.

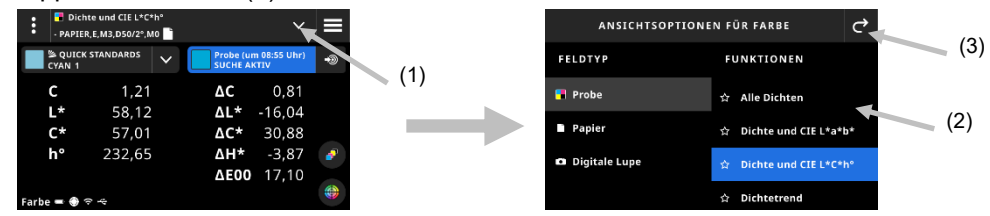

Wenn Sie eine Funktion häufiger verwenden, dann haben Sie die Möglichkeit, diese Funktion als Favoriten auszuwählen. Eine Funktion, die als Favorit gewählt wurde, erscheint in der Liste ganz oben. Sie können mehrere Favoriten wählen.

#### **So wählen Sie eine Funktion als Favorit aus:**

1. Tippen Sie auf das Sternchen (1), um die entsprechende Funktion als Favorit zu wählen. Der Stern (2) erscheint nun ausgefüllt.

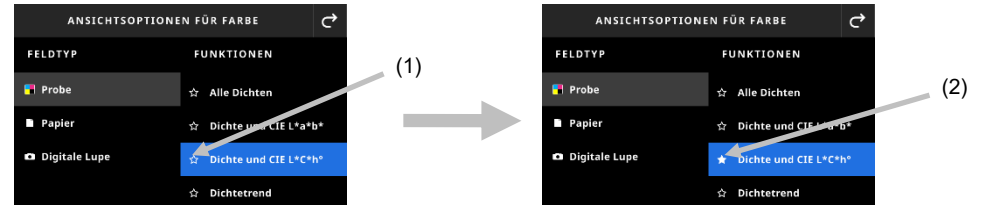

2. Tippen Sie erneut auf den Stern, um diese Funktion aus den Favoriten zu entfernen.

## **Verfügbare Farbfunktionen**

CIE L\*a\*b\*C\*h° Delta E-Trend CIE L\*C\*h° BestMatch CIE XYZ Aufhellerindex CIE Yxy Metamerie Dichte und CIE L\*a\*b\* Opazität Dichte und CIE L<sup>\*</sup>C<sup>\*</sup>h° Druckplatte Dichte **Abs.** Farbstärke Dichtetrend Relative Farbstärke Alle Dichten

CIE L\*a\*b\* Farbtonfehler und Verschwärzlichung

**HINWEIS**: Eine Beschreibung aller Funktionen finden Sie in den Abschnitten Farbe und Mein Tool im Anhang. \* Einige erweiterte Funktionen stehen nur im Modell eXact 2 Plus zur Verfügung.

## **Dichtefilter**

Hiermit wählen Sie die Anzeigeoptionen für Dichtefunktionen. Optionen: Auto, C, M, Y, K oder Sonderfarbe. Auto zeigt die dominante gemessenen Farbe an. Wählen Sie C, M, Y oder K, um die entsprechenden Dichtewerte für die gemessene Probe anzuzeigen. Für Sonderfarben werden die Ergebnisse als Dichtewerte für die Wellenlänge der Spektralkurve bei maximaler Dichte angezeigt.

## **So wählen Sie Anzeigeeinstellungen für Dichte:**

- 3. Tippen Sie unten rechts auf (1), um die Einstellungen für Dichtefilter zu öffnen.
- 4. Tippen Sie die gewünschte Option (2), und tippen Sie dann auf **C** (3). Sie kehren zum Fenster Datenansicht zurück.

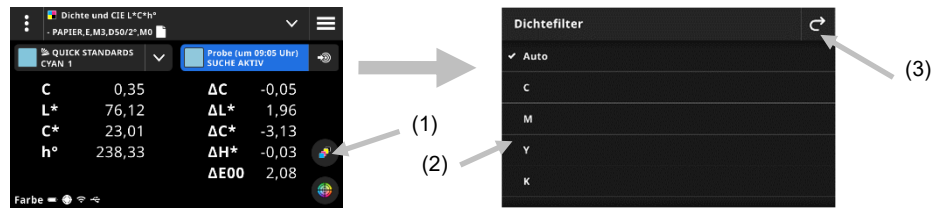

## **Graphansicht**

Für Farbe und Tools können Sie die Messwerte auch in Graphen anzeigen. Die Auswahl der Graphen hängt nicht von der gewählten Funktion ab. Der zuletzt gewählte Graph wird automatisch wieder angezeigt.

# **So wählen Sie einen Graphen aus:**

- 1. Tippen Sie unten auf (<sup>4t.</sup> (1), um die Graphoptionen zu öffnen.
- 2. Tippen Sie auf  $\blacksquare$  (2), um die Liste der verfügbaren Anzeigeoptionen anzuzeigen.
- 3. Wählen Sie die gewünschte Graphoption (3). Tippen Sie auf **C** (4), um die Messwerte als Graph anzuzeigen.
- 4. Tippen Sie anschließend auf  $\mathbf{C}$ , um zur Datenanzeige zurückzukehren.

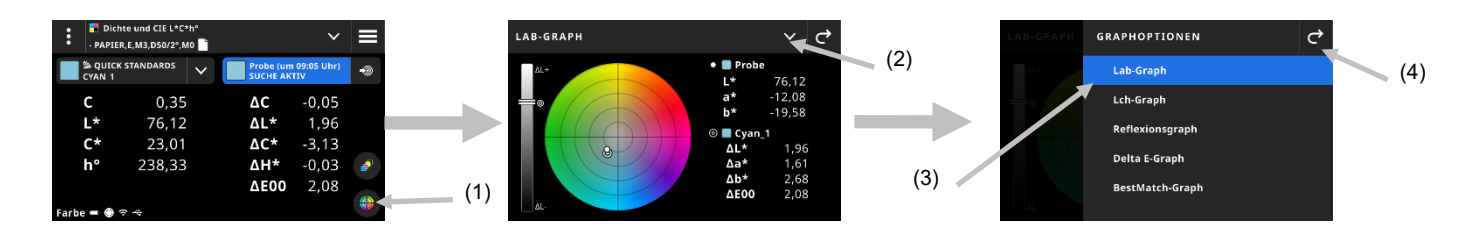

Der folgenden Graphen stehen zur Verfügung:

**Lab-Graph Lch-Graph** 

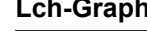

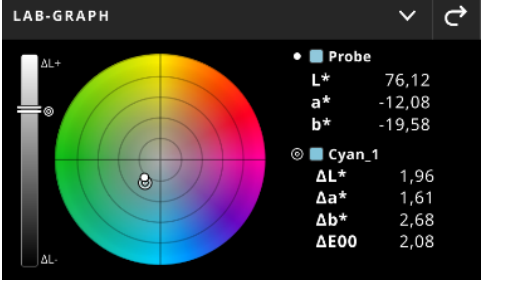

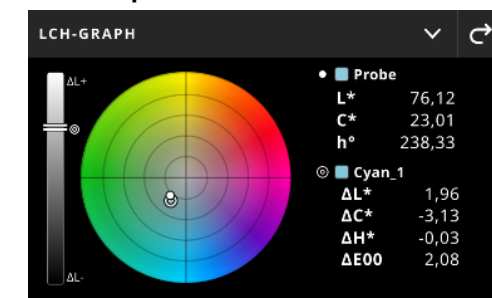

Diese Graphen visualisieren die Messwerte auf einem Farbrad und einem Balkendiagramm für Helligkeit. Probe  $\bm{\mathsf{O}}$  und Standard  $\bm{\mathsf{\mathsf{Q}}}$  (falls vorhanden) werden in relativer Position zueinander auf dem Farbrad und dem Balkendiagramm angezeigt.

## **Reflexionsgraph**

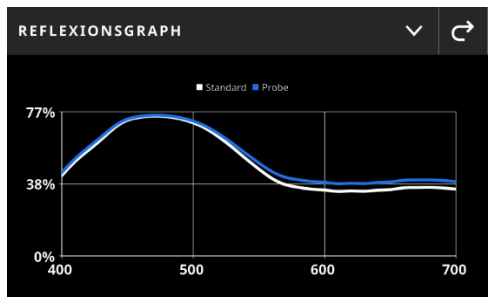

Der Reflexionsgraph visualisiert die Messwerte in einem Funktionsgraphen über das sichtbare Spektrum (400 - 700 nm). Die blaue Kurve zeigt die Probenwerte und die rote Kurve zeigt die Standardwerte (falls vorhanden).

**Delta E-Graph** 

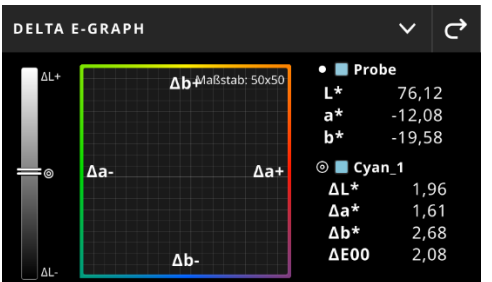

Der Delta E-Graph enthält ein Balkendiagramm zur Visualisierung der Helligkeit und einen Graphen, in dem der Standard das Zentrum bildet. Die Proben werden relativ zum Standard im Graphen angezeigt. Dies veranschaulicht einfach, ob die Probe heller/dunkler oder roter/grüner als der Standard ist.

## **Messvorgang**

- 1. Wählen Sie Farbe (1), um das gewünschte Messtool zu wählen.
- 2. Bearbeiten Sie gegebenenfalls die Einstellungen (3). Weitere Informationen finden Sie zuvor im Abschnitt Farbeinstellungen.
- 3. Drücken Sie die Messtaste, um den Zielmodus zu aktivieren.
- 4. Tippen Sie auf Moben neben dem Funktionsnamen, um das Fenster für die Anzeigeoptionen für Farbe zu öffnen.
- 5. Wählen Sie Papier als Messfeldtyp, und messen Sie den Bedruckstoff (falls erforderlich). Platzieren Sie auf das Gerät auf dem Bedruckstoff, und drücken Sie die Messtaste, um die Messung durchzuführen.

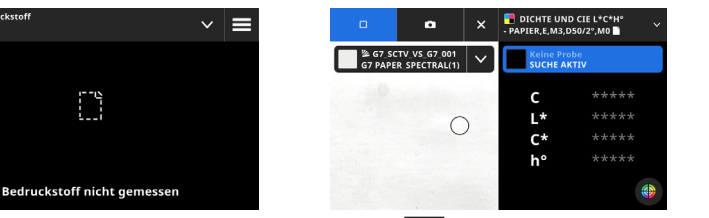

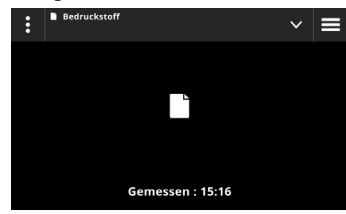

6. Tippen Sie nach der Bedruckstoffmessung auf  $\blacktriangleright$  (4), um aus den Anzeigeoptionen für Farbe die Farbfunktion für die Messung und Anzeige zu wählen. Weitere Informationen finden Sie zuvor im Abschnitt Farbfunktionen.

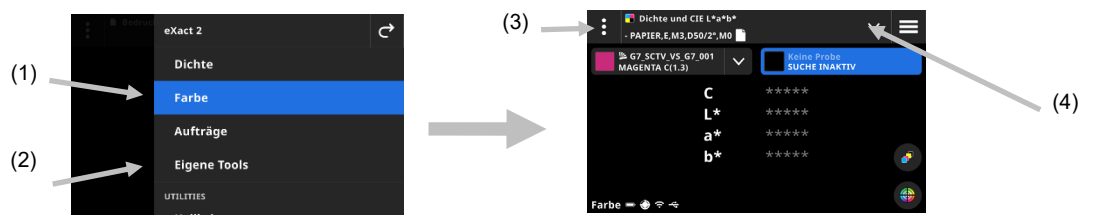

- 7. Falls Sie bei der Messung einen Standardvergleich benötigen, dann finden Sie weitere Informationen zur Standardeinrichtung im Abschnitt Farbbibliotheken und Standardauswahl.
- 8. Platzieren Sie das Gerät auf der Probe, und führen Sie die Messung wie unter Einfache Messtechnik beschrieben durch.
- 9. Fahren Sie mit weiteren Probenmessungen fort, oder tippen Sie auf  $\overline{X}$ , um das Zielfenster zu schließen und die Messdaten anzuzeigen.

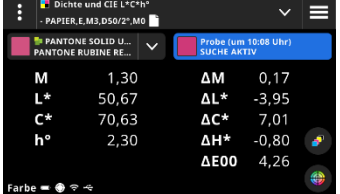

**HINWEIS:** Falls die gewählte Farbbibliothek Toleranzen für Standards enthält, dann erscheinen Symbole neben dem Standardmessfeld und dem ∆E-Wert der Messung. Siehe unten.

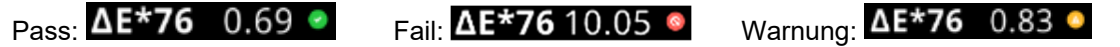

## **Datenanzeige**

Nach der Messung werden die Werte der gemessenen Probe (1) und die Delta-Werte (2) zum Standard angezeigt. Sie können dies umschalten, und die tatsächlichen Standardwerte anzeigen. Der blaue Titel zeigt an, welche Werte derzeit angezeigt werden.

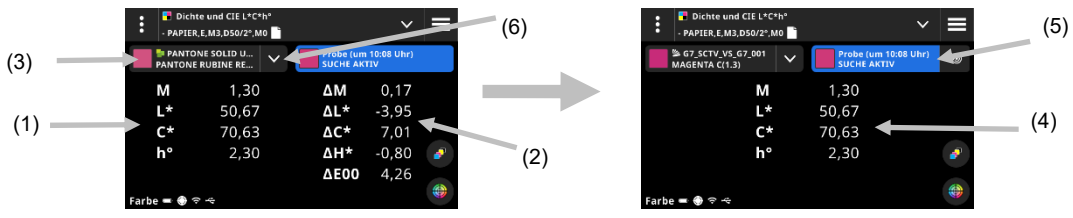

- 1. Tippen Sie auf das Drop-Down-Menü des Standards (3), um die Anzeige zwischen Probenwerten und Standardwerten (4) zu wechseln. Die Werte für die aktuelle Funktion werden angezeigt.
- 2. Tippen Sie auf den Titel der Probe. Der Titel wechselt zu blau, und die Probendaten mit Delta-Werten (5) werden wieder angezeigt.
- 3. Tippen Sie neben dem aktuellen Standard auf  $\blacksquare$  (6), um die Bibliothek und Standardauswahl zu öffnen. Weitere Informationen finden Sie unter Farbbibliotheken und Standardauswahl im nächsten Abschnitt.

**HINWEIS**: Tippen Sie auf (5), um die Dichtefilter anzuzeigen. Hier sehen Sie Werte für andere Dichtefilter

oder unten auf (1), um einen Graphen der Messwerte anzuzeigen. Weitere Informationen hierzu finden Sie zuvor unter Dichtefilter oder Graphansicht.

## **Farbbibliotheken und Standardauswahl**

Diese Funktion wählt eine Farbbibliothek oder einen Standard. Diese werden dann für den Vergleich mit der gemessenen Probe verwendet, wobei die Proben aber nicht gespeichert werden. Zuerst wählen Sie eine Farbbibliothek oder einen Standard aus. Die nachfolgenden Messungen werden nun mit dem gewählten Standard oder der ähnlichsten Farbe in der Farbbibliothek verglichen, solange die Option Standardsuche nicht in den Einstellungen aktiviert wurde.

#### **Farbbibliothek wählen**

Diese Option wird für die Auswahl einer Farbbibliothek verwendet. Standardmäßig ist die Bibliothek "Quick Standards" gewählt.

- 1. Tippen Sie neben der aktuellen Farbbibliothek auf  $\blacktriangleright$  (1).
- 2. Tippen Sie auf  $\blacktriangleright$  (2), um eine andere Farbbibliothek (3) aus der Liste zu wählen.

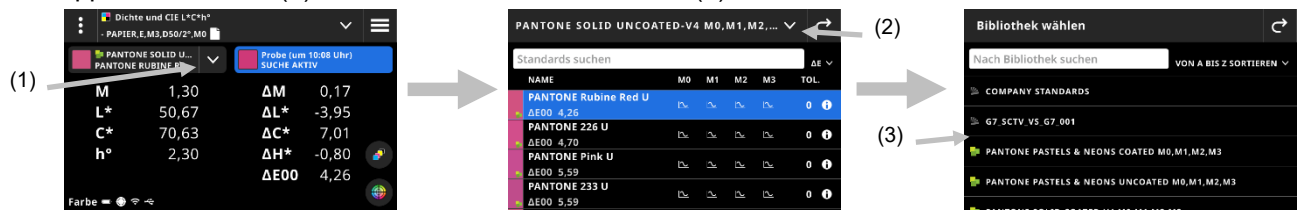

#### **Standard aus einer Farbbibliothek auswählen**

Hier können Sie einen Standard aus der gewählten Bibliothek wählen.

- Tippen Sie neben der aktuellen Farbbibliothek auf  $\blacksquare$  (1).
- 2. Tippen Sie in der Liste auf den Standard (2), den Sie verwenden möchten.

![](_page_41_Figure_18.jpeg)

- 3. Tippen Sie auf Standard anzeigen (3), um die Werte anzuzeigen (4). Standardmäßig sind dies die LabCh-Werte. Wischen Sie nach links, um die Dichtewerte des Standards anzuzeigen. Falls weitere Werte vorhanden sind, dann wischen Sie weiter nach links, um diese anzuzeigen.
- 4. Tippen Sie auf Toleranz (5), um die mit dem Standard verbundenen Toleranzen zu sehen (falls vorhanden).

![](_page_42_Figure_4.jpeg)

![](_page_42_Figure_5.jpeg)

## **Probe als Standard verwenden**

Hiermit wählen Sie die nächste gemessene Probe als neuen Standard für den Vergleich. Der Standard wird dann in der Bibliothek "Quick Standards" gespeichert. Der Standard wird so lange gespeichert, bis die Bibliothek in den Einstellungen geleert wird.

- 1. Messen Sie die Probe, die Sie als Standard speichern möchten.
- 2. Tippen Sie auf  $\Box$  (7), um den aktiven Standard durch die aktuelle Messung zu ersetzen. Der Standard wird dann zur Bibliothek "Quick Standards" hinzugefügt.

![](_page_42_Figure_10.jpeg)

# **Digitale Lupe**

Mit dieser Funktion können Sie hochauflösende Bilder des Zielbereichs machen. Sie können dann dieses Bild anzeigen und den Messbereich vergrößern. Das Gerät kann bis zu 20 Bilder speichern.

## **So nehmen Sie ein Bild auf:**

- 1. Drücken Sie die Messtaste, um den Zielmodus zu aktivieren.
- 2. Tippen Sie auf  $\Box$  (1), um den Modus Digitale Lupe zu öffnen.
- 3. Platzieren Sie auf das Gerät auf der Probe, und drücken Sie die **Messtaste**, um das Bild aufzunehmen.
- 4. Tippen Sie auf **O** oder **D** (2), um das Bild zu vergrößern oder verkleinern. Wischen Sie mit Ihrem Finger, um das Bild im Display zu verschieben.
- 5. Tippen Sie auf (3), um das Bild im Gerät zu speichern. Tippen Sie auf (4), um das Bild zu löschen.

![](_page_42_Figure_19.jpeg)

- 6. Nehmen Sie auf Wunsch weitere Bilder auf.
- 7. Weitere Informationen hierzu finden Sie später in diesem Dokument unter Manager für Digitale Lupe.

# **JOBS**

Jobs sind Kollektionen von Farbspezifikationen, die für spezielle Druckjobs zusammen gespeichert wurden. Jobs enthalten Toleranzen, Pass/Fail-Toleranzen, Messparameter und die Standardwerte für die verschiedenen Messfeldtypen (Papier, Vollton, Rasterton, Übereinanderdruck, Graubalance und CMY Schwarz). Jobs können zusätzlich auch die Standards für Druckprozessstandards wie G7, PSO etc. enthalten. Zusätzlich können Jobs auch für die Scanmessungen von Druckkontrollstreifen erstellt werden.

Sie können auch einen OK-Bogen aus diesem Job erstellen. Die Option "OK-Bogen" erstellen" erstellt eine Kopie des aktuellen Jobs, wobei jedoch die Standardwerte mit den im Job gemessenen Probenwerten ersetzt werden.

#### **So greifen Sie auf Jobs zu:**

- 1. Tippen Sie im eXact 2-Menü auf Jobs.
- 2. Weitere Informationen zu Jobs finden Sie auf den folgenden Seiten.

![](_page_43_Figure_7.jpeg)

## **Hauptmenü**

Das Hauptfenster besteht aus drei Bereichen:

- (1) Kopfzeile
- (2) Suchen und sortieren
- (3) Jobordner

![](_page_43_Figure_13.jpeg)

#### **Kopfzeile**

Hiermit können Sie auf das eXact 2-Menü zugreifen, neue Jobs erstellen und auf Joboptionen zugreifen.

#### **Suchen und sortieren**

Hier können Sie einen Job im Gerät suchen.

#### **Jobordner**

Dieser Bereich zeigt eine Liste der Jobs. Tippen Sie auf FILTER Y, um Ihre Jobs zu sortieren. Sie können die folgenden Filter verwenden: Von A bis Z sortieren, Von Z bis A sortieren, Eigene (selbst erstellte Jobs), G7, PSO und JapanColor.

Das Gerät enthält diverse vorinstallierte Jobs ab Werk. Mit eXact 2 Suite können Sie eigene Jobs erstellen und hinzufügen.

## **Jobeinstellungen**

Hier definieren Sie die Einstellungen für Jobs. Sie können die Einstellungen für die einzelnen Jobs nach Bedarf ändern. Standardmäßig ist das Farbtool gewählt. Vor der Messung sollten Sie die Einstellungen prüfen.

#### **So greifen Sie auf die Einstellungen zu:**

- 1. Wählen Jobs oder den Job aus dem eXact 2-Menü, den Sie konfigurieren möchten.
- 2. Tippen Sie oben links auf (1), um das Fenster Farbeinstellungen zu öffnen.
- 3. Tippen Sie dann auf die Einstellung (2), die Sie ändern möchten. Wischen Sie nach oben oder unten, um auf weitere Einstellungen zuzugreifen. Sie finden eine Beschreibung der einzelnen Einstellungen nachfolgend.
- 4. Tippen Sie auf  $\mathcal{C}$ , um zum Hauptfenster zurückzukehren.

![](_page_44_Figure_5.jpeg)

## **Autom. Felderkennung**

Für CMYK-Aufträge können Sie mit dieser Funktion eine automatische Felderkennung wählen, um verschiedene Dichte- und Farbmessungen durchzuführen.

Das Gerät erkennt den Messfeldtyp bei jeder Messung. Es werden nur Prozessfarben (C, M, Y, K) automatisch erkannt. Nachfolgend finden Sie eine Liste aller Messfelder, die automatisch erkannt werden können.

- Papierfeld
- Volltonfeld (Cyan, Magenta, Gelb, Schwarz oder Sonderfarben)
- 3 Übereinanderdruckfelder (C+Y, C+M, M+Y)
- 1 bis 5 Rasterfelder pro Vollton (je nach in den Einstellungen der Jobvorlage gewählten Prozentwerte)
- 1 bis 5 Graubalancefelder (je nach in den Einstellungen der Jobvorlage gewählten Prozentwerte)
- CMY Schwarz (nur in G7)

## **OK-Bogen erstellen**

Hiermit erstellen Sie einen OK-Bogen aus dem aktuellen Bogen. Weitere Informationen hierzu finden Sie später in diesem Dokument unter OK-Bogen erstellen.

### **Job zurücksetzen**

Mit dieser Option können Sie die Messungen für den aktuellen Job löschen, um diesen neu zu starten.

## **Probenspeicherung**

Wenn diese Option aktiv ist, dann werden Ihre Probenmessungen im Gerät gespeichert. Tippen Sie auf , um die Probenspeicherung zu aktivieren.

#### **Mittelwert**

Anzahl der Messungen für die Mittelwertbildung festlegen. Optionen: 2 bis 5 Messungen und Aus.

### **Funktionseinstellungen**

Hier wählen Sie Parameter für die verschiedenen Jobfunktionen.

**BestMatch-Bedruckstoff** Hier wählen Sie den Bedruckstoff, der für die BestMatch-Messung verwendet wird. Optionen: Beschichtet und Unbeschichtet.

**BestMatch-Druckmaschine:** Hier wählen Sie die Druckmaschine, die für die BestMatch-Messung verwendet wird. Optionen: Offset und Flexo/Tiefdruck.

**Dichtefilter** Diese Konfiguration legt fest, welche Dichten angezeigt werden. Automatisch wird die dominante Farbe gewählt und die letzten Messungen für die anderen Farben (C, M, Y oder K) werden angezeigt. Sonderfarben wählen die Wellenlänge der dominanten Spektraldichte.

**Dichteanzeige** Diese Konfiguration legt fest, welche Dichtewerte im Display angezeigt werden. Optionen: CMYK und CMYK+SPOT.

**Toleranz für CMY-Balance:** Wert für die Dichtebalance. Die Werte können zwischen 0,01 und 0,99 liegen.

**Formel für Tonwert:** Tonwertformel für die Tonwertberechnung. Die Formeln können individuell für C, M, Y, K und Sonderfarben konfiguriert werden. Sonderfarbtonwert (SCTV, Spot Color Tone Value) ermittelt Tonwerte, die sehr gut mit der visuellen Erscheinung übereinstimmen. Wenn Sie einen Keil drucken, dessen Stufen visuell einen gleichmäßigen Abstand haben, dann sollten die Werte auch in etwa die gleiche Differenz von 0 bis 100 % aufweisen. Für Murray-Davies ist der Anteil der Lichtmenge, der absorbiert ist, vordefiniert. Für Yule-Nielsen kann dieser Wert für verschiedene Bedingungen angepasst werden. Wählen Sie einen Koeffizienten, wenn Sie für die Farbe die Formel Yule-Nielsen verwenden. Optionen: Murray-Davies, Yule-Nielsen oder SCTV (ISO 20654).

**Formel für Farbannahme:** Wählen Sie die Formel zur Berechnung der Farbannahme. Diese Funktion ermittelt, wie gut ein Vollton über einen anderen Vollton gedruckt werden kann. Mit besserer Farbannahme erhalten Sie einen besseren Farbgamut. Wählen Sie für Prozessfarben die Einstellung Auto, und für Sonderfarben die Einstellung Sonderfarbe. Optionen: Preucil, Brunner und Ritz.

**Funktionen für Papierindex:** Wählen Sie den Papierindex, der nach der Messung angezeigt wird. Sie können bis zu 4 Indizes für die Funktion wählen. Weitere Informationen hierzu finden Sie nachfolgend.

**Metamerie**: Wählen Sie die Lichtart-/Beobachter-Kombinationen, die Sie für den Metamerieeffekt ermitteln möchten. Der metamerische Index zeigt die Farbänderung zweier Farben gegeneinander an, wenn sich die Lichtart ändert. Sie können bis zu drei Kombinationen wählen.

**Berechnungsmethode für Farbstärke:** Hier wählen Sie die Berechnungsmethode. Optionen: Max. K/S und Mittel xyz. Max. K/S wird an der Stelle der minimalen Reflexion der Spektralkurve berechnet.

Für Mittel xyz wird die Farbstärke als gemittelter xyz-Wert über das sichtbare Spektrum ermittelt.

**Farbstoffstärke:** Wählen Sie den Druckfarbentyp, der zur Erfassung der Farbstärke verwendet wird.

Optionen: Transparente Farbe, Deckende Farbe oder Textilfarbe.

**Maßstab für Y-Achse des Reflexionsgraphs:** Hiermit legen Sie den Maßstab für die Y-Achse für Reflexionsmessungen fest.

Optionen: 0 - 100% und 0 - 1.

**TWZ-Tabelle - Spreizung:** Einstellungen für die Spreizung der TWZ-Tabelle. Diese Auftragsfunktion enthält eine Tabelle, in der die TWZ-Ergebnisse (Tonwertzunahme) der letzten Rasterfeldmessungen eines Auftrags zusammen angezeigt werden. Zusätzlich wird die Verteilung zwischen den Prozessfarben (CMY) angezeigt.

Die Spreizung wird berechnet, in dem für einen Prozentwert von allen Prozessfarben (CMY) der größte TWZ-Wert vom kleinsten TWZ-Wert abgezogen wird. Je geringer die Spreizung, desto besser die Graubalance. G7 und PSO berechnen die Spreizung mit unterschiedlichen Methoden. Optionen: Mittel und Alle

#### **Einstellungen für Jobvorlage**

Hier finden Sie die Einstellungen, die für den aktuellen Job gewählt wurden. Diese können normalerweise nicht geändert werden, da sie für die Vorlage gesperrt wurden. Diese Parameter enthalten:

#### **Dichte-Weißbezug**

Eingabe der Weißbezugwerte (Papier oder Absolut) für die verschiedenen Dichtefunktionen. Bei der Auswahl von -Papier werden für alle nachfolgenden Messungen nur die Werte für die gedruckte Farbschicht angezeigt, und der Einfluss des Papierweiß wird nicht in Betracht gezogen. Falls Sie Absolut wählen, dann enthalten die Messwerte zusätzlich zur Druckfarbe auch den Farbanteil des Papiers.

Wenn Sie für alle densitometrischen Funktionen eine Papiermessung erfordern, dann wählen Sie -Papier. Wählen Sie Absolut, wenn Sie Papierwerte nicht berücksichtigen möchten. Die Funktionen sind Dichte, Alle Dichten, Dichtetrend, Dichte und L\*a\*b\*, Dichte und L\*C\*h°, Farbtonfehler und Verschwärzlichung und BestMatch.

## **Dichtestatus**

Auswahl des Status für alle Dichtefunktionen. Optionen: ISO Status A, E, I, T und G.

### **Messbedingung Dichte**

Auswahl der Messbedingungen für densitometrische Funktionen, z. B. Dichte, TWZ, Farbannahme. Optionen:

- M0(No): kein Filter
- M1(D50)
- M2(UVC): UVCut Filter
- M3(Pol): Pol-Filter (nicht in eXact 2 Xp).

#### **Lichtart/Beobachter**

Auswahl der Lichtart-/Beobachterkombination.

#### **Messbedingung Farbmetrik**

Auswahl der Messbedingungen für farbmetrische Funktionen, z. B. CIE L\*a\*b\*. Optionen:

- M0(No): kein Filter
- M1(D50)
- M2(UVC): UVCut Filter
- M3(Pol): Pol-Filter (nicht in eXact 2 Xp).

#### **Aktuelle Delta E-Methode**

Auswahl der ∆E-Methode für Farbmessungen. Optionen: CIE ∆E\*76, ∆Ecmc, CIE ∆E\*00 und CIE ∆E\*94. Bei der Wahl von ∆Ecmc, CIE ∆E\*00 oder CIE ∆E\*94, können Sie die entsprechenden Parameter auswählen.

## **Delta E-Parameter**

Hier können Sie die Parameter ∆Ecmc, CIE ∆E\*00 und CIE ∆E\*94 anpassen.

## **Jobfunktionen**

Hier wird festgelegt, welche Messwerte nach einer Messung angezeigt werden. Die verfügbaren Funktionen hängen von den jeweiligen Dichtemessungen ab, wobei die Werte pro Messfeldtyp angezeigt werden. Für die Funktion Dichteübersicht müssen die Felder Papier, Vollton und Raster gemessen werden. Die Messwerte werden dann alle zusammen in einem Fenster angezeigt.

**HINWEIS**: Jobs können auch Druckkontrollstreifen enthalten. Weitere Informationen zum Scan von Druckkontrollstreifen finden Sie später in diesem Dokument unter Scan.

#### **So wählen Sie eine Jobfunktion aus:**

1. Tippen Sie auf  $\blacktriangleright$  (1) oben neben dem Funktionsnamen, um das Fenster für die Anzeigeoptionen für ihren Job zu öffnen.

![](_page_46_Figure_27.jpeg)

2. Tippen Sie auf Zusammenfassung (2), um eine Zusammenfassung der Messungen im Job zu sehen.

- 3. Tippen Sie auf den gewünschten Feldtypen (3) links, um die verfügbaren Funktionen (4) zu sehen. Wischen Sie nach oben oder unten, um auf weitere Feldtypen und Funktionen zuzugreifen. Eine Liste der verfügbaren Optionen wird unten angezeigt.
- 4. Tippen Sie auf  $\left| \right|$  (3), um zum Jobfenster zurückzukehren.

![](_page_47_Picture_153.jpeg)

## **Verfügbare Funktionen nach Messfeldarten**

\* Funktionen in grau nur im eXact 2 Plus

## **Messung überschreiben**

Mit dieser Funktion können Sie die Messwerte für Felder mit einer neuen Messung überschreiben. Die automatische Felderkennung wird für die nächste Messung deaktiviert. Verwenden Sie diese Funktion für Messfelder, die Probleme bei der automatischen Erkennung bereiten. Sie können so auch Sonderfarben hinzufügen.

## **So überschreiben Sie eine Messung:**

- 1. Tippen Sie oben auf (1), um das Messfenster für die Überschreibung zu öffnen.
- 2. Wählen Sie das gewünschte Feld (2) aus der Liste. Es werden automatisch die Messwerte für das gewählte Feld angezeigt.<br>Feld angezeigt.

![](_page_47_Picture_11.jpeg)

3. Messen Sie das ausgewählte Feld.

# **Information zu G7, PSO und Japan Color**

## **G7-Bedruckstoffkompensierung**

Mit dieser Funktion können Sie die Sollwerte der Prozessfarben (CMYK) nach der Bedruckstoffmessung angepasst werden. Wenn diese Funktion im Job aktiviert ist, dann werden die Sollwerte angepasst. Nach der Papiermessung in einem G7-Auftrag kann auch die Substratkompensierung aktiviert werden.

Tippen Sie auf das Symbol Kompensierung, um die Funktion zu aktivieren oder deaktivieren.

![](_page_48_Figure_5.jpeg)

![](_page_48_Figure_6.jpeg)

**HINWEIS**: Wenn das Feld CMY 100 nicht gemessen wurde und der Job Papierkompensierung verwendet, dann wird der Job im Modus G7 Statisch ausgeführt. Wenn das Feld CMY 100 gemessen wurde, dann wird der Job im Modus G7 Dynamisch ausgeführt.

## **G7 Graubalance**

Diese G7-Auftragsfunktion ermittelt w∆L (gewichtetes Delta L), w∆Ch (gewichtetes Delta Ch) und Dichte des Schwarzkanals. Ein Anzeiger gibt die Dichteanpassungen pro Kanal an, um näher am Graubalancestandard zu liegen.

## **G7, PSO und Japan Color**

Diese Jobs entsprechen dem Standardjob, mit den folgenden Unterschieden:

Die Jobeinstellungen verwenden die Definitionen der entsprechenden Spezifikationen. Diese Jobs verwenden keine regionalen Einstellungen. Die Einstellungen können jedoch manuell geändert werden.

Die folgenden Funktionen sind voreingestellt und können nicht geändert werden:

## **G7-Auftrag**

Papier-QS: Farbraum CIE L\*a\*b\* ist eingestellt auf CIE L\*a\*b\* Graubalance-QS: Anzeige ist eingestellt auf ΔL\*, ΔE\*, ΔCh TWZ-Tabelleneinstellungen: Spreizung ist eingestellt auf Alle

## **PSO-Auftrag**

Papier-QS: Farbraum CIE L\*a\*b\* ist eingestellt auf CIE L\*C\*h° Graubalance-QS: Anzeige ist eingestellt auf ΔL\*, Δa\*, Δb\*, ΔE\* TWZ-Tabelleneinstellungen: Spreizung ist eingestellt auf Mittel

## **Japan Color Job**

Papier-QS: Farbraum CIE L\*a\*b\* ist eingestellt auf CIE L\*C\*h° Graubalance-QS: Anzeige ist eingestellt auf ΔL\*, Δa\*, Δb\*, ΔE\* TWZ-Tabelleneinstellungen: Spreizung ist eingestellt auf Mittel

## **Job wählen**

Mit dieser Funktion wählen Sie einen Job, um diesen im entsprechenden Tool zu öffnen.

- 1. Wählen Sie Jobs (1) aus dem eXact 2 Menü.
- 2. Tippen Sie in das Suchfeld (2), geben Sie den Namen des Jobs mit der virtuellen Tastatur ein.
- 3. Tippen Sie auf Eingabe, oder wischen Sie, bis Sie den gewünschten Job sehen.

**HINWEIS**: Tippen Sie auf Filter, und wählen Sie eine Option zur Jobsortierung.

- 4. Wischen Sie, bis Sie den gewünschten Job sehen.
- 5. Tippen Sie auf den Job (3). Der gewählte Job (4) wird im entsprechenden Tool geöffnet.

![](_page_49_Figure_4.jpeg)

- 6. Weitere Informationen zur Ausführung von Jobs im Dichtetool finden Sie im Abschnitt Dichtetool.
- 7. Weitere Informationen zum Scan von Druckkontrollstreifen finden Sie später in diesem Dokument unter Scan.

# **Einzelmessung**

Mit dieser Funktion können Sie einzelne Messfelder außerhalb des aktuellen Jobs messen. Die Messungen sind temporär und werden nicht im Job gespeichert. Die Werte werden gelöscht, sobald Sie das Fenster schließen und zu Ihrem Job zurückkehren.

- 1. Führen Sie Ihren Job aus, und messen Sie die erforderlichen Farben.
- 2. Klicken Sie auf Einzelmessung  $\left(1\right)$ , um eine einzelne Messung durchzuführen, die nicht im Job enthalten ist.

![](_page_49_Figure_11.jpeg)

3. Das Display wechselt zum Fenster Einzelmessung. Die Statusanzeige (2) unten links zeigt den aktuellen Job mit dem Titel Einzelmessung an.

**HINWEIS**: Die Einstellungen für die Einzelmessung werden aus dem aktiven Job übernommen.

![](_page_49_Figure_14.jpeg)

- 4. Platzieren Sie das Gerät auf der Probe, und führen Sie die Einzelmessung wie unter Einfache Messtechnik beschrieben durch.
- 5. Tippen Sie nach den Einzelmessungen auf **C**, um zum Job zurückzukehren.

#### **OK-Bogen erstellen**

Wenn alle Felder für den Job gemessen wurden, dann können Sie diese unter "OK-Bogen erstellen" speichern. Mit dieser Funktion erstellen Sie eine Kopie des aktuellen Jobs. Die Werte für den Standard im Job werden dann durch die Werte der letzten Messung ersetzt.

#### **So erstellen Sie einen OK-Bogen:**

- 1. Tippen Sie auf  $\blacktriangleright$  oben neben dem Funktionsnamen, um die Anzeigeoptionen für Ihren Job zu öffnen.
- 2. Tippen Sie auf OK-Bogen erstellen.

![](_page_50_Figure_1.jpeg)

3. Geben Sie mit der virtuellen Tastatur (2) einen Namen für den OK-Bogen ein.

![](_page_50_Picture_3.jpeg)

- 4. Tippen Sie auf OK, um den OK-Bogen als aktiven Job zu öffnen. **HINWEIS**: Wenn Sie auf Abbrechen tippen, dann wird der OK-Bogen gespeichert, aber Sie verbleiben im vorherigen Job.
- 5. Messen Sie nun die Produktion mit dem OK-Bogen als Job.

# **EIGENE TOOLS**

Eigene Tools sind Tools, die Sie selbst erstellen. Diese Tools können Farbbibliotheken und die von Ihnen gewählten Einstellungen enthalten. Sie können hier eigene Tools bearbeiten, kopieren und löschen. Tools hier werden als benutzerdefinierte Farbtools geöffnet.

## **So verwenden Sie eigene Tools:**

- 1. Tippen Sie im eXact 2-Menü auf Eigene Tools.
- 2. Weitere Informationen zu eigenen Tools finden Sie auf den folgenden Seiten.

## **Hauptmenü**

Das Hauptfenster besteht aus drei Bereichen:

- (1) Kopfzeile
- (2) Suchen und sortieren
- (3) Ordner Eigene Tools

![](_page_51_Figure_11.jpeg)

#### **Kopfzeile**

Hiermit können Sie auf das eXact 2-Menü zugreifen, neue Tools erstellen und auf Tooloptionen zugreifen.

#### **Suchen und sortieren**

Hier können Sie Tools im Gerät suchen. Tippen Sie auf **FILTER Y**, und wählen Sie Von A bis Z sortieren oder Von Z bis A sortieren.

#### **Ordner Eigene Tools**

Das markierte Tool ist das derzeit aktive Tool. Wischen Sie nach oben oder unten, um weitere Tools anzuzeigen. Tippen Sie auf das gewünschte Tool, um es im Farbtool zu öffnen.

#### **Tool wählen**

Hiermit wählen Sie ein eigenes Tool.

- 1. Wählen Sie Eigene Tools (1) aus dem eXact 2 Menü.
- 2. Tippen Sie in das Suchfeld (2), und geben Sie den Namen des Tools mit der virtuellen Tastatur ein.
- 3. Tippen Sie auf Eingabe, oder wischen Sie, bis Sie das gewünschte Tool sehen. **HINWEIS**: Tippen Sie auf Filter, und wählen Sie eine Option zur Sortierung.
- 4. Tippen Sie auf das Tool (3), um es zu öffnen.
- 5. Wischen Sie, bis Sie das gewünschte Tool sehen.

![](_page_51_Figure_25.jpeg)

6. Weitere Informationen zur Ausführung von Tools finden Sie im Abschnitt Farbtool.

# **Tool erstellen**

- 1. Wählen Sie Eigene Tools (1) aus dem eXact 2 Menü.
- 2. Tippen Sie auf  $\pm$  (2).

![](_page_52_Figure_4.jpeg)

3. Geben Sie mit der virtuellen Tastatur (3) einen Namen für das neue Tool ein.

![](_page_52_Picture_6.jpeg)

4. Tippen Sie auf Eingabe (4), um das Tool zu speichern und im Farbtool zu öffnen.

# **Tool löschen**

Hiermit können Sie das gewählte Tool aus dem Gerät löschen.

**HINWEIS:** Gelöschte Tools können nicht wieder hergestellt werden.

- 1. Wählen Sie Eigene Tools aus dem eXact 2 Menü.
- 2. Tippen und halten Sie dann das Tool (1), das Sie löschen möchten.

![](_page_52_Figure_13.jpeg)

![](_page_52_Figure_14.jpeg)

- 3. Eine Liste mit Bearbeitungsoptionen für Tools wird geöffnet.
- 4. Tippen Sie auf Löschen (2), um das Tool zu löschen. **HINWEIS**: Tippen Sie auf Abbrechen, wenn Sie das Tool doch nicht löschen möchten.

 $\parallel$ 

5. Ein Fenster öffnet sich, in dem Sie die Löschung bestätigen. Klicken Sie erneut auf Löschen, um den Löschvorgang zu bestätigen.

# **Tool kopieren**

Hiermit kopieren Sie ein vorhandenes Tool.

- 1. Wählen Sie Eigene Tools aus dem eXact 2 Menü.
- 2. Tippen und halten Sie dann das Tool (1), das Sie kopieren möchten.

![](_page_52_Figure_22.jpeg)

- 3. Eine Liste mit Bearbeitungsoptionen für Tools wird geöffnet.
- 4. Tippen Sie auf Kopieren (2), um eine Kopie zu erstellen.
- 5. Geben Sie mit der virtuellen Tastatur (3) einen Namen für das neue Tool ein.

![](_page_53_Figure_4.jpeg)

6. Tippen Sie auf Eingabe (4), um eine Kopie des Tools zu speichern und im Farbtool zu öffnen.

### **Tool umbenennen**

Hiermit geben Sie einem Tool einen neuen Namen.

- 1. Wählen Sie Eigene Tools aus dem eXact 2 Menü.
- 2. Tippen und halten Sie dann das Tool (1), das Sie umbenennen möchten.

![](_page_53_Figure_10.jpeg)

- 3. Eine Liste mit Bearbeitungsoptionen für Tools wird geöffnet.
- 4. Tippen Sie auf Umbenennen (2), um den Tools zu umzubenennen.
- 5. Geben Sie mit der virtuellen Tastatur (3) den neuen Namen für das Tool ein.

![](_page_53_Figure_14.jpeg)

6. Tippen Sie auf Eingabe (4), um das Tool unter dem neuen Namen zu speichern.

# **PANTONELIVE**

Alle eXact 2-Geräte enthalten Gratiszugang auf die Pantone Master-Bibliotheken: Pantone Solid Coated & Uncoated, Pastels and Neons Coated & Uncoated. Sie müssen sich als Standardbenutzer anmelden, um diese Bibliotheken zu verwenden.

Für zusätzliche Bibliotheken von PantoneLIVE benötigen Sie eine Lizenz. Sie können im Gerät zusätzliche Bibliotheken, für die eine Lizenz erworben haben, laden und verwenden.

**HINWEIS:** eXact 2 Plus-Gerät erhalten zusätzlich eine 1-jährige Gratislizenz für PantoneLIVE. Das Gerät muss per Wi-Fi verbunden sein, um diese Bibliotheken zu laden.

## **Zugriff auf das PantoneLIVE-Konto**

- 1. Tippen Sie oben rechts auf  $\Box$ , um das eXact 2-Menü zu öffnen.
- 2. Wischen Sie im eXact 2-Menü nach oben, und tippen Sie auf PantoneLIVE.
- 3. Geben Sie in das Feld Server https://ws.pantonelive.com (falls notwendig).
- 4. Geben Sie Ihren Benutzernamen und das Kennwort in die entsprechenden Felder ein. **HINWEIS**: Wenn Sie sich als Standardbenutzer anmelden möchten, um die vier vorinstallierten Bibliotheken zu verwenden, dann lassen Sie diese Felder leer.
- 5. Tippen Sie auf Anmelden, um das Fenster mit den Bibliotheken zu öffnen.

![](_page_54_Figure_11.jpeg)

# **PantoneLIVE-Bibliotheken auswählen**

- 1. Nach der Anmeldung erscheint eine Liste mit Pantone-Bibliotheken, für die Sie Zugriffberechtigung haben. Tippen Sie in das Suchfeld, und geben Sie den Namen der Bibliothek mit der virtuellen Tastatur ein.
- 2. Tippen Sie auf Eingabe, oder wischen Sie, bis Sie die gewünschte PantoneLIVE sehen.
- 3. Tippen Sie auf die Kästchen neben den Bibliotheken, die Sie auswählen möchten. Ein Häkchen zeigt an, was gewählt wurde.

![](_page_54_Figure_16.jpeg)

# **Abmelden**

Tippen Sie auf (1), und dann auf **Abmelden** (2), um sich von PantoneLIVE abzumelden.

![](_page_54_Figure_19.jpeg)

# **KALIBRIERUNG**

**WICHTIG**: Die Qualität der Kalibrierung ist stark von der weißen Kalibrierkachel abhängig. Verschmutzung, Kratzer und Staub beeinflussen die Kalibrierung negativ, bitte behandeln Sie sie pfleglich. Bitte reinigen Sie Ihr Gerät regelmäßig. Weitere Informationen zur Reinigung der Kalibrierreferenz und der Optik finden Sie nachfolgend im Abschnitt Reinigung.

Die weiße Kalibrierkachel ist in der Dockstation integriert. Sie können für die Kalibrierung Intervalle zwischen 1 und 24 Stunde(n) wählen. Weitere Informationen dazu finden Sie in Abschnitt Kalibriereinstellungen. Das weiße

Symbol **W** zeigt an, dass die Kalibrierung aktuell ist. Die Segmente um das Symbol zeigen an, wann die nächste

Kalibrierung fällig ist. Das rote Symbol **zweigt an, dass die Kalibrierung erforderlich ist. Sie müssen in diesem** Fall vor der nächsten Messung zuerst eine Kalibrierung durchführen.

eXact 2-Geräte können auf beliebigen Dockstationen kalibriert werden. Die Kalibrierreferenz, die Sie mit dem Gerät erhalten haben muss nicht verwendet werden. Das Gerät liest den QR-Code auf der Dockstation aus, und wählt die geeigneten Kalibrierdaten.

#### **Kalibriereinstellungen**

Hier definieren Sie die Einstellungen für Kalibrierung.

#### **So greifen Sie auf die Kalibriereinstellungen zu:**

- 1. Wählen Sie Kalibrierung (1) aus dem eXact 2 Menü. Das Kalibrierfenster zeigt den aktuellen Kalibrierstatus, den Zeitpunkt der letzten Kalibrierung und andere Informationen an.
- 2. Tippen Sie oben links auf  $\mathbb{E}$  (2), um das Fenster Kalibriereinstellungen zu öffnen.
- 3. Tippen Sie dann auf die Einstellung (3), die Sie ändern möchten. Sie finden eine Beschreibung der einzelnen Einstellungen nachfolgend.
- 4. Tippen Sie auf  $\mathbf{G}$ , um zum Hauptfenster zurückzukehren.

![](_page_55_Figure_14.jpeg)

## **Kalibrierung gültig für (Std)**

Maximaler Zeitraum zwischen Kalibrierungen. Die Kalibrieranforderung kann im Stundenintervall von 1 bis 24 Stunden eingestellt werden. Die Standardeinstellung ist 12 Stunden.

#### **1. Kalibrierwarnung (Min)**

Legen Sie hier fest, wann die erste Warnmeldung anzeigt, dass eine Kalibrierung erforderlich ist. Sie können den Zeitraum zwischen 2 und 60 Minuten in Schritten von 1 Minute festlegen. Die Standardeinstellung ist 60 Minuten.

#### **2. Kalibrierwarnung (Min)**

Legen Sie hier fest, wann die zweite Warnmeldung anzeigt, dass eine Kalibrierung erforderlich ist. Sie können den Zeitraum zwischen 0 und 60 Minuten in Schritten von 2 Minute festlegen. Die Standardeinstellung ist 30 Minuten.

## **Automatisch kalibrieren, wenn gedockt**

Wenn diese Option aktiviert ist, dann wird das Gerät automatisch kalibriert, wenn es in der Dockstation platziert wird. Die Kalibrierung wird nur dann durchgeführt, wenn sie vom Gerät benötigt wird. Wenn diese Option deaktiviert ist, dann müssen Sie die Kalibrierung manuell starten.

**HINWEIS**: Wenn die Dockstation selbst nicht mit dem Netzteil an die Stromverbindung angeschlossen ist, dann wird das Gerät nicht automatisch in der Dockstation gefunden. Tippen Sie auf Manuelle Kalibrierung, um den Kalibriervorgang manuell zu starten. Das Gerät lädt den QR-Code in der Station und kalibriert das Gerät mit diesen Werten.

## **Kalibrierung durchführen**

- 1. Achten Sie darauf, dass der Niederhalter in Aufbewahrungsposition ist, ehe Sie die Kalibrierung starten. Weitere Informationen finden Sie im Abschnitt Niederhalter in diesem Handbuch.
- 2. Platzieren Sie das Gerät in der Dockstation.

![](_page_56_Picture_7.jpeg)

- 3. Wählen Sie Kalibrierung (1) aus dem eXact 2 Menü. Das Kalibrierfenster zeigt den aktuellen Kalibrierstatus, den Zeitpunkt der letzten Kalibrierung und andere Informationen an.
- 4. Tippen auf **Gerät kalibrieren** (2). Das Gerät zeigt die Meldung "Kalibrieren..." an.

![](_page_56_Figure_10.jpeg)

5. Nach der erfolgreichen Kalibrierung erscheint kurz die Meldung "Kalibrierung fertig".

**HINWEIS**: In der Dockstation finden Sie den QR-Code unterhalb der Weißkachel. Falls das Gerät den Code vor der Kalibrierung nicht erkennen kann, dann erscheint eine Fehlermeldung. Achten Sie darauf, dass der QR-Code sauber ist, und versuchen Sie die Kalibrierung erneut. Falls die Meldung wieder erscheint, dann tippen Sie auf Seriennummer auswählen (3), und wählen Sie aus der Liste (4) die Seriennummer Ihrer Dockstation. Die Seriennummer befindet sich unter der Dockstation.

![](_page_57_Picture_1.jpeg)

Tippen Sie auf Manuelle Kalibrierung, um den QR-Code zu suchen und den Kalibriervorgang zu starten.

# **NETPROFILER**

NetProfiler enthält die Software und die Kalibriermedien, mit denen Sie die Messqualität Ihres eXact 2 prüfen und verbessern können. NetProfiler ist ein separates Produkt, das Sie von X-Rite erwerben können. Erstellen Sie dann ein NetProfiler-Konto, falls Sie Erstbenutzer sind. Weitere Informationen finden Sie im Benutzerhandbuch von NetProfiler, das im Lieferumfang von NetProfiler enthalten ist.

Nach der Profilierung von eXact 2 können Sie hier den NetProfiler-Status des Geräts sehen. Wählen Sie NetProfiler aus dem eXact 2 Menü, um die folgenden Details anzuzeigen:

- Version: xxx
- Aktiviert: Aktiviert und deaktiviert ein aktives NetProfiler-Profil. Aktivieren Sie diese Option, um Ihre Messungen mit NetProfiler zu verbessern. Deaktivieren Sie diese Option, um ohne NetProfiler-Unterstützung zu messen.
- Geladen: Profil wurde nach dem NetProfiler-Vorgang zum Gerät hochgeladen und aktiviert. Profile können mit der NetProfiler-Software zum Gerät hochgeladen werden.
- Aktiv: Status des aktuellen Profils. Aktiv bedeutet auch, dass das Profil gültig ist. Inaktive bedeutet, dass das Profil abgelaufen ist.
- Erstellungsdatum: Wir empfehlen, dass Sie für optimale Geräteleistung mit NetProfiler alle 30 Tage ein neues Profil erstellen. Dies ist das Datum, an dem das Profil erstellt wurde.
- Ablaufdatum: Ihr Profil ist 30 Tage gültig. Dies ist das Datum, an dem das Profil abläuft. Nach diesem Datum müssen Sie für optimale Geräteleistung ein neues Profil erstellen.

![](_page_58_Picture_10.jpeg)

Weitere Informationen finden Sie im Benutzerhandbuch von NetProfiler

# **MANAGER FÜR DIGITALE LUPE**

Im Manager für die digitale Lupe verwalten Sie die Bilder, die in Ihrem Gerät gespeichert sind. In diesem Fenster können einzelne Bilder gewählt und gelöscht werden.

## **So greifen Sie auf den Manager für die digitale Lupe zu:**

- 1. Wählen Sie **Digitale Lupe** aus den Anzeigeoptionen.
- 2. Tippen Sie auf **Mit Manager fortfahren** (1), um auf den Manager zuzugreifen. Der Manager zeigt Ihnen eine Vorschau der Bilder an, die Sie aufgenommen haben.

![](_page_59_Picture_152.jpeg)

# **Bild für die Anzeige wählen**

- 1. Tippen Sie auf ein Bild (1), um dieses zu öffnen.
- 2. Tippen Sie auf **O** oder **O** (2), um das Bild zu vergrößern oder verkleinern. Wischen Sie mit Ihrem Finger, um das Bild im Display zu verschieben.
- 3. Tippen Sie auf (3), um zum Manager für die digitale Lupe zurückzukehren. Tippen Sie auf (4), um das Bild zu löschen.

![](_page_59_Figure_11.jpeg)

## **Bilder löschen**

- 1. Tippen Sie oben rechts auf  $\vee$  (1), um die Optionen für die Digitale Lupe anzuzeigen.
- 2. **So wählen Sie mehrere Bilder:**  Tippen Sie auf **Mehrere wählen** (2) aus den Optionen. Tippen Sie auf die einzelnen Bilder (3) und dann auf Löschen (4), um die gewählten Bilder zu löschen.
- 3. Tippen Sie auf Alle im Gerät löschen (5). Ein Fenster öffnet sich, in dem Sie die Löschung bestätigen. Klicken Sie erneut auf Löschen, um den Löschvorgang zu bestätigen.

![](_page_59_Figure_16.jpeg)

# **SCAN**

Jobs können Druckkontrollstreifen enthalten, die Sie scannen müssen. Wenn Druckkontrollstreifen enthalten

sind, dann erscheint das Symbol **uber dem Zielbereich. Im Zielmodus für den Scan zeigt das Display ein** virtuelles Lineal, dass Ihnen beim Scan des Kontrollstreifens mit eXact 2 hilft. Weitere Informationen für die Erstellung von Kontrollstreifen finden Sie in der Software.

## **Betrieb**

Die folgenden Anweisungen beschreiben, wie Sie einen Druckkontrollstreifen mit der Scanoption des eXact 2 messen.

## **Optimaler Umgang mit dem System**

- Untersuchen Sie vor dem Scan den Kontrollstreifen auf Probleme, zum Beispiel Kratzer und Verschmutzungen. Solche Mängel in den zu messenden Streifen führen zu ungenauen Messungen.
- Wenn Sie ein stärkeres Papier (Karton etc.) messen, dann platzieren Sie ein separates Stück neben dem ersten und letzten Messfeld. Das Gerät kann so während des gesamten Scans flach aufliegen.
- Scannen Sie den Streifen in einer gleichmäßigen Bewegung und Geschwindigkeit. Wenn Sie das Gerät in der richtigen Geschwindigkeit bewegen, dann erscheint im Display "Genau richtig".

## **Druckkontrollstreifen messen**

- 1. Wählen Sie in der Jobliste den gewünschten Job. Weitere Informationen dazu finden im Abschnitt Jobs.
- 2. Führen Sie bei Bedarf eine Einzelmessung des Substrats durch. Wenn der Bedruckstoff gewechselt wird, dann muss der Bedruckstoff jedes Mal neu gemessen werden.
- 3. Das Symbol für den Druckkontrollstreifen (1) zeigt an, dass für diesen Job Scanmessungen erforderlich sind.
- 4. Tippen Sie auf **DEP .** Im Ergebnisbereich rechts werden die Messfelder am Anfang und Ende (2) des Streifens angezeigt. So können Sie den richtigen Streifen leichter erkennen, falls Ihr Job mehrere enthält.

![](_page_60_Figure_15.jpeg)

**HINWEIS**: Falls der Job mehrere Druckkontrollstreifen enthält, dass werden diese rechts im Ergebnisbereich angezeigt. Zusätzlich sehen Sie den aktuellen Streifen für die Messung markiert.

5. Drücken und halten Sie die Bremstaste (3) auf der Seite. Schieben Sie den Sperrschalter (4), der sich unter der Bremstaste befindet, nach hinten. Die Rädchen werden für den Scan entsperrt.

![](_page_60_Picture_18.jpeg)

![](_page_60_Picture_19.jpeg)

6. Drücken Sie die Messtaste am Gerät. Das Gerät geht in den Scanmodus und bereitet den Scan vor (5).

![](_page_60_Figure_21.jpeg)

- 7. Verwenden Sie das Zielfenster, um das erste Messfeld des Druckkontrollstreifens im Kreis (6) des Displays sehen.
- 8. Drücken und halten Sie die Messtaste, und führen Sie das Gerät mit einem Schub und ohne Pause am Kontrollstreifen entlang.

**HINWEIS**: Verwenden Sie die schwarzen Gitterlinien (7) im Zielfenster, um das Gerät über dem Druckkontrollstreifen auszurichten. Behalten Sie dabei die Scangeschwindigkeit (8) im Auge. Weitere Informationen finden Sie nachfolgend.

![](_page_61_Picture_4.jpeg)

![](_page_61_Picture_5.jpeg)

- 9. Lassen Sie die Messtaste los, wenn das letzte Feld gemessen wurde.
- 10. Nach der erfolgreichen Messung des Streifens werden die Messergebnisse angezeigt. Die Werte der einzelnen Messfelder werden im Gerät als Einzelmessungen gespeichert.
- 11. Fahren Sie mit weiteren Scans wie im Job angezeigt fort.

## **Geschwindigkeitsanzeiger**

Auf der rechten Seite sehen Sie den Geschwindigkeitsanzeiger, der anzeigt, ob Sie das Gerät zu schnell, zu langsam oder mit der richtigen Geschwindigkeit durchführen. Wenn Sie mehrfach zu schnell oder zu langsam scannen, dann kann das zu fehlerhaften Messwerten führen. Versuchen Sie, eine einheitliche Scangeschwindigkeit zu halten. Die folgenden Meldungen können während des Scans angezeigt werden:

- **Genau richtig (grün):** Das Gerät wird mit der richtigen Geschwindigkeit bewegt
- **Zu langsam (blau):** Das Gerät wird zu langsam bewegt. Bitte schneller scannen.
- **Zu schnell (rot):** Das Gerät wird zu schnell bewegt. Bitte langsamer scannen.

**HINWEIS**: Die ideale Geschwindigkeit für den Scan hängt von der Blenden- und Messfeldgröße ab.

## **Details zum Kontrollstreifen/-feld.**

Alle Druckkontrollstreifen zeigen die Buchstabenkennung der Reihe an, und die nummerische Feldkennung an, z. B. A1 - A18 (1). Wenn der Kontrollstreifen mehr als 6 Felder enthält, dann werden nur jeweils drei Randfelder angezeigt, und diese werden durch eine Ellipse getrennt. Der markierte Streifen zeigt an, welcher Kontrollstreifen als nächstes gemessen wird.

![](_page_61_Picture_138.jpeg)

# **ANHANG**

## **Registrierung**

Es ist wichtig, die Registrierung so schnell wie möglich durchzuführen. Nach der Registrierung haben Sie Zugriff auf:

- Softwareprogramm eXact 2 Suite und Updates
- Firmware-Updates
- X-Rite Link
- Training-Videos
- Kundendienstunterstützung
- ...Und vieles mehr

Registrieren Sie Ihr Gerät unter **my.xrite.com** oder scannen Sie den QR-Code.

![](_page_62_Picture_11.jpeg)

## **Wichtige Informationen**

#### **Neuzertifizierung**

X-Rite empfiehlt eine jährliche Neuzertifizierung des eXact-2 Spektralfotometers. Wenden sie sich an Ihren X-Rite-Händler oder eine X-Rite Kundendienststelle, um weitere Informationen zur Neuzertifizierung zu erhalten.

## **Service**

Bitte nehmen Sie Ihr X-Rite eXact 2 unter keinen Umständen auseinander. Alle Garantieansprüche verfallen, wenn Sie das Gerät zerlegen. Wenden Sie sich an den X-Rite-Support oder eine X-Rite-Kundendienststelle in Ihrer Nähe, wenn das Gerät nicht bzw. nicht ordnungsgemäß funktioniert.

## **Gerät reinigen**

Das Gerät erfordert nur wenig Wartung, um eine lange zuverlässige Lebensdauer zu erreichen. So sollte das Gerät ab und zu gereinigt werden, damit Messgenauigkeit und Funktionsfähigkeit erhalten bleiben.

## **Allgemeine Reinigung**

Das Äußere des Geräts kann bei Bedarf mit einem feuchten Lappen und mildem Reinigungsmittel oder Reinigungsalkohol gesäubert werden.

#### **Touchscreen reinigen**

Das Touchscreen kann bei Bedarf mit einem feuchten Lappen und mildem Reinigungsmittel oder Reinigungsalkohol gesäubert werden.

## **Reinigung des Tageslichtfilters**

- 1. Entfernen Sie den Glasfilter vom Gerät. Weitere Informationen finden Sie im Abschnitt Installation der Xp-Filterglas installieren in diesem Handbuch.
- 2. Reinigen Sie beide Seiten des Filters mit einem weichen Tuch mit Isopropylalkohol.
- 3. Befestigen Sie den Filter wieder am Gerät.

## **Optik reinigen**

In einer normalen Betriebsumgebung sollten Sie die Optik des Geräts einmal pro Woche reinigen. In einer schmutzigen oder staubigen Umgebung sollten Sie das Gerät häufiger reinigen.

Heben Sie das Gerät an, und öffnen Sie den Zielfuß.

- 1. Entfernen Sie den Glasfilter vom Gerät. Weitere Informationen finden Sie im Abschnitt Installation der Xp-Filterglas installieren in diesem Handbuch.
- 2. Blasen Sie kurze Stöße von sauberer, trockener Luft in die Messöffnung. Dies sollte eventuell Verunreinigung aus der Optik entfernen.

![](_page_63_Picture_6.jpeg)

3. Befestigen Sie den Filter wieder am Gerät.

**WICHTIG:** Halten Sie Sprühdosen mit Druckluft beim Reinigen aufrecht, drehen Sie sie nicht um. Sie können sonst die Optik beschädigen.

### **Reinigung der weißen Kalibrierkachel**

Die weiße Kalibrierkachel sollte in regelmäßigen Abständen gereinigt werden.

Verwenden Sie unter keinen Umständen Lösungsmittel oder Reiniger.

Die weiße Kalibrierkachel befindet sich unter der Abdeckung in der Dockstation.

- 1. Öffnen Sie die Schutzabdeckung unter dem Hebel (1) der Dockstation, und halten Sie sie geöffnet.
- 2. Blasen Sie kurze Stöße von sauberer, trockener Luft (2) auf die weiße Kalibrierkachel. Dadurch sollte eventuell vorhandener Staub oder Schmutz entfernt werden.

![](_page_63_Picture_15.jpeg)

![](_page_64_Picture_1.jpeg)

3. Drehen Sie die Schutzabdeckung wieder in die geschlossene Position.

# **Rädchen reinigen**

Die Rädchen (1) können bei Bedarf mit einem feuchten Lappen und mildem Reinigungsmittel oder Reinigungsalkohol gesäubert werden.

![](_page_64_Picture_5.jpeg)

### **Ersetzen des Akkupacks**

**ACHTUNG:** Es besteht Explosionsgefahr, wenn ein falscher Akku verwendet wird. Ersetzen Sie den Akku nur mit dem Ersatzakku X-Rite-Art.-nr. SE15-48.

**ATTENTION** : Risque d'explosion si la batterie est remplacée par une batterie de type incorrect. Utilisez uniquement le bloc-batterie X-Rite au lithium-ion rechargeable et à autoprotection (n° de réf. SE15-48).

Bitte entsorgen Sie alte Akkus so bald wie möglich. Bitte außerhalb der Reichweite von Kindern aufbewahren. Bitte werfen Sie den Akku nicht ins offene Feuer, und nehmen Sie den Akku nicht auseinander.

- 1. Legen Sie das Gerät vorsichtig auf die Seite.
- 2. Entfernen Sie die zwei Schrauben (1) von der Akkuabdeckung.

![](_page_65_Picture_8.jpeg)

3. Öffnen Sie die Akkuabdeckung (2), und entfernen Sie den Akkupack (3) aus dem Akkufach.

![](_page_65_Picture_10.jpeg)

4. Entfernen Sie die Akkuverbindung (4), indem Sie auf den Verschlussclip drücken und den Stecker abziehen. Ziehen Sie nicht an den Kabeln des Akkupacks.

![](_page_65_Picture_12.jpeg)

- 5. Schließen Sie den Akkupack an den Stecker im Akkufach an. Drücken Sie, bis der Stecker richtig sitzt.
- 6. Installieren Sie den neuen Akkupack im Akkufach.
- 7. Setzen Sie den Deckel wieder auf, und befestigen Sie ihn mit den zwei Schrauben.

# **Fehlerbehebung**

Sollten Sie Probleme mit dem Gerät haben, dann sehen Sie bitte zuerst in der nachfolgenden Liste nach, um Hilfe zu erhalten. Sollte das Problem weiterhin bestehen, dann wenden Sie sich bitte an die für Sie zuständige Kundendienststelle.

![](_page_66_Picture_184.jpeg)

![](_page_67_Picture_152.jpeg)

# **Gerät zurücksetzen**

So setzen Sie das Gerät zurück:

- 1. Trennen Sie das USB-Kabel und entfernen Sie das Gerät aus der Dockstation.
- 2. Drücken und halten Sie die Ein/Austaste, bis ein Fenster für den Neustart erscheint.
- 3. Tippen Sie auf Neustart, um das Gerät neuzustarten.

Sollten Sie nach dem Zurücksetzen immer noch Probleme mit dem Gerät haben, dann wenden Sie sich bitte an den Kundendienst von X-Rite. Die Kontaktinformationen finden Sie im Anhang.

# **Technische Daten**

![](_page_68_Picture_136.jpeg)

![](_page_69_Picture_64.jpeg)

# **ZUBEHÖR**

USB-C-Kabel mit Adapter für USB-C auf USB-A, Stromversorgung, Dockstation, Kurzanleitung, Tragetasche, Zertifikat ISO 9000

X-Rite behält sich das Recht vor, diese Angaben ohne vorherige Ankündigung zu ändern.

## **Farb- und Dichtefunktionen**

Nachfolgend finden Sie eine Beschreibung der einzelnen Funktionen.

#### **Abs. Farbstärke**

Die absolute Farbstärke "K/S" ist ein Maß für die Farbkonzentration.

Sie können zur Bestimmung der Farbstärke aus den folgenden Berechnungsmethoden wählen: Max. K/S: K/S wird an der Stelle der minimalen Reflexion der Spektralkurve berechnet.

Mittel xyz: Berechnung der Farbstärke als gemittelter xyz-Wert über das sichtbare Spektrum. Sie können als nächstes den Druckfarbentyp wählen, der zur Erfassung der Farbstärke verwendet wird. Zur Auswahl stehen: Transparente Farbe, Deckende Farbe oder Textilfarbe.

## **Alle Dichten**

Diese Funktion zeigt die Dichtewerte für die gemessenen Proben aller Filter (C, M, Y, K) an. Sie können verschiedene Einstellungen an dieser Funktion vornehmen, um zusätzlich die Dichtewerte für die Wellenlänge der Spektralkurve, die die maximale Dichte hat, anzuzeigen.

![](_page_70_Figure_9.jpeg)

## **Aufhellerindex**

Diese Funktion wird verwendet, um den Anteil der optischen Aufheller (OBA, Optical Brightening Agents) im Bedruckstoff gemäß ISO 15397 zu berechnen. Der Wert entspricht der Differenz der CIE-b\*-Werte der M1- und M2-Messbedingungen.

## **BestMatch**

Mit dieser Funktion zeigt an, wie ähnlich (in ∆E-Werten) Ihre Übereinstimmung mit dem Standard werden kann, wenn Sie den Farbauftrag (Offset) oder die Konzentration (Flexo oder Tiefdruck) anpassen.

Die BestMatch-Funktion ist nachfolgend mit Hilfe des CIELAB-Farbraums und zwei Grüntönen dargestellt:

Farbachse: Farbmetrische Achse, mit der Farbe nach Schichtdicke angepasst werden kann.

Stelle des BestMatch: Bestmögliche Farbübereinstimmung, zum Beispiel grün, die durch Anpassung der Schichtdicke oder Konzentration erreicht werden kann.

## **CIE L\*a\*b\***

Diese Funktion wurde aus dem Farbraum CIE 1931 XYZ entwickelt, um eine gleichförmige Erscheinung zu erreichen. Der L\*-Wert zeigt die Helligkeit an, während a\* (rot/grün) und b\* (gelb/blau) die Farben repräsentieren. Unter einer gleichförmigen Erscheinung wird verstanden, dass eine Änderung im Farbwert eine proportional ähnliche Änderung in der visuellen Erscheinung hervorruft. Wenn ein gültiger Standard vorhanden ist, dann sind die Deltawerte zusammen mit dem konfigurierten ∆E-Wert enthalten.

## **CIE L\*C\*h°**

Die Funktion ist ein Farbraum, der dem CIE L\*a\*b\* ähnelt. Der Hauptunterschied ist, dass die Farbwerte in L\*a\*b\* in einem kartesischen Koordinatensystem aufgezeigt werden, während L\*C\*h° Polarkoordinaten verwendet. L\* bleibt gleich, aber C\* bezieht sich auf Chroma oder Stärke (also der Radius) während h° den Farbtonwinkel anzeigt. Wenn ein gültiger Standard vorhanden ist, dann sind die Deltawerte zusammen mit dem konfigurierten ∆E-Wert enthalten.

## **CIE XYZ**

Diese Tristimuluswerte der Farbe zeigen an, welche Menge der drei Primärfarben im additiven Farbmodell benötigt werden, um die Testfarbe zu treffen. CIE XYZ ist die Basis für viele andere Farbräume. Falls ein Standard vorhanden ist, dann werden auch Delta XYZ-Werte angezeigt.

## **CIE Yxy**

Diese Funktion kommt direkt aus den XYZ-Werten. Y entspricht der Luminanz oder Helligkeit einer Farbe. Die Werte x und y werden als normalisierte Werte zur Definition der Buntheit aus den XYZ-Werten berechnet. Eine Grafik der Werte x und y für Vollton und Übereinanderdruck kann anzeigen, welcher Farbgamut erreicht werden kann. Die x- und y-Werte werden auch als Teil anderer Funktionen verwendet, um dort die Erscheinung der Druckfarben für verschiedene Schichtdicken und Konzentrationen abzuschätzen. Falls ein Standard vorhanden ist, dann werden auch Delta Yxy-Werte angezeigt.

## **Dichte**

Diese Funktion ist ein Maß für die Dicke des Druckfarbenauftrags. Der gewünschte Dichtestatus (A, E, I, T, G) muss für die Prozessfarben Cyan, Magenta, Gelb und Schwarz konfiguriert werden. Für Sonderfarben werden die Ergebnisse als Dichtewerte für die Wellenlänge der Spektralkurve, die die maximale Dichte hat, anzuzeigen. Diese Funktion kann auf Wunsch so konfiguriert werden, dass die weiße Basis abgezogen wird. Automatisch wird die dominante Farbe gewählt und die letzten Messungen für die anderen Farben (C, M, Y oder K) werden angezeigt. Sonderfarben wählen die Wellenlänge der dominanten Spektraldichte. Sie können den Dichtestatus (C, M, Y, K) auch manuell wählen. In den Jobs hängt der Dichtestatus von den jeweiligen gemessenen Feldern ab.

#### **Dichte und CIE L\*a\*b\***

Mit dieser Funktion können Sie sowohl Dichte- als auch L\*a\*b\*-Werte im gleichen Ergebnisbereich anzeigen. Die verschiedenen Modi (Auto und Sonderfarbe) zeigen entweder die dominanten Prozessfarben (C, M, Y, K) oder die dominante Spektraldichte. Wenn ein gültiger Standard vorhanden ist, dann erscheint eine Schaltfläche, mit der Sie zwischen Delta- und Absolutwerten der letzten Probe umschalten können.

## **Dichte und CIE L\*C\*h°**

Mit dieser Funktion können Sie sowohl Dichte- als auch L\*C\*h°-Werte im gleichen Ergebnisbereich anzeigen. Die verschiedenen Modi (Auto und Sonderfarbe) zeigen entweder die dominanten Prozessfarben (C, M, Y, K) oder die dominante Spektraldichte. Wenn ein gültiger Standard vorhanden ist, dann erscheint eine Schaltfläche, mit der Sie zwischen Delta- und Absolutwerten der letzten Probe umschalten können.

#### **Dichtebalance**

Diese Funktion wird für den Vergleich von einem Graubalancefeld mit einem vorgegebenen Standard verwendet, wodurch Sie eine übersichtliche grafische Anzeige erhalten.

## **Dichtetrend**

Diese Funktion zeigt einen Balken für die Dichtewerte der letzten 10 Messungen einer bestimmten Druckfarbe an. Das Gesamtmittel für die entsprechende Druckfarbe wird oben für alle Messungen im Trendgraph angezeigt (falls mehr als 10 Messungen durchgeführt wurden).
# **Druckfarben-QS**

In dieser Funktion wird die Dichte der aktuellen Druckfarbe(n) für das gemessene Feld angezeigt. Für Volltöne wird nur eine Dichte angezeigt. Für Übereinanderdruck werden die Dichten für die einzelnen Druckfarben des Felds angezeigt. Rechts erscheinen die Deltawerte für Lab und die konfigurierten∆ E-Werte.

# **Druckplatte**

Mit dieser Funktion wird die Tonwertdeckung eines Farbtons oder der Rasterfarbe auf einer Druckplatte ermittelt. Vergewissern Sie sich, dass Plattentyp (negativ oder positiv) und Yule-Nielsen-Faktor zur Berechnung der Tonwertdeckung Ihrer Druckplatte verwendet wird.

# **∆E-Trend**

Diese Funktion stellt die ∆E-Werte der aktuellen und vorherigen Proben, die mit der gewählten ∆E-Methode gegen den aktuellen Standard ermittelt wurden, graphisch da. Der Graph zeigt bis zu 10 der aktuellsten Messungen an.

# **Farbannahme**

Diese Funktion ermittelt, wie gut ein Vollton über einen anderen Vollton gedruckt werden kann. Mit besserer Farbannahme erhalten Sie einen besseren Farbgamut. Wählen Sie für Prozessfarben die Einstellung Auto, und für Sonderfarben die Einstellung Sonderfarbe.

Die Farbannahme wird mit einer der folgenden drei Formeln berechnet:

Berechnung nach Preucil (GATF) (Standardeinstellung), Berechnung nach Brunner oder Berechnung nach Ritz.

## **Farbtonfehler und Verschwärzlichung**

Der Farbtonfehler zeigt die Abweichung einer gedruckten Farbe von der theoretischen puren Farbe an. Die Verschwärzlichung zeigt den Schwarzanteil in einer Farbe an, welcher die Farbe weniger gesättigt erscheinen lässt. Mit den Werten für Farbtonfehler und Verschwärzlichung können Sie die Farbbeständigkeit im Verlauf einer Auflage ermitteln.

## **G7 Graubalance**

Diese Jobfunktion ermittelt w∆L (gewichtetes Delta L), w∆Ch (gewichtetes Delta Ch) und Dichte des Schwarzkanals. Ein Anzeiger gibt die Dichteanpassungen pro Kanal an, um näher am Graubalancestandard zu liegen.

## **Graubalance -QS**

Mit dieser Funktion erscheinen auf der linken Seite Dichtewerte für C, M, und Y der aktuellen Probe und farbmetrische Werte.

## **Kontrast**

Diese Funktion wird zur Prüfung der Tonwertqualität in den Schatten verwendet. Der Kontrast wird aus den gemessenen Werten des Volltons und der Rasterdichte in den Schatten berechnet. In dieser Funktion können zwei Farbeinstellungen verwenden, Automatisch und Sonderfarbe. Alternativ können Sie direkt eine der Prozessfarben wählen.

## **Metamerie**

Jenes Phänomen, bei dem zwei Farben unter einer Lichtquelle übereinstimmen, aber unter einer anderen Lichtquelle nicht übereinstimmen. Solche Farben werden metamerisches Paar genannt. Es können bis zu 3 Lichtart/Beobachter-Kombinationen mit der aktuell gewählten Kombination (Farbeinstellung) vergleichen. Standardeinstellung für alle Regionen sind A, F2 und F11.

## **Opazität**

Die Funktion wird verwenden, um zu ermitteln, wie opak eine Druckfarbe oder ein Material ist. Dies wird ermittelt, indem die Luminanzwerte (Y aus CIE XYZ) einer Probe über schwarzem Untergrund und über weißem Untergrund verglichen werden. Nachdem die Druckfarbe einmal über beiden Substraten gemessen wurde, kann die Opazität in % angegeben werden. 0 = vollständig transparent, 100 % = vollständig deckend.

# **Papier-QS**

Mit dieser Funktion wird die Erscheinung des Substrats während des Auftrags ermittelt. Die verfügbaren Optionen sind: CIE L\*a\*b\* (verwendet von G7) und CIE L\*C\*h° (verwendet von PSO).

#### **Reflexionsgraph**

Die Funktion zeigt eine visuelle Reflexionskurve für die Messdaten an. Probe und Standard werden in verschiedenen Farben angezeigt, Probe in weiß, Standard in blau.

#### **Relative Farbstärke**

Die relative Farbstärke DS ist ein Wert, der die Konzentration einer gemessenen Farbe mit der eines Standards vergleicht. DS ist das Verhältnis zwischen der absoluten Farbstärke K/S einer Probe und der des Standards.

Die relative Farbstärke DS zeigt die Konzentration einer Probenfarbe im Vergleich zur Standardfarbe an. Zum Beispiel bedeutet ein DS = 50 %, dass die Konzentration der Probenfarbe halb so groß ist, wie die der Standardfarbe.

Es können je nach Bedarf verschiedene Berechnungsmethoden für die Berechnung der absoluten Farbstärke K/S gewählt werden. Für transparente Farben muss die Schichtdicke der Probe des Standards entsprechen. Nur so kann die tatsächliche Farbkonzentration beurteilt werden.

Die Konzentration (Konz) zeigt an, wie weit eine Farbe konzentriert werden sollte, um dem Standard so weit wie möglich zu ähneln. Der Restfarbunterschied (rsΔE) ermittelt, ob die Probe tatsächlich genau dem Standard entspricht. Es kompensiert die Probe auf die Konzentration des Standards und berechnet dazu das CIE ∆E76.

#### **Tonwert**

Diese Funktion ermittelt die Gesamtdruckfarbdeckung (%) eines Rastertons, indem der Dichtewert des Feldes mit 0% also dem ermittelten Papierwert und mit 100% also dem Vollton verglichen wird. Das Ergebnis kann mit den Methoden Murray-Davies, Yule-Nielsen oder SCTV (ISO 20654) berechnet werden.

Die nFaktor-Konstanten von Yule-Nielsen können separat für die einzelnen Prozess- und Sonderfarben gewählt werden.

#### **Tonwertzunahme**

Diese Funktion entspricht dem Unterschied zwischen dem aktuellen Tonwert % und dem theoretischen Rasterwert % des Feldes. Der theoretische Rasterwert wird mit den TWZ-Einstellungen (1 bis 3 Felder) konfiguriert.

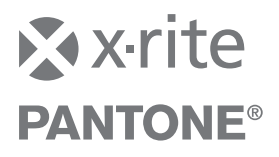

#### **Hauptgeschäftsstelle**

X-Rite, Incorporated 4300 44th Street SE Grand Rapids, Michigan 49512 Telefon: 1 800 248 9748 oder 1 616 803 2100 Fax: 1 800 292 4437 oder 1 616 803 2705

#### **Hauptgeschäftsstelle - Europa**

X-Rite Europa GmbH Althardstrasse 70 8105 Regensdorf **Schweiz** Telefon: (+41) 44 842 24 00 Fax: (+41) 44 842 22 22

# **Hauptgeschäftsstelle - Asien**

X-Rite Asia Pacific Limited Suite 2801, 28th Floor, AXA Tower Landmark East, 100 How Ming Street Kwun Tong, Kowloon, Hong Kong Telefon (852) 2568 6283 Fax (852) 2885 8610

Bitte besuchen Sie uns unter www.xrite.com, um Informationen zu Filialen in Ihrer Nähe zu erhalten.

Art.nr. ETV-500\_DE Rev. B